Register your product and get support at  $\sim$  2000 series Smart LED TV

www.philips.com/welcome

65PFL9708 84PFL9708

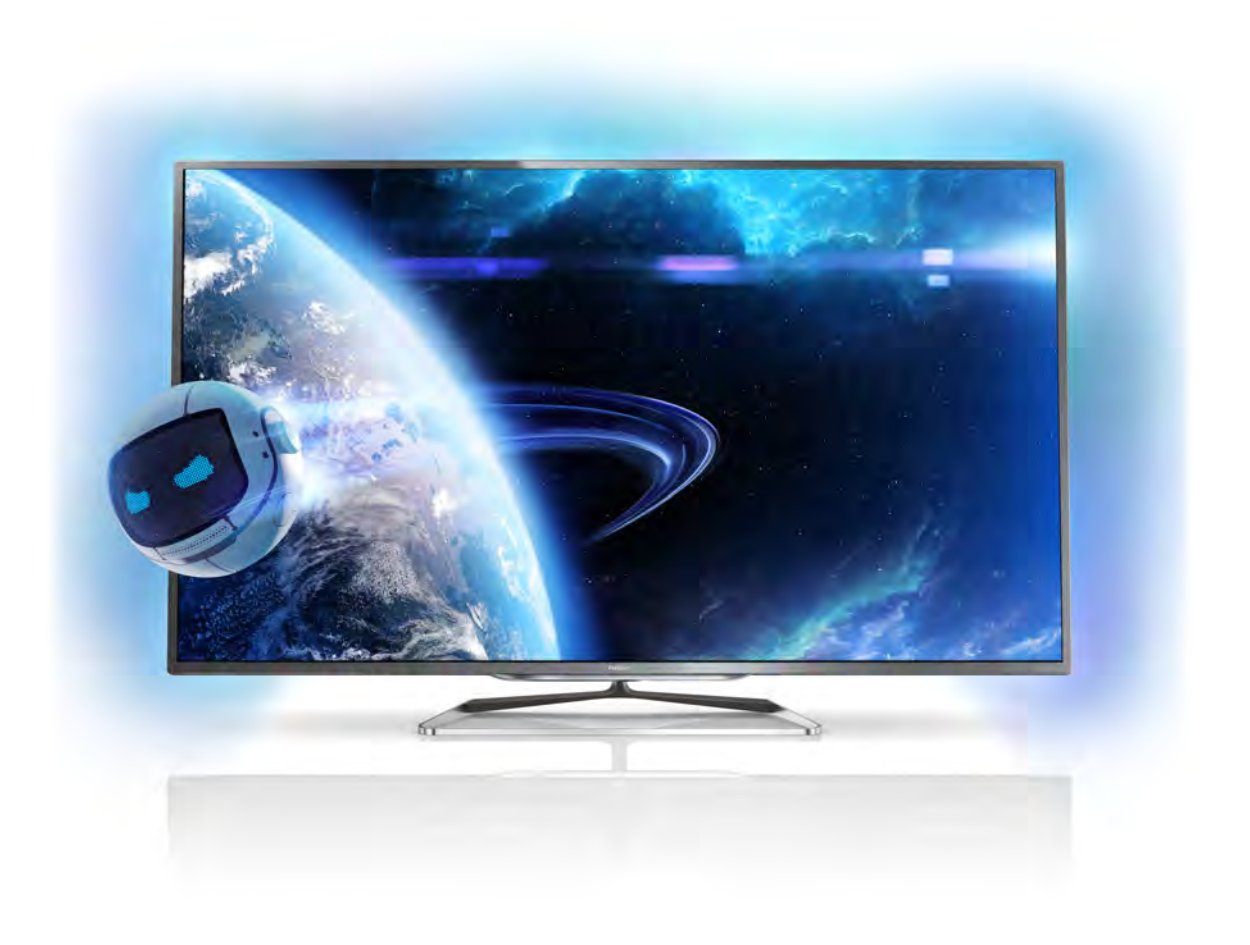

# Útmutató

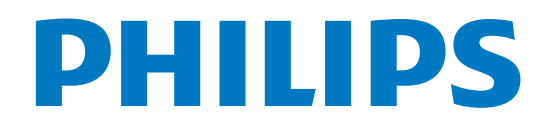

# Tartalom

#### 1 Ismertető körutazás 3

- 1.1 Ultra HD TV 3
- 1.2 Smart TV 3
- 1.3 App galéria 3
- 1.4 Közösségi hálózatok 3
- 1.5 Skype 3
- 1.6 Játék 4
- 1.7 EasyLink 4

#### 2 Üzembe helyezés 5

- 2.1 TV-állvány vagy falra szerelés 5
- 2.2 Tanácsok az elhelyezéssel kapcsolatban 5
- 2.3 Tápkábel 5
- $2.4$ Antenna 5
- 2.5 Hálózat 6
- 2.6 Készülékek csatlakoztatása 8
- 2.7 Beállítás menü 17
- 2.8 Biztonság és karbantartás 18

#### 3 TV 20

- 3.1 Bekapcsolás 20
- 3.2 Távvezérlő 20
- 3.3 TV-csatornák 24
- 3.4 Átváltás készülékekre 32
- 3.5 Időzítők és óra 33
- 3.6 3.7 Képbeállítások 33
- 3.8 Hangbeállítások 37
- 3.9 Ambilight beállítások 40 Univerzális hozzáférés 41

#### 4 3D 44

- 4.1 Amire szüksége lesz 44
- 4.2 Az Ön passzív 3D szemüvege 44
- 4.3 3D tartalmak megtekintése 44
- 4.4 Optimális 3D-élmény 45
- 4.5 Egészségügyi figyelmeztetés 45

#### 5 Smart TV 46

- 5.1 Főmenü 46
- 5.2 Smart TV alkalmazások 46
- 5.3 Videók, fényképek vagy zene 48
- 5.4 Multi room 52
- 5.5 MyRemote alkalmazás 53

#### 6 Skype 57

- 6.1 Mit kell tudni a Skype-ról? 57
- 6.2 A Skype indítása 57
- 6.3 Partnerek 58
- 6.4 Hívás a Skype segítségével 59
- 6.5 Skype-egyenleg 60
- 6.6 Skype-beállítások 61
- 6.7 6.8 Kijelentkezés 61 Használati feltételek 61

#### 7 Játékok 63

- 7.1 Játék 63
- 7.2 Két résztvevős játékok 63

#### 8 A TV-készülék műszaki adatai 64

- 8.1 Környezetvédelem 64
- 8.2 Tápellátás 65
- 8.3 Vétel 65
- 8.4 Kijelző 65
- 8.5 Hang 65
- 8.6 Multimédiás 65
- 8.7 Csatlakoztathatóság 66
- 8.8 Méret- és tömegadatok 66

#### 9 TV-szoftver 67

- 9.1 Szoftververzió 67
- 9.2 Szoftverfrissítés 67
- 9.3 Nyílt forráskódú szoftver 67
- 9.4 Nyílt forráskódú licenc 68

#### 10 Támogatás 69

- 10.1 Reg. 69
- 10.2 A Súgó és a Keresés funkció használata 69
- 10.3 Online támogatás 69
- 10.4 Vevőszolgálat 69

#### 11 Szerzői jogok és licencek 70

- 11.1 HDMI 70
- 11.2 Dolby 70
- 11.3 DTS 2.0 + Digital Out™ 70
- 11.4 Skype 70
- 11.5 DLNA Certified® (DLNA tanúsítványú) 70
- 11.6 DivX Certified® (DLNA tanúsítványú) 70
- 11.7 Microsoft 70
- 11.8 Wi-Fi Alliance 71
- 11.9 MHEG szoftver 71
- 11.10 Egyéb védjegyek 71

#### Tárgymutató 72

# 1 Ismertető körutazás

# 1.1 Ultra HD TV

Ez a TV a normál HD kijelzőknél négyszer jobb felbontást kínáló Ultra HD kijelzővel rendelkezik. Az Ultra HD technológia 8 millió pixelt jelent, ami a legtisztább és legéletszerűbb TVképet biztosítja az Ön számára.

Az új Ultra Pixel HD Engine folyamatosan gondoskodik a bejövő TV-jelek Ultra HD felbontásúvá konvertálásáról. Így Ön már a bekapcsolás pillanatától fogva élvezheti TV-készülékének elképesztő képminőségét. A HDMI 5 csatlakozáson keresztül natív Ultra HD tartalmakat nézhet. Az Ultra HD technológia nagyképemyőn is kristálytiszta és éles képet és emlékezetes tévézési élményt nyújt Önnek.

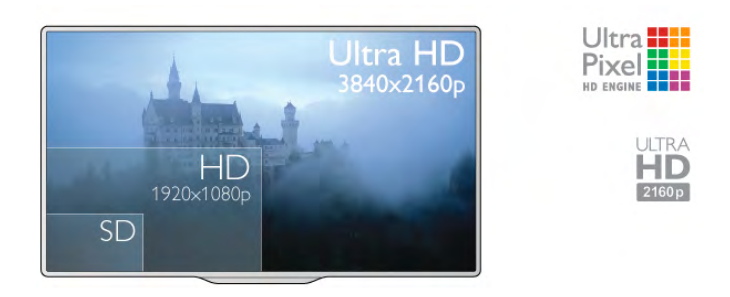

# $\overline{12}$ Smart TV

Csatlakoztassa ezt a Philips Smart LED TV készüléket az internetre, és fedezze fel a televíziózás új világát. A TVkészüléket csatlakoztathatja az útválasztóhoz hálózati kábellel, de vezeték nélküli Wi-Fi kapcsolatra is lehetőség van.

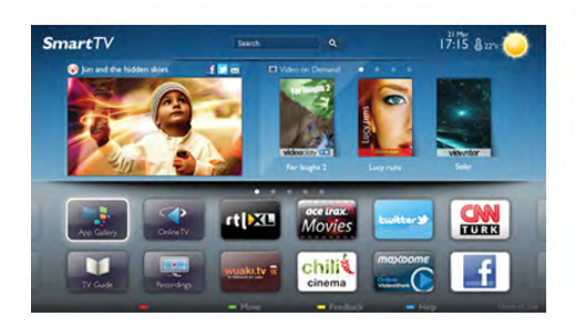

Amikor a TV csatlakoztatva van az otthoni hálózatra, okostelefonnal fényképeket jeleníthet meg a TV-készüléken, lejátszhatja a számítógépen tárolt videóit, vagy vezérelheti a TVt a táblagépéről.

Ha a TV csatlakoztatva van az internetre, online videotékákból kölcsönzött videókat nézhet, elolvashatja az online TVm"sorkalauzt, vagy rögzítheti kedvenc tévém"sorát USB merevlemezre. A Smart TV-alkalmazások különböző szórakoztató és kényelmi szolgáltatások széles skálájával szolgálják az Ön szórakozását.

A Súgóban nyomja meg a **· Lista** gombot, és keresse a Smart TV témakört további információkért.

# 1.3 App galéria

Nyissa meg a Smart TV App galéria pontot az alkalmazások – a tévére szabott webhelyek gyűjteményének – böngészéséhez.

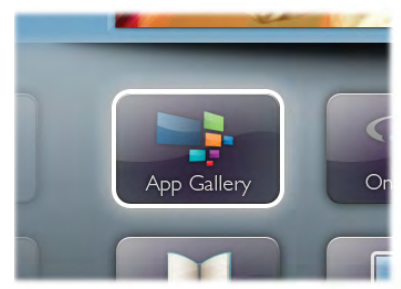

Találhat alkalmazást a YouTube videókhoz, az országos napilapokhoz, az online fényképalbumokhoz, a Facebookhoz, a Twitterhez stb. Rendelkezésre állnak alkalmazások videók online videotékából történő kölcsönzéséhez, de találhat olyan alkalmazást is, melynek segítségével megnézheti az elszalasztott m"sorokat. Ha az App galéria pontban nem találja, amit keresett, böngéssze a világhálót a TV-ről.

A Súgóban nyomja meg a **· Lista** gombot, és keresse az App galéria témakört további információkért.

# 1.4 Közösségi hálózatok

Ismerősei üzeneteinek megtekintéséhez nem kell bekapcsolnia a számítógépet. A Smart TV megnyitása után válassza ki a közösségi hálózatok oldalát, és írjon vissza a kanapéról.

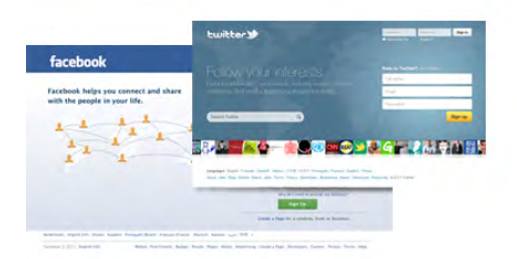

A Smart TV támogatja a népszerű Facebook és Twitter közösségi hálózatokat.

A Súgóban nyomja meg a **beztette az kalatárát az az** App galéria témakört további információkért.

# 1.5 Skype

A Skype™ használatával ingyenesen kezdeményezhet videohívásokat televíziójáról.

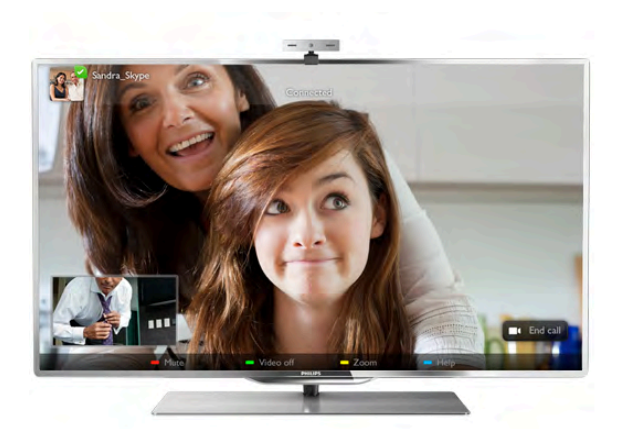

Felhívhatja és láthatja ismerőseit – bárhol is legyenek a világon. Videohívás kezdeményezéséhez beépített mikrofonnal rendelkező kamerára és gyors internetkapcsolatra van szükség. Egyes Philips TV-készülékek beépített kamerával és mikrofonnal rendelkeznek.

A Súgóban nyomja meg a **· Lista** gombot, és keresse a Skype témakört további információkért.

# 1.6 Játék

Ha a főmenüben kiválasztja játékkonzolját, a TV automatikusan a játékra hangolt beállításokra kapcsol.

Ha több résztvevős és osztott képernyős módban játszik, beállíthatja a TV-készüléket úgy, hogy mindkét képemyőt egyszerre teljes képernyőként jelenítse meg. Így mindkét játékos jobban tud koncentrálni saját játékmenetére.

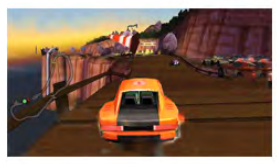

A TV 3D technológiával jeleníti meg a két képemyőt egyszerre. Ha két résztvevős játékot szeretne játszani két különböző teljes képernyős képpel, akkor mindkét játékos számára szükség van 3D szemüvegre.

A Súgóban nyomja meg a **· Lista** gombot, és keresse a Játékkonzol vagy a Két résztvevős játékok témakört további információkért.

# 1.7 EasyLink

Az EasyLink használatával csatlakoztatott eszközöket, például Blu-ray lejátszót vezérelhet a TV távvezérlőjével. Az EasyLink a HDMI CEC szabvány használatával kommunikál a csatlakoztatott eszközökkel.

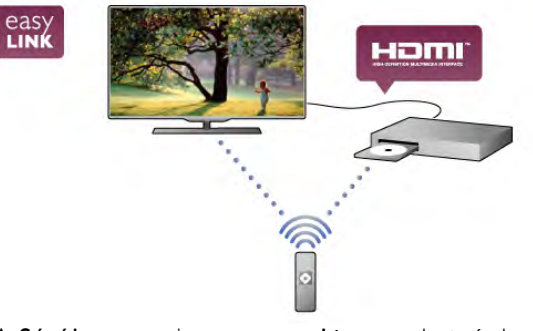

A **Súgóban** nyomja meg a **\* Lista** gombot, és keresse az EasyLink témakört további információkért.

# 2 Üzembe helyezés

# $2.1$ TV-állvány vagy falra szerelés

# TV-állvány

A TV-állvány szerelési utasításait a TV-készülékhez mellékelt Gyors üzembe helyezési útmutatóban találja. Ha elveszítette az útmutatót, letöltheti a következő címről: www.philips.com. A TV típusjelével megkeresheti a letölthető Gyors üzembe helyezési útmutatót.

# Falra szerelés

A TV-készülék fel van készítve (külön megvásárolható) VESAkompatibilis fali konzolra szereléshez.

Fali konzol vásárlásakor használja a következő VESA-kódot . . .

- 65PFL9708 VESA MIS-F 400x400, M6
- 84PFL9708 VESA MIS-F 600x400, M6

A konzol biztonságos rögzítéséhez használjon az ábrán jelölt hosszúságú csavarokat.

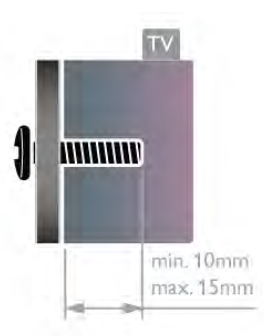

#### Figyelem

A TV falra szereléséhez speciális szakértelem szükséges, és csak képesített szakember végezheti. A TV falra szerelésének meg kell felelnie a TV súlya szerinti biztonsági szabványoknak. A TV-készülék elhelyezése előtt olvassa el a biztonsági tudnivalókat is.

A TP Vision Netherlands B.V. nem vállal felelősséget a helytelen rögzítésből adódó balesetekért vagy sérülésekért.

#### $\overline{22}$

# Tanácsok az elhelyezéssel kapcsolatban

• Úgy helyezze el a készüléket, hogy a képemyőre ne essen közvetlen fény.

• Az Ambilight hatás sötétebb környezetben érvényesül a legjobban.

• A faltól legfeljebb 15 cm-re helyezze el a TV-készüléket.

• A TV-nézés ideális távolsága a képernyőátló méretének háromszorosa. Amikor leül, szemének egy szintben kell lennie a képemyő közepével.

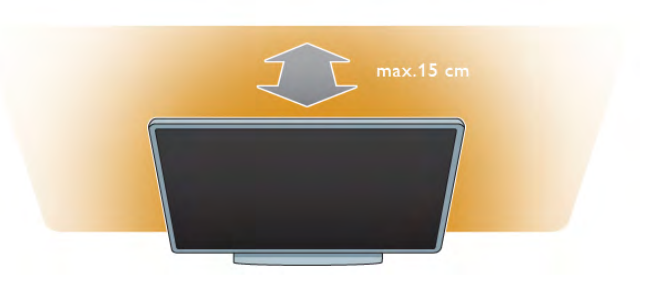

# 2.3 Tápkábel

Csatlakoztassa a tápkábelt a TV-készüléken található POWER csatlakozóalizatba.

Ellenőrizze, hogy a tápkábel stabilan illeszkedik-e a TVkészülékhez.

Biztosítsa, hogy a fali aljzatnál a csatlakozódugó mindig hozzáférhető maradjon.

A hálózati kábel eltávolításakor soha ne a kábelt, hanem a csatlakozódugót fogja.

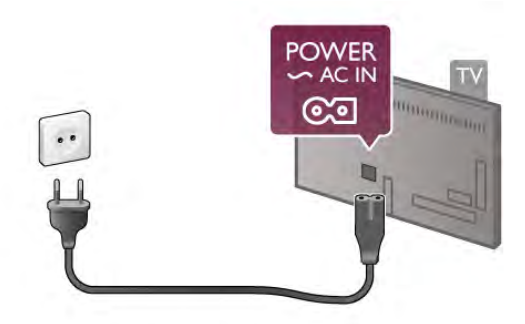

Bár ez a TV-készülék rendkívül keveset fogyaszt készenléti üzemmódban, energiatakarékossági megfontolásokból húzza ki a hálózati kábelt, ha hosszabb ideig nem használja a készüléket.

A Súgóban nyomja meg a **a Lista** gombot, és keresse a Készenlét témakört a TV ki- és bekapcsolásával kapcsolatos további információkért.

# $\overline{2.4}$ Antenna

Keresse meg a TV-készülék hátsó részén található antennacsatlakozót. Illessze be stabilan az antennakábelt az Antenna<sup>-</sup>I aljzatba.

Csatlakoztathatja saját antennáját, illetve csatlakozhat antennaelosztó rendszerből érkező jelhez is (egyes területeken elterjedt megoldás). Használjon 75 ohmos koaxiális IEC RF antennacsatlakozót.

Ezt az antennacsatlakozót DVB-T és DVB-C bemeneti jelekhez használja.

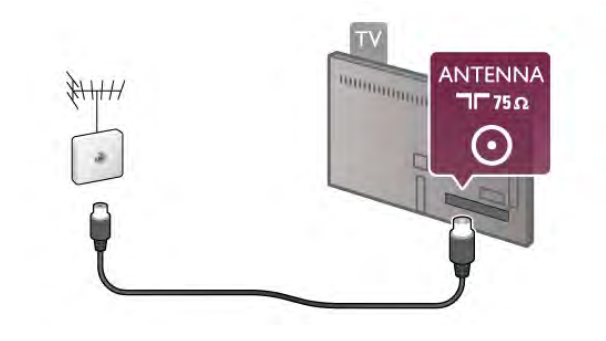

# $2.5$ Hálózat

# Vezeték nélküli kapcsolat

#### Amire szüksége lesz

Ha a TV készüléket vezeték nélkül csatlakoztatia az internethez, akkor vezeték nélküli útválasztóra van szüksége. Használjon nagysebességű (szélessávú) internetkapcsolatot.

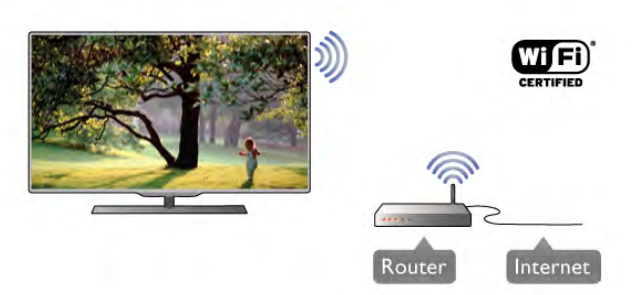

#### Fájlmegosztás

A TV képes a vezeték nélküli hálózaton lévő más eszközökön, például számítógépeken és hálózati adattárolókon fájlokat keresni és megnyitni. Microsoft Windows XP és Vista, Windows 7, Mac OSX és Linux-alapú operációs rendszert futtató számítógépeket használhat.

#### Médiaszerver-szoftver

Ha médiaszerver-szoftvert telepít számítógépére, megnyithatja számítógépén tárolt fényképeit, zeneszámait és videóit a TVkészülék képemyőjén.

Használja a médiaszerver-szoftverek újabb verzióit, például a Windows Media Player 11, a Twonky™ vagy hasonló szoftvert\*.

Telepítse a szoftvert számítógépére, és állítsa be a médiafájlok TV-készülékkel való megosztására. További információkért olvassa el a médiaszerver-szoftver kézikönyvét.

A fájlok TV-készüléken való megnyitásához a médiaszerverszoftvernek futnia kell a számítógépen.

\* A Súgóban nyomja meg a **\* Lista** gombot, és keresse a Médiaszerver-szoftver, támogatott témakört a támogatott médiaszerver-szoftver áttekintéséhez.

#### A kapcsolat kiépítése

Kövesse az 1–5. lépéseket.

1. lépés – Győződjön meg róla, hogy a vezeték nélküli hálózatútválasztója be van-e kapcsolva.

2. lépés – Nyomja meg a  $\bigoplus$  gombot, válassza a  $\bigoplus$  Beállítás lehetőséget, majd nyomja meg az OK gombot.

3. lépés – Válassza a Csatlakozás hálózathoz lehetőséget, és nyomja meg az OK gombot.

4. lépés – Válassza a Vezeték nélküli lehetőséget, és nyomja meg az OK gombot.

5. lépés – Válassza a Keresés lehetőséget a vezeték nélküli hálózat kereséséhez. Ha WPS (Wi-Fi Protected Setup) funkcióval rendelkező útválasztót használ, választhatja a WPS lehetőséget. Adja meg a kívánt beállítást, és nyomja meg az OK gombot.

#### – Keresés

Válassza a Keresés lehetőséget a vezeték nélküli hálózat (vezeték nélküli útválasztó) kereséséhez. A TV-készülék több vezeték nélküli hálózatot is találhat a közelben.

#### – WPS

Ha útválasztója rendelkezik WPS funkcióval, az útválasztót keresés nélkül, közvetlenül is csatlakoztathatja. Menjen az útválasztóhoz, és nyomja meg a WPS gombot, majd 2 perc elteltével térjen vissza a TV-készülékhez. Ezután nyomja meg a Csatlakozás gombot a csatlakozáshoz. Ha a vezeték nélküli hálózat WEP titkosítást használó eszközöket tartalmaz, a WPS nem használható. Ha WPS PIN kódot kell használnia a csatlakozáshoz, akkor válassza a Keresés lehetőséget a WPS helyett.

6. lépés – A talált hálózatok listájából válassza ki vezeték nélküli hálózatát, és nyomja meg az **OK** gombot. Ha hálózata nincs a listában, mert a hálózatnév rejtett (az útválasztón kikapcsolta az SSID sugárzását), válassza a Kézi bevitel lehetőséget a hálózatnév saját kezű beírásához.

7. lépés – Az útválasztó típusától függően most beírhatja a titkosítási kulcsot (WEP, WPA vagy WPA2). Ha ehhez a hálózathoz már korábban megadott titkosítási kulcsot, akkor választhatja a Tovább lehetőséget az azonnali csatlakozáshoz. Ha az útválasztó támogatja a WPS vagy a WPS PIN funkciót, választhatja a WPS, a WPS PIN vagy a Normál lehetőséget. Adja meg a kívánt beállítást, és nyomja meg az OK gombot.

#### – Normál

Válassza a Normál lehetőséget a titkosítási kulcs (jelszó vagy biztonsági kulcs) saját kezű beírásához. A titkosítási kulcs beírásához a távvezérlő billentyűzetét használhatja. A kulcs megadása után nyomja meg a Csatlakozás gombot.

#### – WPS PIN

Biztonságos WPS-kapcsolat PIN kóddal történő beállításához válassza a WPS PIN lehetőséget, és nyomja meg az OK gombot. Írja le a megjelenő nyolcjegyű PIN kódot, és írja be azt az útválasztó szoftverébe a számítógépen. Térjen vissza a TVkészülékhez, és nyomja meg a Csatlakozás gombot. Arról, hogy az útválasztó szoftverében hol kell megadni a PIN kódot, az útválasztó kézikönyvéből tájékozódhat.

8. lépés – Sikeres kapcsolódás esetén üzenet jelenik meg.

#### Hálózati konfiguráció

Ha a kapcsolódás nem sikerül, ellenőrizze az útválasztó DHCP beállítását. A DHCP beállításnak bekapcsoltnak kell lennie.

Ha Ön tapasztalt felhasználó, és a hálózatot statikus IP-címekkel szeretné beállítani, válassza a Statikus IP beállítást a TVkészüléken.

A TV-készülék statikus IP-címre történő beállításához nyomja meg a  $\bigoplus$  gombot, válassza a  $\bigotimes$  Beállítás lehetőséget, majd nyomja meg az OK gombot. Válassza a Hálózati beállítások > Hálózati konfiguráció > Statikus IP menüpontot. Miután a menüben kiválasztotta a Statikus IP beállítást, megadhatja az IPcímet és a többi szükséges beállítást ugyanazon menü Statikus IP-konfiguráció menüpontjában.

#### Hálózati problémák

#### A vezeték nélküli hálózat nem található vagy zavarják

• A közelben működő mikrohullámú sütők, DECT-telefonok és más Wi-Fi 802.11b/g/n eszközök zavarhatják a vezeték nélküli hálózatot.

• Ellenőrizze, hogy a hálózati tűzfalak engedélyezik-e a TVkészülék vezeték nélküli elérését.

• Ha otthonában nem működik megfelelően a vezeték nélküli hálózat, próbálja meg a vezetékes hálózat beállítását.

#### Nem működik az internet

• Ha az útválasztóval való kapcsolat rendben van, ellenőrizze, hogy az útválasztó csatlakozik-e az internethez.

#### A számítógép és az internetkapcsolat lassú

• Olvassa el a vezeték nélküli útválasztó kézikönyvét a belső térben való hatótávolságot, az átviteli sebességet és a jelminőséggel kapcsolatos egyéb tényezőket illetően. • Az útválasztóhoz nagy sebességű (szélessávú) internetkapcsolatot használjon.

### Vezetékes kapcsolat

#### Amire szüksége lesz

A TV-készülék intemetre történő csatlakoztatásához hálózati útválasztóra van szükség. Használjon nagysebességű (szélessávú) internetkapcsolattal rendelkező útválasztót.

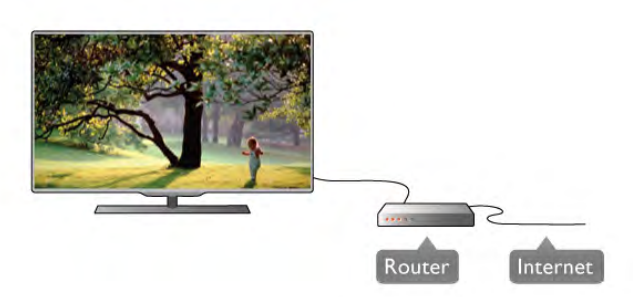

#### Telepítés

Kövesse az 1–5. lépéseket.

1 – Csatlakoztassa az útválasztót a TV-készülékhez hálózati kábellel (Ethernet-kábellel\*\*).

2 – Győződjön meg róla, hogy az útválasztó be van kapcsolva.

 $3 - Ny$ omja meg a  $\hat{\mathbf{H}}$  gombot, válassza a  $\hat{\mathbf{A}}$  Beállítás

lehetőséget, majd nyomja meg az OK gombot.

4 – Válassza a Csatlakozás hálózathoz lehetőséget, és nyomja meg az OK gombot.

5 – Válassza a Vezetékes lehetőséget, és nyomja meg az OK gombot.

A TV-készülék folyamatosan keresi a hálózati kapcsolatot. Sikeres kapcsolódás esetén üzenet jelenik meg.

#### Hálózati konfiguráció

Ha a kapcsolódás nem sikerül, ellenőrizze az útválasztó DHCP beállítását. A DHCP beállításnak bekapcsoltnak kell lennie. Ha Ön tapasztalt felhasználó, és a hálózatot statikus IP-címekkel szeretné beállítani, adja meg a Statikus IP beállítást a TVkészüléken.

Ha a TV-készülék számára a Statikus IP beállítást szeretné megadni, nyomja meg a  $\bigoplus$  gombot, válassza a  $\bigotimes$  Beállítás lehetőséget, majd nyomja meg az OK gombot. Válassza a Hálózati beállítások > Hálózati konfiguráció > Statikus IP menüpontot. Miután a menüben kiválasztotta a Statikus IP beállítást, megadhatja az IP-címet és a többi szükséges beállítást ugyanazon menü Statikus IP-konfiguráció menüpontjában.

#### Fájlmegosztás

A TV képes a hálózaton lévő más eszközökön, például számítógépeken és hálózati adattárolókon fájlokat keresni és megnyitni. Microsoft Windows XP és Vista, Windows 7, Mac OSX és Linux-alapú operációs rendszert futtató számítógépeket használhat.

#### Médiaszerver-szoftver

Ha médiaszerver-szoftvert telepít számítógépére, megnyithatja számítógépén tárolt fényképeit, zeneszámait és videóit a TVkészülék képemyőjén.

Használja a médiaszerver-szoftverek újabb verzióit, például a Windows Media Player 11, a Twonky™ vagy hasonló szoftvert\*.

Telepítse a szoftvert számítógépére, és állítsa be a médiafájlok TV-készülékkel való megosztására. További információkért olvassa el a médiaszerver-szoftver kézikönyvét.

A fájlok TV-készüléken való megnyitásához a médiaszerverszoftvernek futnia kell a számítógépen.

#### \* A Súgóban nyomja meg a **\* Lista** gombot, és keresse a Médiaszerver-szoftver, támogatott témakört a támogatott médiaszerver-szoftver áttekintéséhez.

\*\*Az EMC szabályozások el!írásainak betartása érdekében árnyékolt, FTP 5E kategóriájú Ethernet-kábelt használjon.

# Hálózati beállítások

A Hálózati beállítások megnyitásához nyomja meg a  $\biguparrow$ gombot, válassza a  $\clubsuit$  Beállítás lehetőséget, majd nyomja meg az OK gombot.

Válassza a Hálózati beállítások lehetőséget, majd nyomja meg az OK gombot.

#### A hálózat beállításainak megtekintése

Minden aktuális hálózati beállítás itt jelenik meg. Az IP- és a MAC-cím, a jelerősség, a sebesség, a titkosítási módszer stb.

#### A hálózat típusa

Itt adható meg, hogy a hálózat vezetékes vagy vezeték nélküli.

#### Hálózati konfiguráció

A hálózati konfiguráció beállítása DHCP és automatikus IP vagy Statikus IP lehet.

#### Statikus IP-konfiguráció

Ha a Statikus IP beállítás van megadva, a statikus IP-címek minden szükséges beállítása itt adható meg.

#### Digitális médiarenderelő – DMR

Ha multimédia fájlokat szeretne fogadni okostelefonokról és táblagépekről, állítsa Be értékre a DMR beállítást.

#### Wi-Fi Miracast

A Wi-Fi Miracast funkcióval kapcsolatos további információkért nyomja meg a **· List** gombot, és keresse a Wi-Fi Miracast<sup>™</sup> témakört.

#### Wi-Fi Miracast csatlakozások

A Wi-Fi Miracast funkcióval kapcsolatos további információkért nyomja meg a **· List** gombot, és keresse a Wi-Fi Miracast<sup>™</sup> témakört.

#### Wi-Fi Smart Screen

A Wi-Fi Smart Screen funkcióval kapcsolatos további információkért nyomja meg a **Execute List** gombot, és keresse a MyRemote alkalmazás, Wi-Fi Smart Screen témakört.

#### TV-hálózat neve

Ha hálózatában több TV-készülék is található, itt átnevezheti a TV-készülékeket.

#### Internetes memória törlése

Az intemetes memória törlése művelettel törölheti a TVkészüléken tárolt összes internetes fájlt. Törli a Philips Smart TV regisztrációját és a szülői besorolás beállítását, a videotéka alkalmazás bejelentkezéseit, a Smart TV alkalmazás kedvenc programjait, az internetes könyvjelzőket és előzményeket. Az interaktív MHEG-alkalmazások is menthetnek úgynevezett "sütiket" a TV-készülékre. Ezek a fájlok is törlődnek.

# 2.6 Készülékek csatlakoztatása

# Tanácsok a csatlakoztatáshoz

#### Csatlakoztatási útmutató

A készülékeket mindig a lehető legjobb minőségű kapcsolaton keresztül csatlakoztassa a TV-készülékhez. Továbbá használjon jó minőségű kábeleket a kép és hang megfelelő átvitele érdekében.

Ha segítségre van szüksége több készülék TV-hez csatlakoztatásához, lapozza fel a Philips TV csatlakoztatási útmutatót. Az útmutató információkat nyújt a csatlakoztatás módjáról és a használandó kábelekről.

Látogasson el a www.connectivityguide.philips.com weboldalra.

#### Antenna

Ha beltéri egységgel (digitális vevőegységgel) vagy felvevőkészülékkel rendelkezik, az antennakábelekkel a beltéri egységen és/vagy felvevőkészüléken keresztül vezesse az antennajeleket a TV-készülékbe. Ily módon az antenna és a beltéri egység el tudia küldeni az esetleges kiegészítő csatomákat a felvevőkészüléknek felvételre.

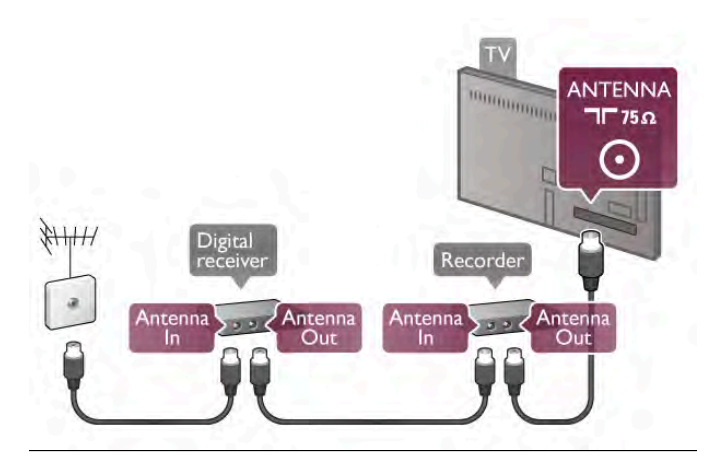

#### HDMI

#### HDMI CEC

A HDMI csatlakozás a legjobb kép- és hangminőség garanciája. A HDMI kábel kombinálja a video- és audiojeleket. Használjon egy HDMI kábelt a nagy felbontású (HD) TV-jelekhez. A legjobb minőségű jelátvitel érdekében használjon egy 5 métemél nem hosszabb, nagy átviteli sebességű HDMI kábelt.

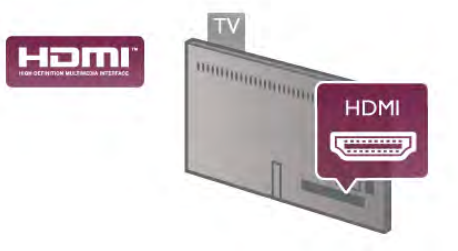

#### EasyLink HDMI CEC

Ha készülékei HDMI kapcsolaton keresztül csatlakoznak és rendelkeznek EasyLink funkcióval, akkor vezérelheti azokat a TV távvezérlőjével. Az EasyLink HDMI CEC funkciót be kell kapcsolni a TV-készüléken és a csatlakoztatott készüléken is. A **Súgóban** nyomja meg a **\* Lista** gombot, és keresse az EasyLink HDMI CEC témakört az EasyLink használatával kapcsolatos további információkért.

#### DVI-HDMI

Használjon DVI-HDMI adaptert, ha a készülék csak DVI csatlakozással rendelkezik. Használja az egyik HDMI csatlakozót, és a hangátvitelhez használjon Audio L/R kábelt (mini jack csatlakozó, 3,5 mm) a TV-készülék hátoldalán található VGA/DVI audiobemeneti csatlakozóhoz.

#### Másolásvédelem

A DVI és HDMI kábelek támogatják a HDCP (Nagy sávszélességű digitális tartalomvédelem) protokollt. A HDCP egy másolásvédelmet biztosító jel, amely megakadályozza a DVD és Blu-ray lemezek tartalmának másolását. DRM (Digitális jogok kezelése) néven is szoktak rá hivatkozni.

#### HDMI ARC

A TV minden HDMI csatlakozója el van látva HDMI ARC (audio visszirányú) csatornával.

Ha a készülék, jellemzően házimozi-rendszer (HTS), is rendelkezik HDMI ARC-csatlakozással, csatlakoztathatja a TV bármely HDMI csatlakozójához. A HDMI ARC-csatlakozás használata esetén nincs szükség a TV-készülék képéhez tartozó hangot a házimozi-rendszerhez továbbító külön audiokábelre. A HDMI ARC-csatlakozás mindkét jelet átviszi. A házimozi-rendszer csatlakoztatásához a TV bármely HDMI

csatlakozóját használhatja, de az ARC egyszerre csak 1 készülék/csatlakozás számára áll rendelkezésre.

Ha ki szeretné kapcsolni az ARC funkciót a HDMI csatlakozókon, nyomja meg a  $\bigoplus$  gombot, válassza a  $\bigotimes$ Beállítás lehetőséget, majd nyomja meg az OK gombot. Válassza a TV-beállítások > Hang > Speciális > HDMI ARC beállítást.

#### HDMI Ultra HD

Ez a TV lehetőséget nyújt Önnek natív Ultra HD felbontással -3840x2160 pixel - rögzített vagy készített videók megtekintésére.

Csatlakoztasson egy Blu-ray lemezlejátszót, játékkonzolt vagy számítógépet, amelyik képes Ultra HD videók HDMI 5 csatlakozáson keresztül történő lejátszására. A csatlakozáshoz használjon nagy átviteli sebességű HDMI kábelt. A HDMI 5 csatlakozás rendelkezhet ARC (Audio visszirányú csatorna) csatlakozóval, és nem támogatja a 3D-t.

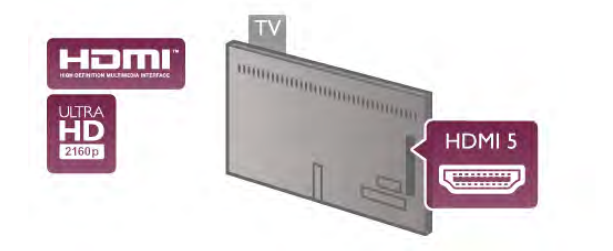

#### Y Pb Pr

A komponens videó YPbPr kiváló minőségű csatlakozás. Az YPbPr csatlakozás használható nagy felbontású (HD) TVjelekhez. Az Y, Pb és Pr jelek mellett a Bal és Jobb audiojeleket használja a hanghoz.

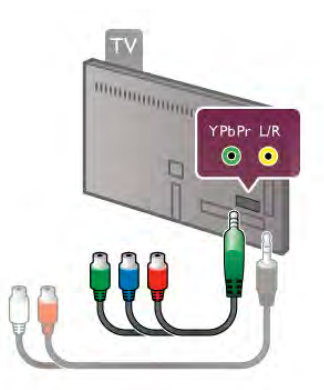

Készüléke csatlakoztatásához használja a mellékelt YPbPr adapterkábelt. A csatlakoztatáskor illessze a megfelelő színű YPbPr csatlakozókat (zöld, kék, vörös) a megfelelő kábeldugókhoz.

Ha készüléke hangcsatlakozással is rendelkezik, használja az Audio L/R RCA–mini jack (3,5 mm) adapterkábelt (nem tartozék).

#### SCART

A SCART jó minőségű csatlakozás. A SCART csatlakozás használható CVBS és RGB videojelekhez, de nagy felbontású (HD) TV-jelekhez nem. A SCART csatlakozás video- és audiojeleket is továbbít.

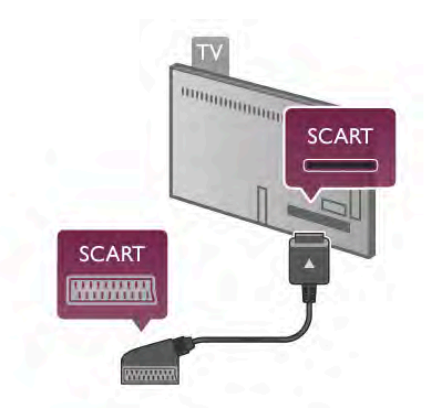

Készüléke csatlakoztatásához használja a mellékelt SCART adapterkábelt.

#### Optikai audiokimenet

Az Optikai audiokimenet kiváló minőségű audiocsatlakozás. Az optikai csatlakozás képes 5.1 csatornás audioátvitelre. Ha audioeszköze (általában házimozi-rendszer) nem rendelkezik HDMI ARC-csatlakozással, akkor ezt a hangkábelt csatlakoztathatja a házimozi-rendszer Optikai audiobemenet csatlakozójához. Az audiokábel a TV hangját továbbítja a házimozi-rendszernek.

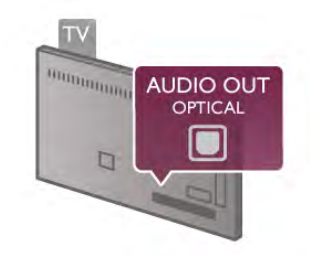

Az audiokimeneti jel típusát beállíthatja úgy, hogy megfeleljen a házimozi-rendszer audiojellemzőinek.

A Súgóban nyomja meg a **· Lista** gombot, és keresse az Audiokimenet beállításai témakört további információkért.

Ha a hang és a képernyőn látható kép nincs szinkronban, beállíthatja az audió-videó szinkronizálást. A Súgóban nyomja meg a **· Lista** gombot, és keresse az Audió-videó szinkronizálás témakört további információkért.

# EasyLink HDMI CEC

#### **EasyLink**

Az EasyLink használatával a csatlakozatott eszközöket a TV távvezérlőiével vezérelheti. Az EasyLink a HDMI CEC\* szabvány használatával kommunikál a csatlakoztatott készülékekkel. A készülékeknek támogatniuk kell a HDMI CEC szabványt, valamint HDMI csatlakozással kell őket a TVkészülékhez csatlakoztatni.

*\* Consumer Electronics Control*

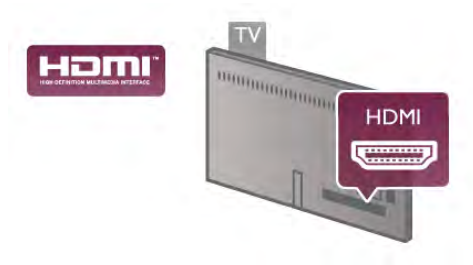

#### EasyLink beállítás

A TV-készüléken alapértelmezés szerint be van kapcsolva az EasyLink funkció. Győződjön meg róla, hogy a csatlakoztatott EasyLink-készülékeken minden HDMI CEC beállítás megfelelően meg van-e adva. Más márkájú készülékeken lehetséges, hogy az EasyLink nem működik.

#### HDMI CEC más márkák esetén

A HDMI CEC funkciónak különböző márkák esetén más az elnevezése. Néhány példa: Anynet, Aquos Link, Bravia Theatre Sync, Kuro Link, Simplink és Viera Link. Nem minden márka kompatibilis teljes mértékben az EasyLink funkcióval.

A példaként felsorolt HDMI CEC márkanevek a megfelelő tulajdonosok tulajdonát képezik.

#### Készülékek működtetése

A HDMI csatlakozással csatlakoztatott és az EasyLink használatával beállított készülékek működtetéséhez válassza ki a készüléket – vagy az ahhoz tartozó tevékenységet – a TVcsatlakozások listájából. Nyomja meg a **+D** SOURCE gombot, válassza ki a HDMI csatlakozással csatlakoztatott készüléket, és nyomja meg az OK gombot.

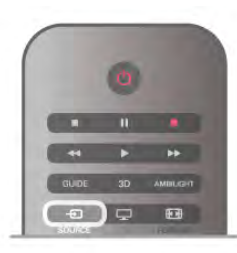

A készülék kiválasztása után a TV távvezérlőjével vezérelheti a készüléket. A  $\bigoplus$  (Otthon) és az **III OPTIÓNS** gombok, valamint egyes TV-készülékre jellemző gombok, például az Ambilight jeleit a TV nem adja át a készülékeknek. Ha a szükséges gomb nem szerepel a TV távvezérlőjén, akkor kiválaszthatja azt a Lehetőségek menüből. Nyomja meg az <sup>1</sup>11 **OPTIONS** gombot, és válassza a **B** Kezelőszervek lehetőséget a menüsorból. Válassza ki a képernyőn a kívánt készülékgombot, majd nyomja meg az OK gombot. A Kezelőszervek menüben lehetséges, hogy egyes különleges gombok nem állnak rendelkezésre.

#### EasyLink beállítások

A TV-készüléken alapértelmezés szerint be van kapcsolva az összes EasyLink beállítás. Az egyes EasyLink beállításokat egymástól függetlenül is kikapcsolhatja.

#### **EasyLink**

Az EasyLink teljes kikapcsolásához nyomja meg a  $\bigcap$  gombot, válassza a  $\clubsuit$  Beállítás lehetőséget, majd nyomja meg az OK gombot.

Válassza a TV-beállítások > Általános beállítások > EasyLink > EasyLink menüpontot. Adja meg a Ki beállítást, majd nyomja meg az OK gombot.

#### EasyLink távvezérlő

Ha azt szeretné, hogy a készülékek kommunikáljanak, de nem szeretné őket a TV távvezérlőjével vezérelni, akkor külön is kikapcsolhatja az EasyLink távvezérlőt.

Az EasyLink beállítások menüben válassza az EasyLink távvezérlő lehetőséget, majd adja meg a Ki beállítást.

#### Pixel Plus kapcsolat

Egyes készülékek, például a DVD- vagy Blu-ray lejátszók önálló képminőség-feldolgozó funkcióval rendelkezhetnek. A TVfeldolgozással való interferenciából származó képminőségromlás elkerülése érdekében le kell tiltani az eszközök önálló képfeldolgozó funkcióját. A TV-készülék Pixel Plus kapcsolat funkciója alapértelmezés szerint bekapcsolt állapotban van, és ezáltal letiltja a csatlakoztatott Philips készülék képminőségfeldolgozó funkcióját.

A Pixel Plus kapcsolat kikapcsolásához válassza a Pixel Plus kapcsolat lehetőséget az EasyLink beállítások menüben, majd adja meg a Ki beállítást.

#### Automatikus felirat-elcsúsztatás

Ha DVD- vagy Blu-ray lemezt játszik le egy feliratokat támogató Philips lejátszó segítségével, a TV-készülék képes felfelé elcsúsztatni a feliratot. Ennek köszönhetően a felirat látható marad, bármilyen képformátumot választ. A TV-készülékben az Automatikus felirat-elcsúsztatás funkció gyárilag be van kapcsolva.

Az Automatikus felirat-elcsúsztatás kikapcsolásához válassza az Automatikus felirat-elcsúsztatás lehetőséget az EasyLink beállítások menüben, majd adja meg a Ki beállítást.

# Beltéri egység (STB)

Használjon 2 antennakábelt az antenna beltéri egységhez (digitális vevőegységhez) és TV-készülékhez történő csatlakoztatásához.

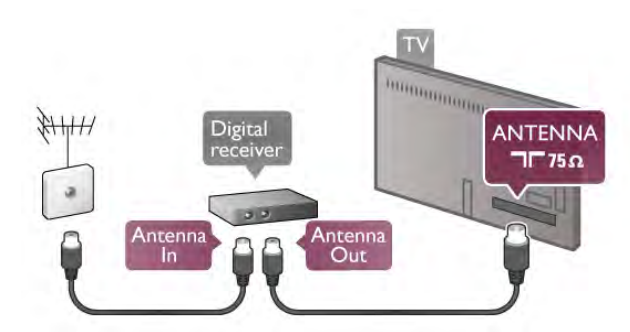

Az antennacsatlakozások mellett HDMI kábellel is kösse össze a beltéri egységet a TV-készülékkel. Ha a beltéri egység nem rendelkezik HDMI csatlakozással, használhat SCART kábelt is.

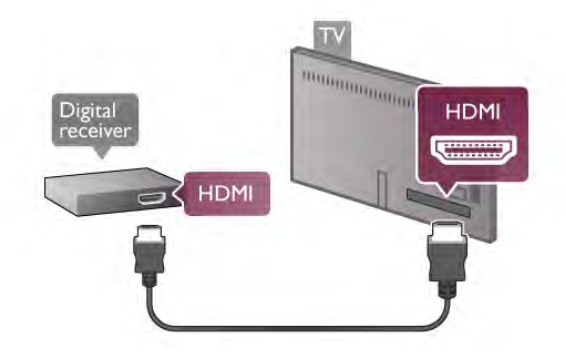

#### Időzítő kikapcsolása

Ha csak a beltéri egység távvezérlőjét használja, kapcsolja ki ezt az automatikus időzítőt. Ezzel megakadályozhatja, hogy a TVkészülék automatikusan kikapcsoljon, ha a távvezérlőjén 4 órán keresztül nem nyomnak meg egyetlen gombot sem.

Az Időzítő kikapcsolása funkció kikapcsolásához nyomja meg a **A** gombot, válassza a **S** Beállítás lehetőséget, majd nyomja meg az OK gombot.

Válassza a  $T\bar{V}$ -beállítások > Általános beállítások > Időzítő kikapcsolása menüpontot, majd a csúszkán állítsa be a 0 értéket.

# Műholdvevő

Csatlakoztassa a műholdvevő antenna kábelét a műholdvevő készülékhez.

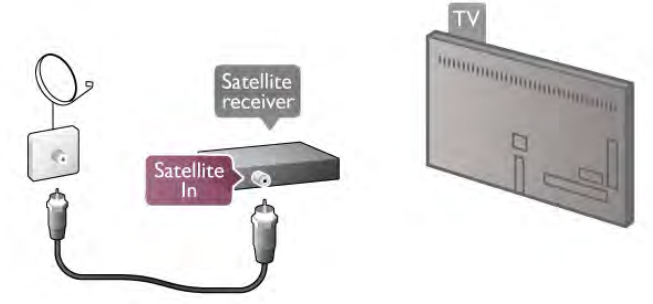

Az antennacsatlakozás mellett HDMI kábellel is kösse össze a készüléket a TV-készülékkel. Ha a készülék nem rendelkezik HDMI csatlakozással, használhat SCART kábelt is.

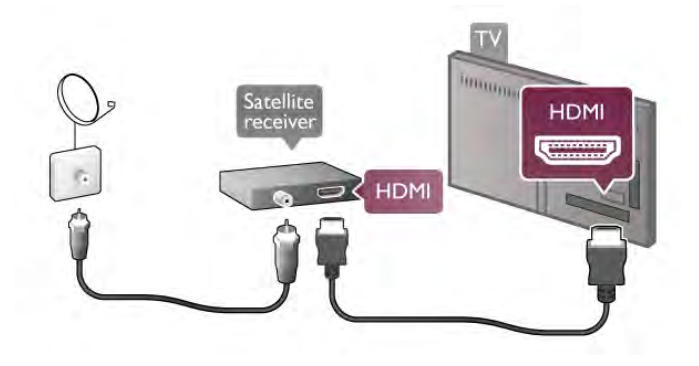

#### Időzítő kikapcsolása

Ha csak a műholdvevő készülék távvezérlőjét használja, kapcsolja ki az Időzítő kikapcsolása funkciót. Ezzel megakadályozhatja, hogy a TV-készülék automatikusan kikapcsoljon, ha a távvezérlőjén 4 órán keresztül nem nyomnak meg egyetlen gombot sem.

A kikapcsoláshoz nyomja meg a  $\bigoplus$  gombot, válassza a  $\bigoplus$ Beállítás lehetőséget, majd nyomja meg az OK gombot. Válassza a  $TV$ -beállítások  $>$  Általános beállítások  $>$  Időzítő kikapcsolása menüpontot, majd a csúszkán állítsa be a 0 értéket.

# Házimozi-rendszer (HTS)

#### Csatlakoztassa!

Használjon HDMI kábelt a házimozi-rendszer TV-készülékhez csatlakoztatásához. Csatlakoztathat Philips Soundbar rendszert vagy beépített lemezlejátszóval rendelkező házimozi-rendszert.

Ha a készülék nem rendelkezik HDMI csatlakozással, használhat SCART kábelt is.

#### HDMI ARC

Ha a házimozi-rendszer rendelkezik HDMI ARC-csatlakozással, a csatlakoztatásához használhatja a TV bármely HDMI csatlakozását. A TV minden HDMI csatlakozása biztosít ARC (Audio visszirányú csatorna) jelet. A házimozi-rendszer csatlakoztatása után azonban a TV csak erre a HDMI csatlakozásra tud ARC-jelet küldeni.

A HDMI ARC használata esetén nincs szükség külön audiokábelre. A HDMI ARC-csatlakozás mindkét jelet továbbítia.

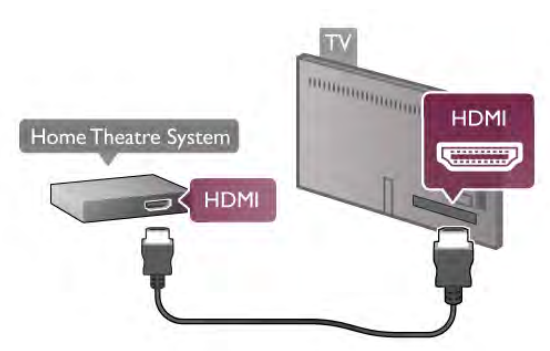

Ha a házimozi-rendszer nem rendelkezik HDMI ARCcsatlakozással, használjon külön optikai audiokábelt a TV hangjának házimozi-rendszerre küldéséhez.

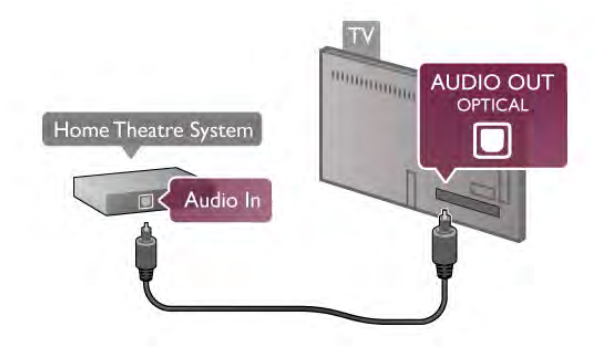

#### Audió-videó szinkronizálás

Ha a hang és a képernyőn látható kép nincs szinkronban, a legtöbb DVD-házimozi-rendszer esetén késleltetést állíthat be, hogy a hang szinkronba kerüljön a képpel. Az eltérés a párbeszédes jeleneteknél vehető észre, ha a hangfelvételen a mondatok akkor émek véget, amikor a szereplők szája még mozog, vagy fordítva.

A Súgóban nyomja meg a **· Lista** gombot, és keresse az Audió-videó szinkronizálás témakört további információkért.

#### Audiokimenet beállításai

#### Audiokimenet késleltetése

Ha a TV-készülékhez házimozi-rendszert csatlakoztat, a TVkészüléken látható képet és a házimozi-rendszer által sugárzott hangot szinkronizálni kell. Az eltérés a párbeszédes jeleneteknél vehető észre: a hangfelvételen a mondatok akkor émek véget, amikor a szereplők szája még mozog, vagy éppen fordítva.

#### Automatikus audió-videó szinkronizálás

A legújabb Philips házimozi-rendszerek esetében az audióvideó szinkronizálás automatikus és mindig hibátlan.

#### Hangszinkronizálási késleltetés

Egyes házimozi-rendszerek esetében előfordulhat, hogy az audió-videó szinkronizáláshoz be kell állítani a hangszinkronizálási késleltetést. A házimozi-rendszeren növelje a késleltetés értékét, amíg a kép és a hang összhangba nem kerül. Előfordulhat, hogy 180 ms késleltetési érték szükséges. Olvassa el a házimozi-rendszer felhasználói kézikönyvét. Ha a házimozi-rendszeren beállította a késleltetés értékét, ki kell kapcsolnia a TV-készülék Audiokimenet késleltetése funkcióját.

Az Audiokimenet késleltetése funkció kikapcsolása . . . 1 - Nyomja meg a  $\bigoplus$  gombot, válassza a  $\bigotimes$  Beállítás lehetőséget, majd nyomja meg az  $OK$  gombot. 2 - Válassza a TV-beállítások  $\ge$  Hang  $\ge$  Speciális  $\ge$ Audiokimenet késleltetése menüpontot. 3 - Válassza a Ki beállítást, és nyomja meg az OK gombot.

4 - A menü bezárásához nyomja meg a  $\blacktriangle$  gombot szükség esetén többször is.

#### Audiokimenet időeltolása

Ha nem tud beállítani késleltetést a házimozi-rendszeren, a TV-készüléket beállíthatja a hang szinkronizálására. Időeltolást állíthat be, amely kompenzálja a házimozi-rendszer számára a TV-kép hangjának feldolgozásához szükséges időt. Az értéket 5 ms-os lépésekben állíthatja. A maximális időeltolás –60 ms. Az Audiokimenet késleltetése beállítást be kell kapcsolni.

A hang TV-készüléken történő szinkronizálása . . .

1 - Nyomja meg a **n** gombot, válassza a  $\bullet$  Beállítás lehetőséget, majd nyomja meg az OK gombot. 2 - Válassza a TV-beállítások  $>$  Hang  $>$  Speciális  $>$ 

Audiokimenet időeltolása menüpontot.

3 - Állítsa be a hang időeltolását a csúszkával, és nyomja meg az OK gombot.

4 - A menü bezárásához nyomja meg a  $\blacktriangle$  gombot szükség esetén többször is.

#### Audiokimenet formátuma

Ha többcsatomás hangfeldolgozási jellemzőkkel, például Dolby Digital, DTS® vagy hasonló funkciókkal rendelkező házimozirendszert használ, állítsa az audiokimenet formátumát Többcsatornás értékre. A TV-készülék a Többcsatornás beállítással a TV-csatornák vagy csatlakoztatott lejátszók tömörített többcsatornás hangjelét a házimozi-rendszerre küldheti. Ha többcsatomás hangfeldolgozással nem rendelkező házimozi-rendszert használ, válassza a Sztereó beállítást.

Az Audiokimenet formátumának beállítása.

1 - Nyomja meg a  $\bigoplus$  gombot, válassza a  $\bigotimes$  Beállítás lehetőséget, majd nyomja meg az OK gombot. 2 - Válassza a TV-beállítások  $>$  Hang  $>$  Speciális  $>$ 

Audiokimenet formátuma menüpontot.

3 - Válassza a Többcsatornás vagy a Sztereó lehetőséget. 4 - A menü bezárásához nyomja meg a  $\triangle$  gombot szükség esetén többször is.

#### Audiokimenet kiegyenlítése

Az Audiokimenet kiegyenlítése funkcióval a házimozi-rendszer hangerejét a TV-készülék hangerejével egy szintre hozhatja a kettő közötti átkapcsoláshoz. A hangerő különbségét a hangfeldolgozás különbsége okozhatja.

A hangerőkülönbség kiegyenlítése . . . 1 - Nyomja meg a  $\bigoplus$  gombot, válassza a  $\bigoplus$  Beállítás lehetőséget, majd nyomja meg az OK gombot. 2 - Válassza a TV-beállítások > Hang > Speciális > Audiokimenet kiegyenlítése menüpontot. 3 - Ha a hangerő különbsége nagy, válassza a Több lehetőséget, ha kisebb, válassza a Kevesebb lehetőséget. 4 - A menü bezárásához nyomja meg a  $\blacktriangle$  gombot szükség esetén többször is.

Az Audiokimenet kiegyenlítése mind az Optikai audiokimenet, mind a HDMI-ARC hangjelet érinti.

#### Hibaelhárítás

#### A hangot erős zaj zavarja

Ha egy videót egy csatlakoztatott USB flash meghajtóról vagy számítógépről néz, előfordulhat, hogy a házimozi-rendszerből érkező hang torz. Ez a zaj akkor hallható, ha az audio- vagy videofájl DTS hanggal rendelkezik, de a házimozi-rendszer nem képes a DTS hang feldolgozására. A hiba elhárítható, ha a TV Audiokimenet formátuma beállításnál a Sztereó lehetőséget választja. Az elérési út a következő: Főmenü > Beállítás > TVbeállítások > Hang > Speciális > Audiokimenet formátuma

#### Nincs hang

Ha nem hallható a TV hangja a házimozi-rendszeren keresztül, ellenőrizze a következőket: . . .

• Ellenőrizze, hogy a HDMI kábelt a házimozi-rendszer HDMI ARC aljzatához csatlakoztatta-e. A TV minden HDMI csatlakozója HDMI ARC csatlakozó.

• Ellenőrizze, hogy a TV HDMI ARC beállítása Be van-e kapcsolva. Az elérési út a következő: Főmenü > Beállítás > TV-beállítások > Hang > Speciális > HDMI ARC

# Blu-ray lejátszó

Ha rendelkezik Ultra HD videotartalmakat lejátszani képes Bluray lemezlejátszóval, csatlakoztassa a lejátszót a HDMI 5 csatlakozáshoz. Ha normál HD Blu-ray lemezlejátszója van, csatlakoztassa a lejátszót a HDMI 1, 2, 3 vagy 4 csatlakozáshoz. Mindig használjon nagy átviteli sebességű HDMI kábelt a csatlakozáshoz.

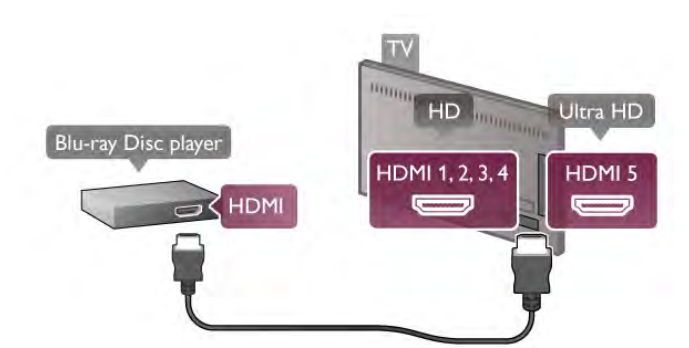

Ha a Blu-ray lejátszó támogatja az EasyLink HDMI CEC funkciót, akkor a lejátszót működtetheti a TV táwezérlőjével is. A Súgóban nyomja meg a **\* Lista** gombot, és keresse az EasyLink HDMI CEC témakört további információkért.

# DVD-lejátszó

A DVD-lejátszót HDMI kábellel csatlakoztassa a TVkészülékhez.

Ha a készülék nem rendelkezik HDMI csatlakozással, használhat SCART kábelt is.

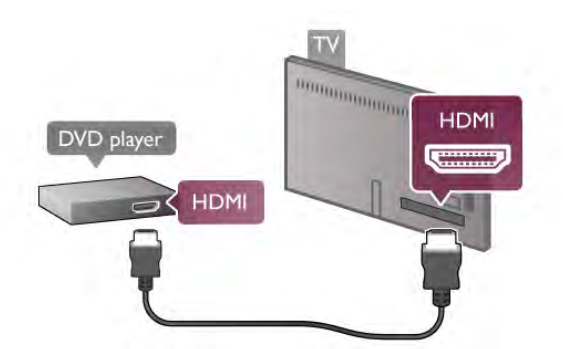

Ha a DVD-lejátszó HDMI csatlakozáson keresztül csatlakozik a TV-készülékhez és támogatja az EasyLink HDMI CEC funkciót, akkor a lejátszót működtetheti a TV táwezérlőjével is. A Súgóban nyomja meg a **\*\* Lista** gombot, és keresse az EasyLink HDMI CEC témakört további információkért.

# Játék konzol

#### **HDMI Ultra HD**

A TV-készülékhez egy játékkonzol csatlakoztatható. Ha játékkonzolt használ Ultra HD formátumban történő videolejátszáshoz vagy játékokhoz, csatlakoztassa a játékkonzolt a HDMI 5 csatlakozáshoz. Ha leginkább HD vagy 3D HD formátumban nézi videóit vagy ezt a felbontást használja a játékokhoz, csatlakoztassa a játékkonzolt a HDMI 1, 2, 3 vagy 4 csatlakozáshoz. Mindig nagy átviteli sebességű HDMI-kábelt használjon.

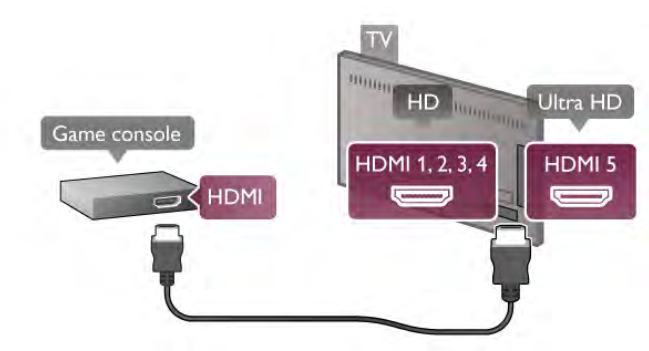

Ha a játékkonzol HDMI csatlakozáson keresztül csatlakozik a TV-készülékhez és támogatja az EasyLink HDMI CEC funkciót, akkor a játékkonzolt működtetheti a TV távvezérlőjével is.

#### Audió-videó LR / Scart

A TV-készülékhez egy játékkonzol csatlakoztatható. Ha játékkonzolja csak Video (CVBS) és Audio L/R kimenettel rendelkezik, a SCART csatlakozáshoz használjon Video Audio L/R csatlakozást a SCART adapterhez.

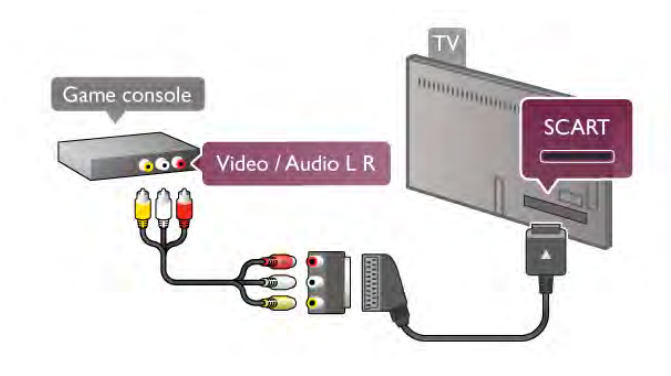

# USB-s merevlemez

#### Amire szüksége lesz

Ha USB merevlemezt csatlakoztat a TV-készülékhez, a TVadásokat szüneteltetheti és rögzítheti. Ez a funkció csak digitális TV-adások (DVB vagy hasonló adások) esetén áll rendelkezésre.

#### Szüneteltetés

Az adás szüneteltetéséhez legalább 32 GB szabad területtel rendelkező, USB 2.0 kompatibilis merevlemezre van szükség.

#### Rögzítés

Az adás szüneteltetéséhez vagy rögzítéséhez legalább 250 GB szabad területtel rendelkező merevlemezre van szükség.

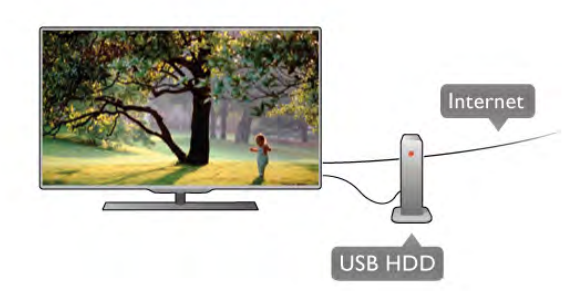

#### TV műsor

Mielőtt USB merevlemezt vásárol a műsorok rögzítéséhez, először győződjön meg arról, hogy országában rögzítheti-e a digitális TV-csatomák műsorait.

Nyomja meg a távvezérlő **GUIDE** gombját. Ha a TVm"sorkalauz oldalon van Felvétel gomb, rögzíthet programokat a digitális TV-csatornákról.

A Súgóban nyomja meg a **· Lista** gombot, és keresse az USB merevlemez, csatlakoztatás témakört az USB merevlemez TV-készülékhez csatlakoztatásához.

#### Telepítés

Adás szüneteltetése vagy felvétele előtt csatlakoztatni és formázni kell az USB merevlemezt. Ha az adást az internetről érkező TV-műsorkalauz adatokkal együtt szeretné rögzíteni, előbb biztosítsa a TV-készülék internetkapcsolatát, és csak utána telepítse az USB merevlemezt.

1 - Csatlakoztassa az USB merevlemezt a TV-készüléken található USB csatlakozóhoz. Formázás közben ne csatlakoztasson más USB eszközt másik USB csatlakozóhoz.

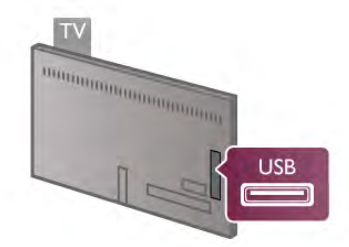

2 – Kapcsolja be az USB merevlemezt és a TV-készüléket. 3 – Ha a TV digitális TV-csatornára van hangolva, nyomja meg a p (Szüneteltetés) gombot. A szüneteltetési kísérlet megkezdi a formázást. A formázás törli a csatlakoztatott USB merevlemezen található összes fájlt. Kövesse a képemyőn megjelenő utasításokat. Formázás közben és után az USB merevlemezt hagyja a TVkészülékhez csatlakoztatva.

#### Figyelem

Az USB merevlemezt kizárólag ehhez a TV-készülékhez formázták, ezért a tárolt felvételeket nem használhatja másik TV-készüléken vagy számítógépen. Semmilyen számítógépes alkalmazással ne másolja vagy változtassa meg az USB merevlemezen található rögzített fájlokat, mivel azok megsérülhetnek. Másik USB merevlemez formázásakor az előző tartalma elvész. A TV-készülékre telepített USB merevlemezt a számítógéppel való használathoz újra kell formázni.

A Súgóban nyomja meg a **\* Lista** gombot, és keresse a TVműsor szüneteltetése vagy a Rögzítés témakört a TV-csatomák szüneteltetéséhez vagy felvételéhez.

# USB billentyűzet vagy egér

#### USB billentyűzet

Szöveg TV-készüléken történő beviteléhez csatlakoztasson (USB-HID típusú) USB billentyűzetet a TV-készülékhez.

A TV-készülékhez csatlakoztathat billentyűzetet és egeret. Használja a TV-készülék valamelyik USB csatlakozóját.

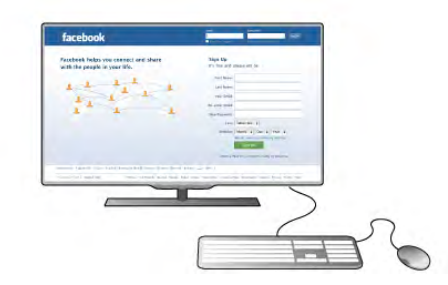

#### A billentyűzet telepítése

Az USB billentyűzet telepítéséhez kapcsolja be a TVkészüléket, és csatlakoztassa az USB billentyűzetet a TVkészüléken lévő egyik **USB** csatlakozóhoz. Amikor a készülék első alkalommal felismeri a billentyűzetet, kiválaszthatja és tesztelheti a kívánt billentyűzetkiosztást.

Ha cirill vagy görög billentyűzetet ad meg első opcióként, másodiknak választhat latin elrendezést is.

A billentyűzetkiosztás későbbi módosításához nyomja meg a **f** gombot, válassza a  $\bullet$  Beállítás lehetőséget, majd nyomja meg az OK gombot.

Válassza a TV-beállítások > Általános beállítások > USB egér és billentyűzet > Billentyűzet-beállítások menüpontot, és nyomja meg az OK gombot.

#### Csatorna átnevezéséhez használható gombok

- Enter  $\leftarrow$  = OK
- Visszalépés  $\leftarrow$  = kurzor előtt álló karakter törlése
- Nyílgombok = navigálás a szövegmezőn belül

- Az egyes billentyűzetkiosztások közötti váltáshoz – ha

második kiosztást is megadott – nyomja meg egyszerre az Alt + Shift gombokat.

#### A Smart TV alkalmazásokhoz és internetes oldalakhoz használható gombok

- Tab és Shift Tab = következő és előző
- Home  $=$  görgetés az oldal tetejére
- **End** = görgetés az oldal aljára
- Page  $Up = ugr$ ás egy oldallal feljebb
- $-$  Page Down = ugrás egy oldallal lejjebb
- $+ \equiv$  nagyítás egy lépésben
- - = kicsinyítés egy lépésben
- $*$  = igazítás oldalszélességhez

A Súgóban nyomja meg a **bezt Lista** gombot, és keresse az USB egér témakört USB egér csatlakoztatásához.

#### USB egér

#### Csatlakoztassa!

Csatlakoztathat (USB-HID típusú) USB egeret a weboldalak böngészéséhez.

A weboldalakon így könnyebben jelölhet ki elemeket, illetve kattinthat hivatkozásokra.

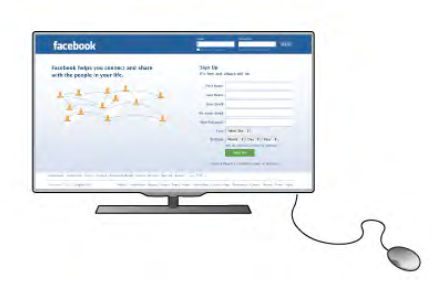

#### Az egér csatlakoztatása

Kapcsolja be a TV-készüléket, és csatlakoztassa az USB egeret a TV-készüléken lévő egyik USB csatlakozóhoz. Az USB egeret csatlakoztathatja a csatlakoztatott USB billentyűzethez is.

#### Kattintás egérgombbal

- $-$  Kattintás bal gombbal =  $OK$
- Kattintás jobb gombbal = Vissza  $\triangle$

Az oldalak görgetéséhez használja a görgőt.

A Súgóban nyomja meg a **\*\*** Lista gombot, és keresse az USB billentyűzet témakört USB billentyűzet csatlakoztatásához.

#### Sebesség

Az egér sebessége, azaz a képemyőn látható egérmutató mozgási sebessége beállítható.

A sebesség beállítása . . .

1 – Nyomja meg a  $\bigoplus$  gombot, válassza a  $\bigoplus$  Beállítás lehetőséget, majd nyomja meg az OK gombot.

2 - Válassza a TV-beállítások lehetőséget, majd nyomja meg az OK gombot.

3 - Válassza az Általános beállítások > Mutató és egér

sebessége lehetőséget, majd nyomja meg az OK gombot.

4 - A sebesség növeléséhez vagy csökkentéséhez nyomja meg

 $a \triangle$  (felfelé) vagy  $\blacktriangledown$  (lefelé) nyilat.

5 - A beállított sebesség teszteléséhez nyomja meg a  $\blacktriangleright$ (jobbra) nyilat.

6 - A « (balra) nyíllal visszatérhet a beállításhoz, és módosíthatja azt.

7 - A beállítás tárolásához és a menü bezárásához nyomja meg az OK gombot.

8 - A menü bezárásához nyomja meg a  $\blacktriangle$  gombot szükség esetén többször is.

# USB flash meghajtó

Lehetősége van fényképek megtekintésére, illetve zene és videó lejátszására csatlakoztatott USB flash meghajtóról.

Helyezzen be egy USB flash meghajtót a TV-készüléken lévő egyik USB csatlakozóba, miközben a TV be van kapcsolva.

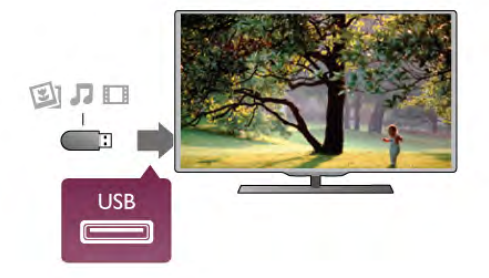

A TV-készülék érzékeli a flash meghajtót, és a képemyőn listát jelenít meg annak tartalmával.

Ha a tartalomlista nem jelenik meg automatikusan, nyomja meg a **+** SOURCE gombot, válassza az USB lehetőséget, majd nyomja meg az OK gombot.

Az USB flash meghajtó tartalmának megtekintését befejezheti, ha megnyomja a  $\Box$  TV gombot vagy más tevékenységet választ.

Az USB flash meghajtó leválasztásához bármikor kihúzhatja a flash meghajtót.

#### Ultra HD USB-n

Lehetősége van fényképei Ultra HD felbontásban történő megtekintésére egy csatlakoztatott USB-eszköz vagy flash meghajtó által. Abban az esetben, ha a fénykép felbontása magasabb, a TV csökkenti a felbontást Ultra HD-ra. Natív Ultra HD videó lejátszásra nem ad lehetőséget egyik USB-csatlakozás sem.

A Súgóban nyomja meg a **· Lista** gombot, és keresse a Videók, fényképek és zene témakört az USB flash meghajtó tartalmának megtekintéséhez vagy meghallgatásához.

# Fényképezőgép

A digitális fényképezőgépeken tárolt fényképek megtekintéséhez közvetlenül a TV-készülékhez is csatlakoztathatja a fényképezőgépet.

Használja a TV-készüléken lévő egyik USB csatlakozót. A csatlakoztatást követően kapcsolja be a fényképezőgépet.

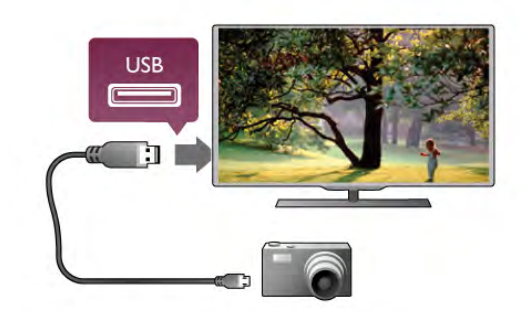

Ha a tartalomlista nem jelenik meg automatikusan, nyomja meg a **+** SOURCE gombot, válassza az USB lehetőséget, majd nyomja meg az OK gombot.

Elképzelhető, hogy a fényképezőgépet a PTP protokollal történő adatátvitelre kell beállítani. További információkért tekintse meg a fényképezőgép felhasználói kézikönyvét.

#### Ultra HD USB-n

Lehetősége van fényképei Ultra HD felbontásban történő megtekintésére egy csatlakoztatott USB-eszköz vagy flash meghajtó által. Abban az esetben, ha a fénykép felbontása magasabb, a TV csökkenti a felbontást Ultra HD-ra. Natív Ultra HD videó lejátszásra nem ad lehetőséget egyik USB-csatlakozás sem.

A Súgóban nyomja meg a **\*\*** Lista gombot, és keresse a Videók, fényképek és zene témakört a fényképek megtekintésével kapcsolatos további információkért.

# Videokamera

Videokamerája csatlakoztatásához HDMI, YPbPr vagy SCART csatlakozást használhat. Ha a videokamera csak Video (CVBS) és Audio L/R kimenettel rendelkezik, a SCART csatlakozó használatához Video-Audio L/R – SCART adapterre lesz szüksége.

A legjobb minőség elérése érdekében a videokamerát HDMI kábellel csatlakoztassa a TV-készülékhez.

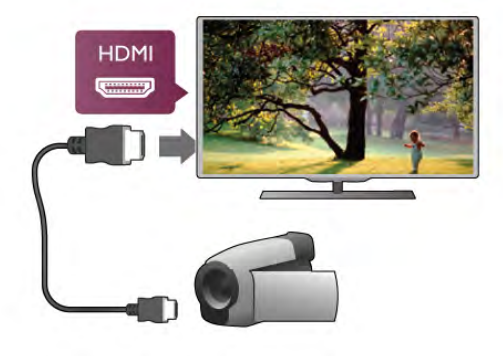

SCART adapter segítségével is csatlakoztathatja a videokamerát a TV-készülékhez.

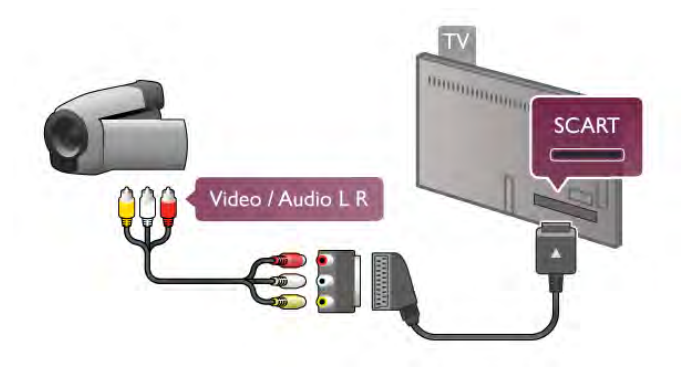

# Számítógép

A TV-készüléket a számítógéphez csatlakoztatva számítógépmonitorként is használhatja azt.

#### HDMI csatlakozással

A számítógépet HDMI kábellel csatlakoztassa a TVkészülékhez.

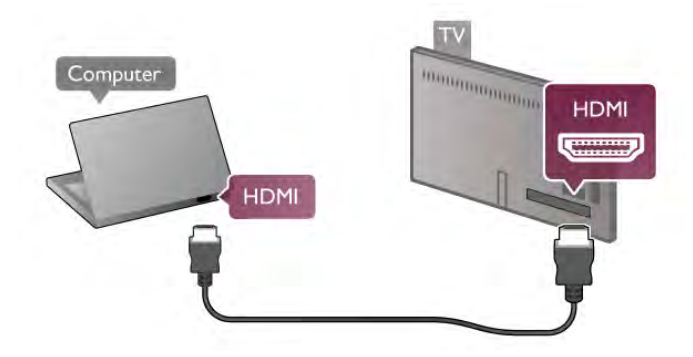

#### DVI–HDMI csatlakozással

DVI–HDMI adapterrel is csatlakoztathatja a számítógépet a TVkészülék HDMI csatlakozójához, a hangátvitelhez pedig audio L/R kábelt csatlakoztathat a TV-készülék hátlapján található AUDIO IN L/R csatlakozóhoz.

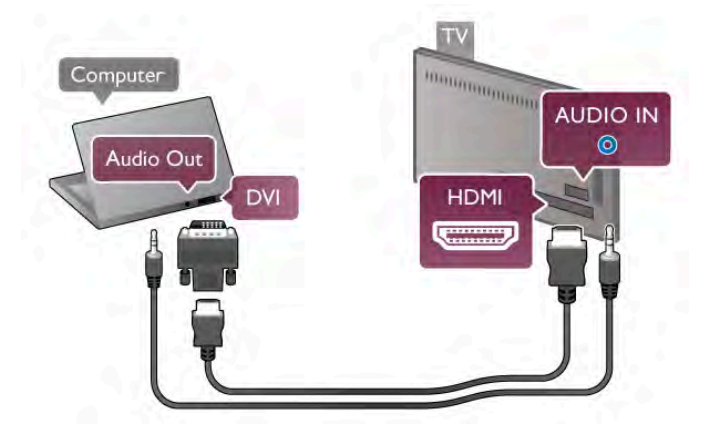

#### Ideális monitorbeállítás

Ha számítógépét Számítógép típusú eszközként adta hozzá a Forrás menüben (a csatlakozási lehetőségek felsorolásánál), akkor a TV automatikusan beállítja az ideális Számítógép beállítást.

Ha számítógépéről filmeket néz vagy játékokat játszik, érdemes lehet visszaállítani a TV-készüléket a tévézéshez vagy játékhoz ideális beállításra.

Az ideális beállítás kézi megadása a TV-készüléken . . . 1 – Nyomia meg a  $\bigoplus$  gombot, válassza a  $\bigotimes$  Beállítás lehetőséget, majd nyomja meg az **OK** gombot. 2 - Válassza a TV-beállítások  $>$  Kép  $>$  Játék vagy számítógép menüpontot, és nyomja meg az OK gombot. 3 - Válassza a Játék beállítást (játékhoz) vagy a Ki beállítást (filmnézéshez), majd nyomja meg az OK gombot.

 $\overline{4}$  - A menü bezárásához nyomia meg a  $\overline{\triangle}$  gombot szükség esetén többször is. A játék befejezése után ne feledje a Játék vagy számítógép beállítást Számítógép beállításra módosítani.

#### Képformátum – Nem méretezett

A Képformátum számára megadhatja a Nem méretezett beállítást is. Ez a beállítás szakértői, pixelenkénti megjelenítési módot takar (használatakor fekete sávok jelenhetnek meg). 1 - Nyomja meg az **III OPTIONS** gombot, majd válassza a **III** Lehetőségek elemet a menüsávban.

2 - Válassza a Képformátum > Nem méretezett beállítást, és nyomja meg az OK gombot.

A Súgóban nyomja meg a **\* Lista** gombot, és keresse a Képernyőfelbontások témakört a támogatott számítógépes felbontások áttekintéséhez.

# Fejhallgató

A TV-készüléken található n 3,5 mm-es mini jack csatlakozóhoz fejhallgató csatlakoztatható. A fejhallgató hangereje külön szabályozható.

A hangerő beállítása . .

1 - Nyomja meg az **III OPTIONS** gombot, majd válassza a **inde** Kép és hang menüpontot a menüsávban.

2 - Nyomja meg a  $\blacktriangledown$  (le) nyilat, válassza a Felhallgató hangerő lehetőséget, majd nyomja meg az OK gombot.

3 - A hangerő a  $\blacktriangle$  (fel) vagy  $\blacktriangledown$  (le) nyilakkal szabályozható.

4 - A menü bezárásához nyomja meg a  $\triangle$  gombot szükség esetén többször is.

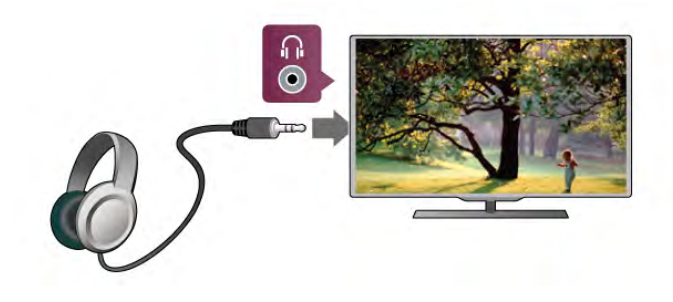

# $27$ Beállítás menü

# Gyors képbeállítások

A Gyors képbeállítások funkcióval az alapvető képbeállításokat adhatja meg néhány egyszerű lépésben. A beállítások a Képstílus – Személyes helyen tárolódnak. Bizonyos beállítások módosítását követően visszatérhet a képbeállításokhoz. Minden egyes televíziós tevékenységhez vagy csatlakoztatott készülékhez külön beállíthat kedvenc képbeállítást.

A kedvenc képbeállításhoz való visszatéréshez valamely TVcsatoma nézése közben nyomia meg az **III OPTIONS** gombot, válassza a  $\overline{\mathbb{F}}$  Kép és hang elemet a menüsávon, válassza a Képstílus, majd az Egyéni elemet.

Gyors képbeállítás megadása . . .

1 - Nyomja meg a  $\bigcap$  gombot, válassza ki a kívánt tevékenységet vagy csatlakoztatott eszközt (vagy annak kapcsolatát), majd nyomja meg az OK gombot.  $2$  - Nyomia meg újra a  $\bigoplus$  gombot, válassza a  $\bigotimes$  Beállítás lehetőséget, majd nyomja meg az OK gombot. 3 - Válassza ki a Gyors képbeállítások elemet, majd nyomja meg az OK gombot. Haladjon végig a lépéseken, majd fejezze be. A tevékenység vagy kapcsolat az Ön személyes beállításaival rendelkezik.

A Súgóban nyomja meg a **· Lista** gombot, és keresse a Képstílus témakört további információkért.

# TV-beállítások

A TV-beállítások menüben megadhatja az összes Kép, 3D, Hang és Ambilight beállítást. A menü Általános beállítások eleme számos olyan beállítást tartalmaz, mint például A menü nyelve, Elalváskapcsoló, Időzítő kikapcsolása, Univerzális hozzáférés és egyéb beállítások.

A Súgóban nyomja meg a **· Lista** gombot, és keresse meg a kívánt témakört vagy beállítást.

### Csatornák keresése

A Súgóban nyomja meg a **· Lista** gombot, és keresse a Csatorna, frissítés vagy Csatornák, újrahangolás témakört további információkért.

### Csatornabeállítások

#### Nyelvek

A Súgóban nyomja meg a **\*\*** Lista gombot, és keresse az Audio nyelv vagy Felirat témakört további információkért.

#### Univerzális hozzáférés

A Súgóban nyomja meg a **· Lista** gombot, és keresse az Univerzális hozzáférés témakört a TV-készülék csökkent látóés hallóképességűek számára történő beállítására vonatkozó további információkért.

#### Csatorna beállítása

A Súgóban nyomja meg a **\*\*** Lista gombot, és keresse az Automatikus csatornafrissítés vagy Csatornafrissítési üzenet témakört. Keresse meg továbbá a Kézi hangolás témakört az analóg csatornák telepítéséhez vagy a DVB témakört az antennakapcsolat bekapcsolásához.

#### Gyermekzár

A Súgóban nyomja meg a **· Lista** gombot, és keresse a Gyermekzár témakört további információkért.

# Csatakozás hálózathoz

A Súgóban nyomja meg a **\* Lista** gombot, és keresse a Hálózat, vezeték nélküli vagy Hálózat, vezetékes témakört további információkért.

# Hálózati beállítások

A Súgóban nyomja meg a **\*\*** Lista gombot, és keresse a Hálózat, beállítások témakört további információkért.

### Szoftverfrissítés

A Súgóban nyomja meg a **\* Lista** gombot, és keresse a Szoftver, internetes frissítés vagy Szoftver, frissítés USB-n keresztül témakört további információkért.

# Szoftverbeállítások

A Súgóban nyomja meg a **Exalcula de** Lista gombot, és keresse a Szoftver, aktuális verzió témakört további információkért.

### Bemutatók megtekintése

A Beállítás menü Bemutatók megtekintése funkciójával bemutató videókat tekinthet meg a TV-készülék képminőséget javító funkcióiról.

#### Aktív vezérlés

A TV-készülék nyomon követi a bejövő képminőséget, a mozgás szintjét a képben, a világosabb és sötétebb jeleneteket és az adott helyiség fényviszonyait. Ezen értékek figyelembe vételével a TV-készülék a legjobb teljesítményhez állítja be a képet.

# 2.8 Biztonság és karbantartás

### Biztonság

#### Olvass el

A TV-készülék használata előtt figyelmesen olvassa el az összes biztonsági utasítást. A garancia nem terjed ki azokra a hibákra, amelyek az utasítások figyelmen kívül hagyása miatt következnek be.

#### Áramütés veszélye vagy tűzveszély!

• Soha ne tegye ki a készüléket eső vagy víz közelségének, ne helyezzen a készülék közelébe folyadékot tartalmazó edényt, például vázát. Ha a készülékre vagy a készülékbe folyadék kerülne, azonnal húzza ki az elektromos hálózati csatlakozót. Az újbóli használat előtt a vevőszolgálaton ellenőriztesse a készüléket.

• Soha ne tegye ki a TV-készüléket, a távvezérlőt vagy az elemeket erős hő hatásának. Soha ne helyezze ezeket égő gyertya, nyílt láng vagy egyéb hőforrás közelébe vagy közvetlen napfényre.

- Soha ne helyezzen tárgyakat a készülék szellőzőibe vagy egyéb nyílásaiba.
- Soha ne helyezzen nehéz tárgyakat a hálózati kábelre.
- Soha ne erőltesse a csatlakozódugók csatlakoztatását vagy eltávolítását. A kilazult csatlakozódugók szikrát vagy tüzet okozhatnak. Ellenőrizze, hogy a tápkábel ne feszüljön meg a TVképernyő elforgatásakor.

• A készülék áramellátásának megszüntetéséhez ki kell húznia a TV-készülék csatlakozódugóját. A kábel eltávolításakor soha ne a kábelt, hanem a csatlakozódugót fogja. Biztosítsa, hogy mindig hozzáférjen a csatlakozódugóhoz, a hálózati kábelhez és a fali aljzathoz.

#### Sérülésveszély vagy a TV károsodásának veszélye!

• 25 kg-nál (55 fontnál) nagyobb tömegű TV-készülék felemeléséhez és kézben történő szállításához két ember szükséges.

• Ha a készüléket állványra helyezi, kizárólag a készülékhez mellékelt állványt használja. Az állványt erősen rögzítse a TVkészülékhez. A TV-készüléket olyan sima, vízszintes felületre helyezze, amely elbírja a készülék és az állvány súlyát.

• Falra szerelés esetén ügyeljen arra, hogy a fali tartó biztonságosan elbírja a TV-készülék és a kiegészítők súlyát. A TP Vision Netherlands B.V. nem vállal felelősséget a helytelen falra rögzítésből adódó balesetekért, sérülésekért vagy kárért. • A temék egyes részei üvegből készültek. A sérülések és károk elkerülése érdekében óvatosan kezelje a készüléket.

#### A TV-képernyő károsodásának veszélye!

Mielőtt csatlakoztatná a TV-készüléket a hálózati aljzathoz, győződjön meg arról, hogy a hálózati feszültség megfelel a TVkészülék hátulján feltüntetett értéknek. Eltérő feszültségérték esetén soha ne csatlakoztassa a TV-készüléket a hálózati aljzathoz.

#### Sérülésveszély gyermekek számára!

Kövesse az alábbi óvintézkedéseket, nehogy a TV-készülék felboruljon, és gyermekek sérülését okozza.

• Soha ne helyezze a TV-készüléket olyan felületre, amely terítővel vagy más olyan anyaggal van lefedve, amely lerántható.

• Győződjön meg arról, hogy a TV-készülék egyik része sem lóg túl az alátámasztási felület szélén.

• Ha a TV-készüléket magas bútorra (pl. könyvespolcra) helyezi, győződjön meg arról, hogy mind a bútor, mind a TV-készülék rögzítve van a falhoz vagy más, alkalmas tárgyhoz.

• Tanítsa meg a gyermekeknek, hogy milyen veszélyekkel jár, ha a TV-készülék eléréséhez felmásznak a bútorra.

#### Az elemek lenyelésének veszélye!

A távvezérlő gombelemeket tartalmazhat, amelyeket kisgyermekek könnyedén lenyelhetnek. Ezeket az elemeket mindig tartsa a gyermekektől távol!

#### Túlmelegedés veszélye!

A TV-készüléket soha ne helyezze túl szűk helyre. A megfelelő szellőzés érdekében mindig hagyjon legalább 10 cm szabad helyet a készülék körül. Ellenőrizze, hogy függöny vagy egyéb tárgy nem takarja-e el a készülék szellőzőnyílásait.

#### Villámlással kísért vihar esetén

Villámlással kísért vihar előtt húzza ki a TV-készülék tápkábelét és az antennát. Villámlással kísért viharok közben soha ne érintse meg a TV-készülék részeit, a tápkábelt vagy az antennakábelt.

#### Halláskárosodás veszélye!

Ne használja a fülhallgatót vagy a fejhallgatót nagy hangerővel vagy túl hosszú ideig.

#### Alacsony hőmérséklet

Ha a TV-készüléket 5 °C alatti hőmérsékleten szállítja, akkor a kicsomagolása után várjon, amíg a TV-készülék h!mérséklete eléri a környezet h!mérsékletét, és csak ezután dugja a TVkészülék tápkábelét a hálózati aljzatba.

#### Villámlással kísért vihar esetén

Villámlással kísért vihar előtt húzza ki a TV-készülék tápkábelét és az antennát. Villámlással kísért viharok közben soha ne érintse meg a TV-készülék részeit, a tápkábelt vagy az antennakábelt.

#### Halláskárosodás veszélye!

Ne használja a fülhallgatót vagy a fejhallgatót nagy hangerővel vagy túl hosszú ideig.

#### Alacsony hőmérséklet

Ha a TV-készüléket 5 °C alatti hőmérsékleten szállítja, akkor a kicsomagolása után várjon, amíg a TV-készülék h!mérséklete eléri a környezet hőmérsékletét, és csak ezután dugja a TVkészülék tápkábelét a hálózati aljzatba.

# Képernyő ápolása

• A képemyőhöz soha ne érintsen tárgyakat, ne nyomja meg, ne dörzsölje vagy ütögesse.

• Tisztítás előtt húzza ki a dugót az aljzatból.

• A TV-készülék és a keret tisztításához puha, nedves kendőt használjon, és törölje le óvatosan. Ne érintse meg az Ambilight LED-eket a TV-készülék hátoldalán. A készülék tisztításához soha ne használjon oldószereket, például alkoholt, vegyszereket vagy háztartási tisztítószereket.

• A deformálódás és a színvesztés elkerülése érdekében a vízcseppeket azonnal törölje le.

• Amennyire lehetséges, kerülje az állóképek megjelenítését. Az állóképek olyan képek, amelyek huzamosabb ideig a képernyőn maradnak. Állóképek pl. a képernyőn megjelenő menük, fekete sávok, a megjelenített idő stb. Ha az állókép megjelenítése nem kerülhető el, a képernyő megóvása érdekében csökkentse a kontrasztot és a fényerőt.

# Hőmérséklet és páratartalom

Ritkán, a hőmérséklettől és a páratartalomtól függően, a TV üveg előlapjának belső oldalán kis mértékű páralecsapódás fordulhat elő (egyes típusokon). Ennek megakadályozása érdekében ne tegye ki a TV-készüléket közvetlen napfénynek, hőnek vagy magas páratartalomnak. Páralecsapódás esetén a jelenség a TV néhány órás működtetése után magától megsz"nik. A lecsapódott nedvesség nem károsítja a készüléket és nem okoz meghibásodást.

# 3 TV

# 3.1 Bekapcsolás

# Be- és kikapcsolás

A TV bekapcsolása előtt győződjön meg róla, hogy csatlakoztatta a tápellátást a TV hátulján található csatlakozóhoz. Ha a vörös jelzőfény nem világít, nyomja meg a kis  $\bigcirc$  gombot a készülék hátuljának jobb oldalán a TV-készülék készenléti módba kapcsolásához. Ekkor a vörös jelzőfény világítani kezd.

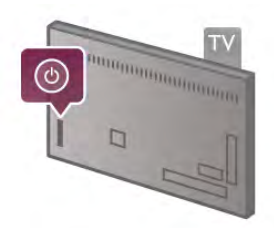

Amikor a TV-készülék készenléti állapotban van, nyomja meg a távvezérlő  $\bigcirc$  gombját a TV bekapcsolásához. A TV-készülék bekapcsolásához használhatja a CH+, CH- vagy a  $\biguparrow$  gombot is.

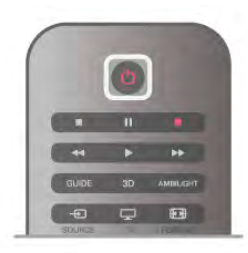

#### Beindítás

A TV szokásosnál gyorsabb indításához a TV-készüléket Gyorsindítás üzemmódba állíthatja.

A Súgóban nyomja meg a **budhan Lista** gombot, és keresse a Gyorsindítás témakört további információkért.

#### Váltás készenléti üzemmódba

A TV készenléti állapotba kapcsolásához nyomja meg a távvezérlő  $\bigcup$  gombját.

#### Kikapcsolás

A TV kikapcsolásához nyomja meg a kis  $\bigcirc$  gombot a TV hátuljának jobb oldalán. Ekkor kialszik a vörös jelzőfény. A TV továbbra is csatlakozik az elektromos hálózatra, de csak minimális energiát fogyaszt. A TV teljes kikapcsolásához húzza ki a csatlakozódugót.

A csatlakozódugó kihúzásakor soha ne a kábelt, hanem a csatlakozódugót fogja. Biztosítsa, hogy mindig hozzáférjen a hálózati kábelhez, a csatlakozódugóhoz és a fali aljzathoz.

# Beindítás

A Gyorsindítás használatakor a TV a szokásosnál gyorsabban indul. Ha a Gyorsindítás be van állítva, a készenlétben lévő TV bekapcsolásakor a kép már néhány másodperc után megjelenik a képernyőn.

A TV képes megjegyezni az Ön napi tévénézési szokásait. Röviddel a TV szokásos bekapcsolási időpontja előtt a Gyorsindítás automatikusan aktiválódik, így Ön mindig gyorsan bekapcsolhatja a készüléket. Beállíthat napi 3 rögzített időszakot is, amikor a TV készen áll a gyorsindításra.

Ha ilyenkor a TV-készüléket készenlétbe kapcsolja, a Gyorsindítás a beállított időszak végéig aktív marad.

#### Aktivál

A Gyorsindítás aktiválásának beállításához nyomja meg a  $\biguparrow$ gombot, válassza a  $\clubsuit$  Beállítás lehetőséget, majd nyomja meg az OK gombot a Beállítás menü megnyitásához. Válassza a TV-beállítások > Általános beállítások > Gyorsindítás > Aktiválás menüpontot. A választható értékek: Automatikus és Kézi.

#### - Automatikus

Válassza az Automatikus beállítást a Gyorsindítás automatikus aktiválásához. A TV megjegyzi az Ön tévénézési szokásait, és aktiválja a Gyorsindítás funkciót ezekben az időszakokban. Az Automatikus beállítással a TV 1 órán belül legfeljebb 4 időszakot tud beállítani.

#### - Kézi

Válassza a Kézi beállítást a Gyorsindításnak a nap 3 meghatározott időszakában történő aktiválásához. Például beállíthat egy időszakot reggelre, egyet délre, egyet pedig estére. Minden időszak hosszát Ön adhatja meg. Ha a Gyorsindítás beállítása Kézi, akkor beállíthatja a Készenlét késleltetése funkciót is. A Készenlét késleltetése funkcióval úgy állíthatja be a TV-készüléket, hogy a TV készenlétre kapcsolása után a Gyorsindítás bizonyos ideig aktív maradjon. Legfeljebb 1 órás késleltetést állíthat be 15 perces lépésekben.

#### Sajátosságok

A Gyorsindítás aktiválásához a TV órájának jól kell járnia. A Gyorsindítás aktiválása legfeljebb 4 órás időszak lehet. A Gyorsindítás a készenléti állapotban növeli az energiafogyasztást.

# 3.2 Távvezérlő

Felső rész

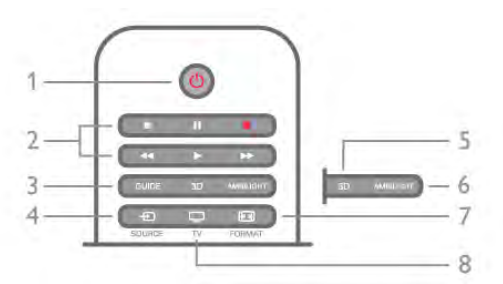

#### 1 - (<sup>I</sup>) Készenlét

- A készülék bekapcsolása, illetve készenléti módba kapcsolása.
- 2 Lejátszást és felvételt vezérlő gombok
- Lejátszás ▶: lejátszás
- Szünet II: lejátszás szüneteltetése
- Leállítás lejátszás leállítása
- Gyorskeresés visszafelé <<: gyorskeresés visszafelé
- Gyorskeresés előre >>: gyorskeresés előre
- Felvétel •: azonnali felvétel

#### 3 - GUIDE

A TV-m"sorkalauz megnyitása vagy bezárása.

#### $4 - 1$  SOURCE

A csatlakozási lehetőségek listájának megnyitása és bezárása.

#### 5 - 3D

A 3D menü megnyitása vagy bezárása.

#### 6 - AMBILIGHT

Az Ambilight be- és kikapcsolása, valamint az Ambilight bekapcsolása készenléti üzemmódban.

#### 7 - FFFI FORMAT

A Formázás menü megnyitása vagy bezárása.

#### 8 - TV

Visszakapcsolás TV-csatornák nézésére.

#### Középen

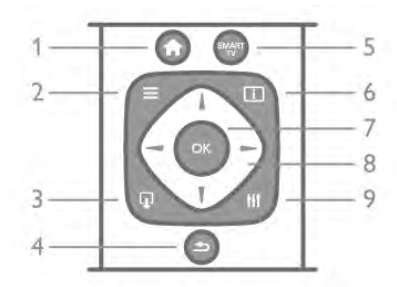

#### 1 - <del>n</del> Főmenü

A Főmenü megnyitása vagy bezárása.

#### $2 - \equiv$  LIST

A csatornalista, illetve a fényképek, a zeneszámok és a videók listájának megnyitása vagy bezárása.

#### $3 - \Box$  EXIT

Kilépés az interaktív TV-alkalmazásokból, mint például a HbbTV.

#### $4 - 5$  Vissza

Visszakapcsolás az előzőleg kiválasztott csatomára. Kilépés az aktuális menüből a beállítások módosítása nélkül. Visszatérés az előző Smart TV internetes oldalra.

#### 5 - SMART TV

- A Smart TV kezdőlapjának megnyitása.
- $6 1$  INFO
- Az Információk megnyitása vagy bezárása.

#### 7 - OK gomb

Választás megerősítése.

# 8 - Nyílgombok

Navigálás fel, le, balra és jobbra. 8 - HI OPTIONS A Lehetőségek menü megnyitása, illetve bezárása.

#### Alsó oldal

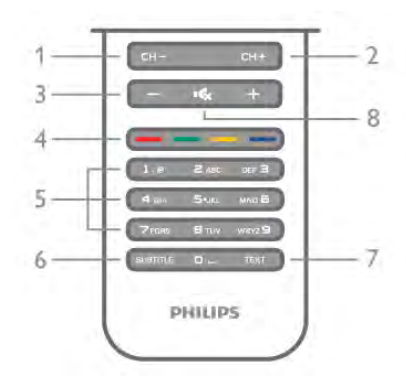

1 - CH-, Csatoma - / előző oldal

Átkapcsolás a csatomalista előző csatomájára, a teletext előző oldalára vagy a lemez előző fejezetére.

2 - CH+, Csatoma + / következő oldal

Átkapcsolás a csatomalista következő csatomájára, a teletext következő oldalára vagy a lemez következő fejezetére.

#### $3 -$  Hangerő - és +

A hangerőszint beállítása.

### 4 - **\*\***\* **\*\*\*** Színes gombok

A lehetőségek közvetlen kiválasztása. A kék gomb  $\blacksquare$ információt nyújt a kiválasztott lehetőségről, és közvetlen kapcsolatot biztosít a súgóhoz.

5 - Számgombok és billentyűzet szövegbevitelhez

TV-csatorna közvetlen kiválasztása vagy szöveg bevitele. 6 - SUBTITLE

A feliratok bekapcsolása, kikapcsolása vagy némítás közbeni bekapcsolása.

### 7 - TEXT

A teletext megnyitása vagy bezárása.

#### 8 - m, Némítás

A hang némítása, illetve visszakapcsolása.

### billentyűzethez

#### Áttekintés

#### Qwerty és Azerty kiosztás

A Qwerty/Azerty kiosztású billentyűzet áttekintése.\*

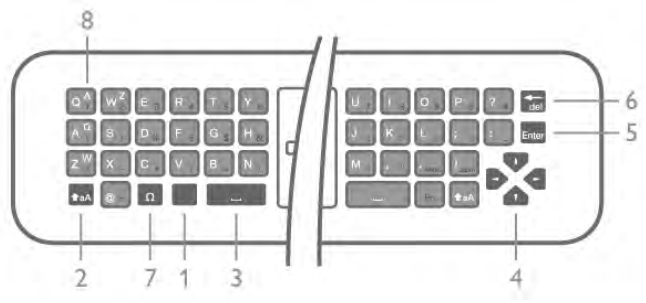

1 - Fn gomb - Szám vagy írásjel beírása.

#### 2 -  $\triangle$ aA Shift - Nagybetűk beírása.

- 3 y Szóköz
- 4 Nyilak a navigációhoz.
- 5 Enter A beírt szöveg jóváhagyása.
- 6 Visszalépés A kurzor előtt álló karakter törlése.

 $7 - \Omega$  Különleges karakterek - A képemyő-billentyűzet megnyitása ékezetes betűk vagy szimbólumok kiválasztásához. 8 - Azerty betű - A Beállítás menü billentyűzetkiosztás pontjának Azerty beállítása esetén rendelkezésre álló betűk.

\* A távvezérl" a régiótól függ"en Qwerty/Azerty vagy Qwerty/cirill billentyűzettel rendelkezik.

#### Qwerty és cirill kiosztás

A Qwerty/cirill kiosztású billentyűzet áttekintése.\*

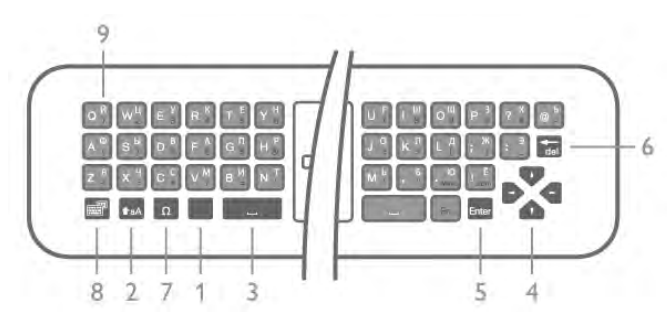

- 1 Fn gomb Szám vagy írásjel beírása.
- 2  $\triangle$ aA Shift Nagybetűk beírása.
- 3 y Szóköz
- 4 Nyilak a navigációhoz.
- 5 Enter A beírt szöveg jóváhagyása.
- 6 Visszalépés A kurzor előtt álló karakter törlése.

 $7 - \Omega$  Különleges karakterek - A képemyő-billentyűzet

megnyitása ékezetes betűk vagy szimbólumok kiválasztásához.

8 - **[6]** Cirill billentyűzet kapcsoló - Átváltás cirill

billentyűzetre vagy vissza Qwerty kiosztásra.

9 - Cirill betű - A billentyűzet cirill beállítása esetén rendelkezésre álló betűk.

\* A távvezérl" a régiótól függ"en Qwerty/Azerty vagy Qwerty/cirill billentyűzettel rendelkezik.

#### Szöveg beírása

A távvezérlő hátulján található billentyűzettel szöveget írhat be a képernyőn megjelenő szövegmezőkbe. Fordítsa felfelé a billenty!zetet a gombok aktiválásához. Fogja meg két kézzel a távvezérlőt, és gépeljen a két hüvelykujjával.

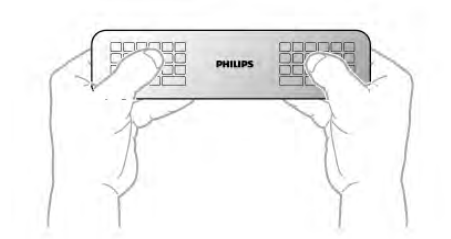

#### Szöveg bevit.

Ha szöveget szeretne beími a képemyőn megjelenő szövegmezőkbe, válassza ki a szövegmezőt, és kezdje meg a gépelést.

A szöveg megerősítéséhez nyomja meg az Enter gombot.

#### Nagy- és kisbetűk

A nagybetűk beírásához a kívánt betű megnyomása előtt nyomja meg a  $\triangle$ aA (Shift) gombot.

Ha egymás után több nagybetűt is be kíván ími, tartsa nyomva írás közben a  $\triangle$ aA gombot. Ha folyamatosan nagybetűvel szeretne ími, nyomja 2 másodpercig a  $\triangle$ aA gombot, és a készülék átkapcsol nagybetűs módba.

Ha ki szeretne lépni a nagybetűs módból, nyomja meg újra a  $\triangle$ aA gombot. Ha 20 másodpercig nem nyom meg semmilyen gombot, a nagybetűs mód automatikusan kikapcsol. Akkor is kilép a nagybetűs módból, ha megnyom egy másik módosítóbillentyűt, például az  $Fn$  vagy az  $\Omega$  gombot.

#### Számok és írásjelek

Szám vagy írásjel beírásához nyomja meg az Fn gombot a kívánt szám vagy írásjel beírása előtt. Az Fn mód a nagybetűs módhoz hasonlóan kapcsolható ki és be.

#### Internet

Az Fn gombbal a www. és .com karaktersor is beírható.

#### Ékezetes betűk és szimbólumok

A távvezérlő billentyűzetén nem állnak rendelkezésre ékezetes betűk és szimbólumok. Az ilyen karakterek beírásához megnyithatja a képemyő-billentyűzetet.

A képemyő-billentyűzet megnyitásához nyomja meg az  $\Omega$ gombot. A képernyő-billentyűzeten a kívánt karakterre navigálhat. A színes gombokkal válthat a billentyűzetkiosztások között. Karakter beírásához nyomja meg az OK gombot. Ha a távvezérlő billentyűzetén lenyom egy billentyűt, a képernyőbillentyűzet eltűnik.

A különleges karaktereket beírhatja a távvezérlő elülső oldalán található SMS-billentyűzetről is.

#### Qwerty, Azerty és cirill billentyűzet

A távvezérlő billentyűzetének szabványos kiosztása: Qwerty.

#### Azerty billentyűzet

A távvezérlő billentyűzete a régiótól függően Azerty kiosztásra is beállítható. Az Azerty karakterek a megfelelő billentyűk jobb felső részén láthatók.

A billentyűzet beállítása Azerty kiosztásra, .

1 - Nyomja meg a  $\bigoplus$  gombot, válassza a  $\bigotimes$  Beállítás

lehetőséget, majd nyomja meg az OK gombot a Beállítás menü megnyitásához.

2 - Válassza a TV-beállítások > Általános beállítások > Távvezérlő billentyűzete menüpontot.

3 - Válassza a QWERTY vagy az AZERTY lehetőséget.

#### Cirill billentyűzet

A távvezérlő billentyűzete a régiótól függően cirill karakteresre is átkapcsolható.

A cirill karakterek a megfelelő billentyűk jobb felső részén láthatók.

Cirill karakterek beírásához nyomja meg a távvezérlő  $\bigcirc$ gombját.

Ha vissza kíván váltani Qwerty kiosztásra, nyomja meg újra a **s** gombot.

# Mutató

#### A mutatóval kapcsolatos tudnivalók

A képernyőn történő navigáláshoz a nyílgombok helyett a mutató is használható. A mutató – egy kék nyíl – a távvezérlővel mozgatható a TV-képernyőn, pontosan úgy, ahogy az egérmutatót mozgatja a számítógép képernyőjén.

A mutató segítségével a Smart TV alkalmazásokban\* és az internetes oldalakon mozoghat a TV-készüléken. Előfordulhat, hogy egyes Smart TV alkalmazások nem támogatják a mutató használatát. Ha a mutató nem áll rendelkezésre, a nyílgombokkal mozoghat a képernyőn.

A mutató sebessége módosítható, és ha egyáltalán nem akarja

használni a mutatót, ki is kapcsolhatja.

\* Fokozatosan egyre több Smart TV alkalmazás lesz használható a mutatóval.

#### A mutató használata

A Smart TV kezdőlapjának megnyitásakor a mutató a TVképernyő közepén látható.

Helyezze a hüvelykujját az OK gombra – anélkül, hogy megnyomná –, és mozgassa csuklóból a távvezérlőt. A karját nem kell mozgatnia hozzá. Ha elveszi az ujját az OK gombról, a mutató az adott helyen marad. Ha visszateszi az ujját az OK gombra, újra mozgathatja a távvezérlővel a mutatót.

Ha megnyomja valamelyik nyílgombot, a mutató eltűnik. A mutató ismételt megjelenítéséhez helyezze a hüvelykujját az OK gombra, és kicsit mozgassa meg a távvezérlőt.

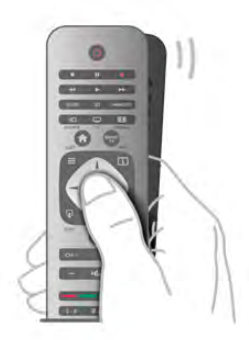

Ha a mutatót egy hivatkozás fölé viszi . . . 1 - A mutató világítani kezd.

2 - Nyomja meg az OK gombot a hivatkozás megnyitásához.

Ha a mutatót egy szövegmező fölé viszi . . . Nyomja meg az OK gombot a szövegbevitelhez.

#### Sebesség

A mutató sebessége, azaz a képemyőn látható mutató mozgási sebessége beállítható.

A sebesség beállítása . . .

1 – Nyomja meg a  $\bigoplus$  gombot, válassza a  $\bigoplus$  Beállítás lehetőséget, majd nyomja meg az OK gombot.

2 - Válassza a TV-beállítások lehetőséget, majd nyomja meg az OK gombot.

3 - Válassza az Általános beállítások > Mutató és egér

sebessége lehetőséget, majd nyomja meg az OK gombot.

4 - A sebesség növeléséhez vagy csökkentéséhez nyomja meg

a  $\triangle$  (felfelé) vagy  $\nabla$  (lefelé) nyilat.

5 - A beállított sebesség teszteléséhez nyomja meg a  $\blacktriangleright$ (jobbra) nyilat.

6 - A w (balra) nyíllal visszatérhet a beállításhoz, és módosíthatja azt.

7 - A beállítás tárolásához és a menü bezárásához nyomja meg az OK gombot.

#### Kikapcsolás

Ha kizárólag a nyílgombokkal kíván navigálni a Smart TV alkalmazásokban és az internetes oldalakon, kikapcsolhatja a mutatót.

A mutató kikapcsolása . . .

1 – Nyomja meg a  $\bigoplus$  gombot, válassza a  $\bigoplus$  Beállítás lehetőséget, majd nyomja meg az OK gombot.

2 - Válassza a TV-beállítások lehetőséget, majd nyomja meg az OK gombot.

 $3$  - Válassza az Általános beállítások > Távvezérlő mutatója lehetőséget, majd válassza a Ki beállítást.

4 - A menü bezárásához nyomja meg a  $\blacktriangle$  gombot szükség esetén többször is.

# IR-érzékelő

A TV távvezérlője rádiófrekvenciás (RF) jeleket használ a parancsok TV-készüléknek történő elküldéséhez. Rádiófrekvenciás jelek használata esetén nem kell a távvezérlőt a TV-készülékre irányítani.

A TV azonban képes infravörös (IR) jeleket használó távvezérlőktől is parancsokat fogadni. Ha ilyen távvezérlőt használ, mindig ügyeljen rá, hogy a távvezérlőt mindig a TVkészülék elülső részén található infravörös érzékelőre irányítsa.

# Párosítás

Ez a távvezérlő rádiófrekvenciás (RF) jeleket használ a parancsok TV-készüléknek történő elküldéséhez. Az infravörös jeleket használó távvezérlőkkel ellentétben ezzel a távvezérlővel úgy is küldhet parancsokat a TV-készüléknek, hogy a táwezérlőt nem irányítja a TV-készülékre.

Azáltal, hogy a távvezérlőt nem kell a TV-készülékre irányítania, egyszerűen használhatja a távvezérlő hátoldalán található billentyűzetet, vagy küldhet parancsokat egy másik helyiségből (például beállíthatja a hangerőt vagy csatornát válthat). Ezenfelül a TV akkor is figyelmeztetheti, ha a távvezérlő elemei lemerülőben vannak.

#### A távvezérlő párosítása

Ahhoz, hogy a távvezérlő és a TV kommunikálni tudjon, párosítani kell őket egymással. A párosítás után a távvezérlőt nem használhatja más TV-készülék vezérlésére. A kezdeti TV-beállítás indításakor a TV megkérte, hogy nyomja meg az OK gombot, és ekkor a párosítás megtörtént. A TV tárolja a párosítást a kikapcsolásakor. A TV-készülékhez legfeljebb 5 távvezérlőt párosíthat.

#### Ismételt párosítás

A TV-készülékhez párosíthat másik távvezérlőt is. A távvezérlő párosításának módszere attól függően eltérő, hogy a távvezérlőt párosították-e már másik TV-készülékkel vagy sem.

#### • Másik TV-készülékkel párosított távvezérlő

A párosításhoz tartsa a táwezérlőt a Philips logóhoz közel (kb. 10 cm távolságra), és nyomja meg egyszerre a **\*\*** vörös és a kék gombot. Sikeres párosítás esetén megjelenik egy üzenet.

#### • Még nem párosított távvezérlő

A párosításhoz tartsa a távvezérlőt a Philips logóhoz közel (kb. 10 cm távolságra), és nyomja meg az OK gombot. Sikeres párosítás esetén megjelenik egy üzenet.

#### Kereskedelmi felhasználás

Ha új – még nem párosított – TV-készüléket olyan távvezérlővel szeretne párosítani, amely már párosítva van egy másik TV-készülékkel, tartsa a távvezérlőt a Philips logóhoz közel (kb. 10 cm távolságra), és nyomja meg egyszerre a vörös és a **\*\*** kék gombot. Sikeres párosítás esetén megjelenik egy üzenet.

# Elemek

A TV-készülék értesíti Önt, ha a távvezérlő elemei lemerülőben vannak.

Az elemek cseréjéhez nyissa ki a távvezérlő billentyűzetes oldalán található elemtartó rekeszt.

1 - Fogpiszkálóval vagy más kisméretű és tompa tárggyal nyomja meg a kis, négyszögletes kioldógombot a fedél nyitásához. 2 - Nyomja meg a kék kapocs melletti kis kart a kapocs kioldásához.

3 - Cserélje ki a régi elemeket 2 db 1,5 V-os AAA (LR03) méretű alkálielemre. Figyeljen  $a + 6s$  - pólusok megfelelő helyzetére.

4 - Nyomja le a kék kapcsot, amíg nem kattan.

5 - Helyezze vissza az elemtartó fedelét, és nyomja be, amíg a helyére nem kattan.

Tegye le a táwezérlőt kb. 15 másodpercre a mutató kalibrálásához.

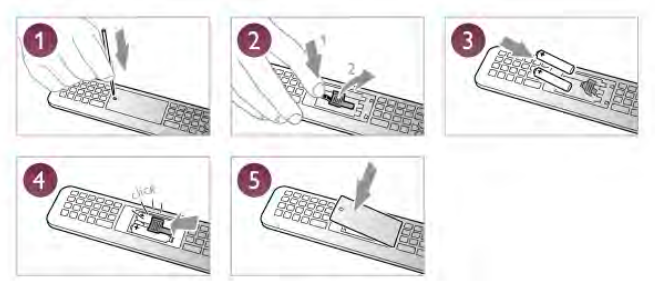

Ha a távvezérlőt huzamosabb ideig nem használja, vegye ki az elemeket.

Az elemek selejtezésénél az előírt módon járjon el. A Súgóban nyomja meg a **\*\*** Lista gombot, és keresse A használat befejezése témakört további információkért.

# Tisztítás

A távvezérlőt karcmentes bevonattal látták el.

A távvezérlő tisztításához puha, nedves kendőt használjon. A távvezérlő tisztításához soha ne használjon oldószert, például alkoholt, vegyszereket vagy háztartási tisztítószert.

# 3.3 TV-csatornák

# TV-csatornák megtekintése

#### Csatornaváltás

Ha TV-csatomákat szeretne nézni, nyomja meg a  $\Box$  TV gombot. A TV a legutoljára nézett TV-csatornára vált.

Ehelyett a  $\bigoplus$  gomb megnyomásával megnyithatja a Főmenüt, és kiválaszthatja a Watch TV (TV-nézés) lehetőséget, majd megnyomhatja az OK gombot is.

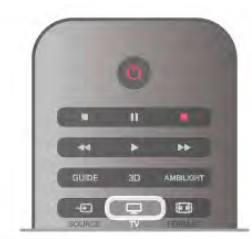

Csatornaváltás

A csatornaváltáshoz nyomja meg a CH+ vagy a CH- gombot. Ha tudja a kívánt csatorna számát, adja meg azt a számgombokkal. A csatornaváltáshoz a szám bevitele után nyomja meg az OK gombot.

A korábban nézett csatomára a **b** gombbal válthat vissza.

#### Átváltás a csatornalistában szereplő csatornára

TV-nézés közben nyomja meg az  $\equiv$  LIST gombot a csatornalisták megnyitásához. Válasszon listát a lapsorból.

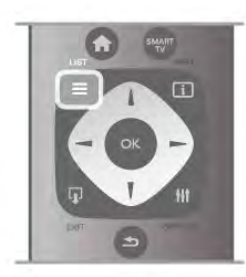

A csatornalistában lépjen egy TV-csatornára vagy rádióállomásra. Ha a kívánt ikon van kijelölve, nyomja meg az **OK** gombot az adott TV-csatornára váltáshoz, ill. az adott rádióállomás hallgatásához.

A csatomalista több oldalból is állhat. Az előző vagy a következő oldal megtekintéséhez nyomja meg a CH- vagy CH+ gombot.

A csatornalista csatornaváltás nélküli bezárásához nyomja meg újra a  $\equiv$  LIST gombot.

#### Rádiócsatornák

Ha fogható digitális adás, akkor a digitális rádióállomásokat a készülék a telepítés során automatikusan beállítja. A rádiócsatornák közötti váltás ugyanúgy történik, mint a TVcsatornák esetén. A kábeles (DVB-C) rádióállomások számozása általában 1001-től kezdődik.

#### Csatornák beállításai

TV-nézés közben a csatorna típusától (analóg vagy digitális) vagy a megadott TV-beállításoktól függően elérhetők lehetnek bizonyos beállítások.

#### Beállítások megnyitása

TV-nézés közben nyomja meg az *III OPTIONS* gombot, és válassza a menüsor *III Lehetőségek lapját*.

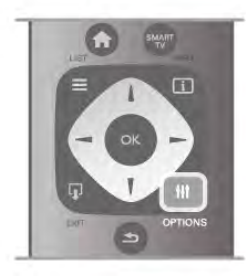

#### Univerzális hozzáférés

Ha az Univerzális hozzáférés funkció be van kapcsolva, megadhat bizonyos beállításokat a csökkent halló- vagy látóképességűek általi használathoz.

A Súgóban nyomja meg a **\* Lista** gombot, és keresse az Univerzális hozzáférés témakört további információkért.

#### Videoválasztás

A digitális TV-csatornák akár több videojelet (multi-feed műsorszórás), egyazon esemény különböző kameraállásait vagy -szögeit, illetve különböző műsorokat is átvihetnek egy TVcsatornán. Ha ilyen TV-csatorna rendelkezésre áll, akkor a képemyőn erről üzenet jelenik meg.

#### Feliratok

Ehhez a beállításhoz megadhatja a Felirat be vagy a Felirat ki értéket. A Némítás közben bekapcsolva beállítás esetén a feliratok csak akkor jelennek meg, ha a hangot az  $\mathbf{R}$  gombbal némította.

#### Feliratozás nyelve

Ha digitális adást néz, ideiglenesen választhat az elérhető feliratnyelvek közül, ha egyik kívánt nyelv sem érhető el. A Súgóban nyomja meg a **a Lista** gombot, és keresse a Felirat témakört további információkért.

#### Beszédnyelvek

Ha digitális adást néz, ideiglenesen választhat az elérhető hangnyelvek közül, ha egyik kívánt nyelv sem érhető el. A Súgóban nyomja meg a **a Lista** gombot, és keresse a Beszédnyelvek témakört további információkért.

#### Kétnyelvű I-II

Ez a lehetőség akkor érhető el, ha egy hangjel két nyelvet tartalmaz, azonban ezek közül az egyik vagy egyik sem tartalmaz nyelvjelölést.

#### Általános interfész

Ha CAM modullal előfizetett prémium tartalom érhető el, ezzel a lehetőséggel adhatja meg a szolgáltató beállításait.

#### HbbTV ezen a csatornán

Letilthatja a HbbTV oldalakat a HbbTV lehetőséget kínáló csatornán.

A Súgóban nyomja meg a **· Lista** gombot, és keresse a HbbTV témakört további információkért.

#### Állapot

Válassza az Állapot menüpontot a csatoma vagy a csatlakoztatott készülék műszaki információinak (csatoma esetén például analóg vagy digitális csatorna-e) megtekintéséhez.

#### Csatornalisták

#### A csatornalisták

A csatornalistákban megtalálja az összes beállított TV- és rádiócsatornát.

Az összes beállított csatomát tartalmazó Mind csatomalista mellett összeállíthatja a Kedvenc programok listáját, külön megtekintheti a beállított rádióállomásokat a Rádió listában, vagy megkeresheti az újonnan hozzáadott csatomákat az Új listában.

#### Átváltás a csatornalistában szereplő csatornára

TV-nézés közben nyomia meg az  $\equiv$  LIST gombot a csatornalisták megnyitásához. Válassza ki az egyik csatornalistát.

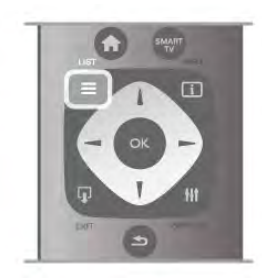

A csatornalistában lépjen egy csatornára vagy rádióállomásra. Ha a kívánt ikon van kijelölve, nyomja meg az OK gombot az adott csatornára váltáshoz, ill. az adott rádióállomás hallgatásához. A csatomalista több oldalból is állhat. Az előző vagy a

következő oldal megtekintéséhez nyomja meg a CH- vagy CH+ gombot.

A csatornalista csatornaváltás nélküli bezárásához nyomja meg újra a  $\equiv$  LIST gombot.

#### Hozzáadás a kedvencekhez

A Mind csatomalistában szereplő bármely csatomát beállíthatja kedvenc csatornaként.

Lépjen a kívánt csatomára a listában, és nyomja meg a **\*\*\*** Hozzáadás a kedvencekhez gombot. Ekkor a csatomát a készülék hozzáadja a Kedvenc csatornák listájához.

#### A csatornalista beállításai

A képernyőn látható csatornalistától függően az *III OPTIONS* gomb megnyomásával a következő lehetőségek közül választhat:

- Digitális/analóg
- Szabad/kódolt
- Zárolás vagy feloldás

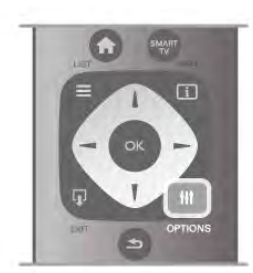

#### Csatorna logók

Egyes országokban a TV képes csatornalogót megjeleníteni. Ha nem szeretné látni ezeket a logókat, kikapcsolhatja őket. A Csatorna logók kikapcsolása . . .

 $1 -$  Nyomja meg a  $\bigoplus$  gombot, válassza a  $\bigoplus$  Beállítás lehetőséget, majd nyomja meg az OK gombot. 2 - Válassza a TV-beállítások > Általános beállítások > Csatorna logók menüpontot, és nyomja meg az OK gombot. 3 - Válassza a Ki beállítást, és nyomja meg az OK gombot. 4 - A menü bezárásához nyomja meg a  $\blacktriangle$  gombot szükség esetén többször is.

#### Csatornák átnevezése

A csatornák átnevezése a csatornalistában lehetséges. 1 - Válassza ki az átnevezni kívánt csatornát az egyik csatomalistán – Mind, Kedvenc programok, Rádió vagy Új. 2 - Nyomja meg az **\*\*\***Átnevezés gombot. Szöveget a távvezérlő billentyűzetének segítségével, illetve a képernyőn megjelenő billentyűzet megnyitásával írhat be.

#### A távvezérlő billentyűzetével

Karakter törléséhez állítsa a kurzort a karakter mögé, és nyomja meg a # del gombot.

Karakter beírásához nyomja meg az adott karaktert a billentyűzeten.

Ha kész, az **Enter** gombbal válassza ki a **Kész** lehetőséget. Az átnevezés befejezéséhez nyomja meg újra az Enter gombot. A billentyűzet használatával kapcsolatos további információkért nyomja meg a **\*\*** LIST gombot, és keresse a Távvezérlő, billentyűzet témakört.

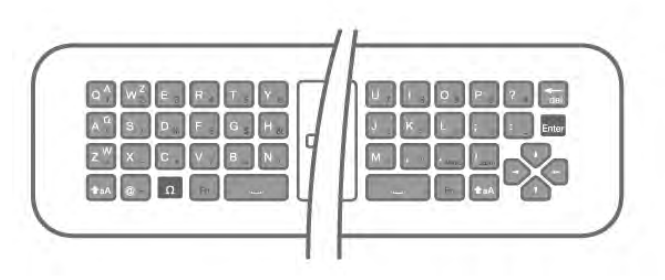

#### A képernyőn megjelenő billentyűzettel

A képemyőn megjelenő billentyűzet megnyitásához állítsa a kurzort a név szövegmezőjébe, és nyomja meg az OK gombot. A kurzor előtt álló karakter törléséhez nyomja meg a

#### Visszalépés gombot.

Karakter beírásához válassza ki a kívánt karaktert a nyílgombokkal, és nyomja meg az OK gombot.

Nagybetűs íráshoz nyomja meg a **\*\*\*** gombot.

Számok vagy különleges karakterek kiválasztásához nyomja meg  $a$  **gombot.** 

Ha kész, a  $\triangleq$  gombbal zárhatja be a képernyőn megjelenő billentyűzetet.

Az átnevezés befejezéséhez válassza a Kész lehetőséget, és nyomja meg az OK gombot.

#### Csatornák átrendezése

A Kedvenc csatomák listájában szereplő csatomák sorrendjét átrendezheti.

A Súgóban nyomja meg a **a Lista** gombot, és keresse a Kedvenc csatornák témakört további információkért.

#### Kedvenc csatornák

Létrehozhatja a kedvenc csatornák listáját, amelyben csak a nézni kívánt csatornák szerepelnek. Ha a Kedvenc csatornák listája van kiválasztva, akkor a csatornák közötti váltáskor csak a kedvenc csatornák lesznek láthatók.

#### A Kedvenc csatornák listájának elkészítése

1 - TV-nézés közben nyomja meg a  $\equiv$  LIST gombot a csatornalisták megnyitásához.

2 - Válassza a Kedvenc programok lehetőséget.

3 - Ha a lista üres, a TV megkérdezi, hogy meg szeretné-e kezdeni a csatornák azonnali hozzáadását. Nyomja meg az OK gombot.

4 - A nyílgombokkal válasszon csatomát, és nyomja meg az OK gombot az adott csatorna kedvencekhez való hozzáadásához. A kedvenc csatomák listájában szereplő csatomák hozzáadási sorrendben jelennek meg.

5 - A kedvenc csatornák kiválasztásának befejezéséhez nyomja meg a **\* Kész** gombot.

#### Kedvencek hozzáadása és eltávolítása

Ha kedvenc csatornákat szeretne hozzáadni a Kedvenc csatornák listájához, illetve törölni abból, akkor nyissa meg a listát, nyomja meg az **III OPTIONS** gombot, válassza a Kedvencek hozzáadása/eltávolítása lehetőséget, majd nyomja meg az OK gombot.

A csatornák kiválasztásához használja a nyílgombokat, majd az OK gomb megnyomásával adja hozzá a csatornákat a kedvencek listájához, illetve távolítsa el őket onnan.

#### Átrendezés

A Kedvenc csatomák listában szereplő csatomák sorrendjét átrendezheti.

1 - A Kedvenc programok csatornalistában jelölje ki az áthelyezni kívánt csatornát.

#### 2 - Nyomja meg az **· Áthelyezés** gombot.

3 - Helyezze át a csatornát a kívánt helyre a nyílgombok segítségével, vagy a számgombokkal közvetlenül adja meg az új helyet.

4 - Az új pozíció megerősítéséhez nyomja meg az OK gombot, illetve az áthelyezés elvetéséhez a **\* Mégse** gombot. Kijelölhet másik csatornát is, és elvégezheti arra vonatkozóan is a m"veletet.

#### Kedvencek hozzáadása és eltávolítása más csatornalistákban

A Mind, a Rádió és az Új csatomalistában szereplő csatomákat és rádióállomásokat jelölheti kedvencnek.

Jelölje ki a kedvencek listájához hozzáadni kívánt csatornát ezekben a listákban, és nyomja meg a **\* Hozzáadás a** kedvencekhez gombot. A csatomát a készülék csillaggal  $\bigstar$ jelöli meg, és hozzáadja a Kedvenc csatornák listájához. Ha egy csatornát le szeretne venni a kedvencek listájáról, jelölje ki az adott csatomát bármely csatomalistában, és nyomja meg a Nem kedvenc gombot. A csatomát a készülék eltávolítja a Kedvenc csatornák listájáról.

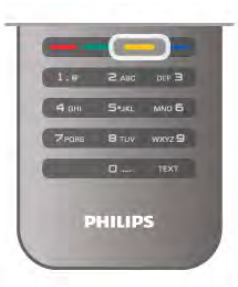

#### Gyermekzár

Ha nem szeretné, hogy a gyermekek egy csatomát vagy műsort nézzenek, akkor lehetősége van csatomákat, illetve korhatárhoz kötött műsorokat zárolni.

#### Csatorna zárolása

A csatornák zárolhatók, hogy gyermekek ne nézhessék azokat. Zárolt csatoma megtekintéséhez be kell ími a gyermekzár kódját.

Csatoma zárolásához TV-nézés közben nyomja meg a  $\equiv$  LIST gombot a Csatornalisták megnyitásához. A zárolni kívánt csatomát kiválaszthatja bármely listában. Ehhez nyomja az **tit** OPTIONS gombot, majd válassza a Csatorna zárolása parancsot. A csatomalistákban a zárolt csatomákat lakat  $\blacksquare$  jelöli. A csatornazár feloldásához válassza ki a zárolt csatornát a csatornalistából, majd válassza a Csatornazár feloldása parancsot. Ezután meg kell adnia a gyermekzár kódját.

Csatlakoztatott eszközről érkező műsorokat nem lehet zárolni.

#### Szülői minősítés

Egyes digitális műsorsugárzók műsorai korhatárral vannak jelölve. Ha a korhatárjelölés magasabb, mint gyermekének életkoraként beállított érték, illetve azzal megegyezik, a rendszer zárolja az adott műsort.

Zárolt műsor megtekintéséhez meg kell adnia a gyermekzár kódiát. A szülői korhatár-besorolás az összes csatoma esetén beállításra kerül.

#### Korhatár beállítása

Nyomja meg a **n** gombot, válassza a  $\bullet$  **Beállítás** lehetőséget, majd nyomja meg az OK gombot.

#### Válassza a Csatornabeállítások > Gyermekzár > Szülői besorolás menüpontot.

A korhatár kiválasztásához először meg kell adnia a 4 jegyű gyermekzárkódot. Ha ezt nem állította be, akkor most megteheti.

A kód megadását követően kiválaszthatja a korhatárt. Ha a korhatárjelölés megegyezik a gyermeke életkoraként megadott értékkel vagy magasabb annál, a rendszer zárolja az adott m"sort. A készülék a m"sor zárolásának feloldásához kéri a kódot. Egyes műsorsugárzók csak a magasabb korhatárjelöléssel ellátott műsorokat zárolják.

#### A kód beállítása és módosítása

Az aktuális gyermekzárkód módosításához vagy új kód megadásához nyomja meg a **n** gombot, válassza a  $\clubsuit$ Beállítás lehetőséget, majd nyomja meg az OK gombot. Válassza a Csatornabeállítások > Gyermekzár > Kód megváltoztatása menüpontot.

Adja meg a jelenlegi kódot, majd kétszer az újat. Az új kód beállítása ezzel megtörtént.

#### Elfelejtette a kódját?

Ha elfelejtette a kódot, írja be a 8888 számot a meglévő kód felülírásához és új gyermekzárkód megadásához.

# Csatorna beállítása

#### Csatornák frissítése

#### Automatikus frissítés

A digitális csatornák esetében beállíthatja a TV-készüléket úgy, hogy automatikusan új csatornákkal frissítse a csatornalistát. A csatornák frissítését Ön is elvégezheti.

#### Automatikus csatornafrissítés

Naponta egyszer, reggel 6-kor a TV-készülék frissíti a csatornákat, és tárolja az újakat. Az új csatornákat a készülék a Mind, valamint az Új csatornalistában is tárolja. Az üres csatornákat a készülék eltávolítja. Ha a TV új csatornákat talál, illetve ha frissít vagy eltávolít csatornákat, a TV indulásakor ezt üzenet jelzi. A TVkészüléknek készenlét üzemmódban kell lennie a csatornák automatikus frissítéséhez.

A bekapcsoláskor megjelenő üzenet kikapcsolásához nyomja meg a **n** gombot, válassza a  $\bullet$  Beállítás lehetőséget, majd nyomja meg az OK gombot.

Válassza a Csatornabeállítások lehetőséget, majd nyomja meg az OK gombot.

Válassza a Csatorna hangolása > Csatornafrissítési üzenet > Ki beállítást.

Az Automatikus csatornafrissítés kikapcsolásához nyomja meg a **f** gombot, válassza a  $\bullet$  Beállítás lehetőséget, majd nyomja meg az OK gombot.

Válassza ki a Csatornabeállítások lehetőséget, és nyomja meg az OK gombot. Adja meg a Csatorna hangolása > Automatikus csatornafrissítés > Ki beállítást.

#### Frissítés indítása

Frissítés saját kezű indításához nyomja meg a  $\bigcap$  gombot, válassza a  $\clubsuit$  Beállítás lehetőséget, majd nyomja meg az OK gombot.

Válassza a Csatornák keresése lehetőséget, majd nyomja meg az OK gombot.

Válassza a Csatornák frissítése lehetőséget, és kövesse a képemyőn megjelenő utasításokat. A frissítés több percet is igénybe vehet.

Egyes országokban az Automatikus csatornafrissítés tévénézés közben vagy a TV készenléti üzemmódjában bármikor megtörténhet.

#### Új csatornák

Az automatikus csatomafrissítéssel hozzáadott új csatomák könnyen megtalálhatók az Új csatomalistában. Ugyanezek az új csatornák tárolódnak a Mind vagy a Rádió csatornalistában is.

Az új csatornák addig maradnak az Új csatornalistában, amíg hozzá nem adja őket a kedvencekhez vagy rájuk nem hangol.

A Súgóban nyomja meg a **\*\*** Lista gombot, és keresse a Kedvenc csatornák témakört a csatornák kedvencekhez való hozzáadásához.

#### Csatornák újratelepítése

A csatornákat a TV más beállításainak módosítása nélkül is újra megkeresheti és beállíthatja. A TV teljes újrahangolását is elvégezheti.

A csatomák újrahangolása előtt be kell ími az esetleges gyermekzárkódot.

#### Csatornák újratelepítése

Csak a csatornák újrahangolása . . . 1 – Nyomja meg a  $\bigoplus$  gombot, válassza a  $\bigoplus$  Beállítás lehetőséget, majd nyomja meg az OK gombot. 2 - Válassza a Csatornák keresése > Csatornák újrahangolása lehetőséget, és nyomja meg az OK gombot. 3 - Válassza az Antenna (DVB-T) vagy a Kábel (DVB-C) lehetőséget. A csatomák keresése beletelhet néhány percbe. Kövesse a képernyőn megjelenő utasításokat.

#### Teljes hangolás

A TV teljes hangolásának megismétlése . . .

1 – Nyomja meg a  $\bigoplus$  gombot, válassza a  $\bigotimes$  Beállítás lehetőséget, majd nyomja meg az  $OK$  gombot.

2 - Válassza a TV-beállítások > Általános beállítások > TV újrahangolása lehetőséget, majd nyomja meg az OK gombot. A hangolás beletelhet néhány percbe. Kövesse a képernyőn megjelenő utasításokat.

#### Gyári beállítások

A Gyári beállítások visszaállítja a TV kép-, hang- és Ambilightbeállításait a kiinduló értékekre.

Az eredeti Gyári beállítások visszaállítása . . .

1 – Nyomja meg a  $\bigoplus$  gombot, válassza a  $\bigotimes$  Beállítás lehetőséget, majd nyomja meg az OK gombot.

2 - Válassza a TV-beállítások > Általános beállítások > Gyári beállítások menüpontot, és nyomja meg az OK gombot.

3 - A jóváhagyáshoz nyomja meg az OK gombot.

4 - A menü bezárásához nyomja meg a **b** gombot szükség esetén többször is.

#### Csatornalista másolása

#### Bevezetés

A Csatomalista másolása kereskedőknek és haladó felhasználóknak ajánlott funkció. Egyes országokban kizárólag m"holdas csatornák másolásához használható.

A Csatornalista másolása funkcióval átmásolhatja az egyik TVkészüléken beállított csatornákat egy azonos termékválasztékból származó másik Philips TV-készülékre. A Csatornalista másolása funkció használatakor egy előre meghatározott csatomalista-beállítás feltöltésével időt takaríthat meg a csatomakereséskor. Legalább 1 GB méretű USB flash meghajtót használjon.

#### Feltételek

• Mindkét TV-készüléknek azonos évjáratúnak kell lennie.

• Mindkét TV-készüléknek azonos típusú hardverrel kell rendelkeznie. Ellenőrizze a hardver típusát a TV-készülék hátoldalán lévő típusazonosító táblán. A jellemző jelölés Q . . . LA

• Mindkét TV-készüléknek kompatibilis szoftververzióval kell rendelkeznie.

#### Aktuális verzió

A TV-készülék szoftverének aktuális verzióját az Információ az aktuális szoftverről lehetőséggel ellenőrizheti, a Beállítás > Szoftverbeállítások menüpontban.

#### Csatornalista másolása

#### Csatornalista másolása

1- Kapcsolja be azt a TV-készüléket, amelynek csatornáit már beállította. Csatlakoztasson egy USB memóriaeszközt.  $2 -$  Nyomja meg a  $\bigoplus$  gombot, válassza a  $\bigotimes$  Beállítás lehetőséget, majd nyomja meg az  $OK$  gombot. 3 - Válassza a TV-beállítások  $\geq$  Általános beállítások  $\geq$ Csatornalista másolása > Másolás USB-re lehetőséget, és nyomja meg az OK gombot. A csatomalista TV-készülékről történő másolásához a készülék kérheti a TV-készülék beállításakor megadott gyermekzárkódot.

4 - A másolás befejezésekor húzza ki az USB memóriaeszközt.

Most már feltöltheti a másolt csatornalistát egy másik Philips TV-készülékre.

#### Csatornalista feltöltése

#### Másolt csatornalista feltöltése

A csatornalista feltöltésének módja attól függ, hogy TVkészüléke be van-e már hangolva.

#### Még be nem hangolt TV

1 - A hangoláshoz csatlakoztassa a csatlakozódugót, és válassza ki a nyelvet és az országot. A Csatornakeresést átugorhatja. Fejezze be a hangolást.

2 - Csatlakoztassa azt az USB memóriaeszközt, amelyen a másik TV-készülék csatornalistája található.

3 - A csatornalista feltöltésének megkezdéséhez nyomja meg a **f** gombot, válassza ki a  $\clubsuit$  Beállítás lehetőséget, majd nyomja meg az OK gombot.

 $4$  - Válassza a TV-beállítások > Általános beállítások > Csatornalista másolása > Másolás TV-re beállítást, és nyomja meg az OK gombot. A készülék kérheti a gyermekzárkódot. 5 - A TV-készülék tájékoztatja, ha a csatornalistát sikeresen másolta a TV-re. Húzza ki az USB memóriaeszközt.

#### Már behangolt TV

1 - Ellenőrizze a TV országbeállítását. (A beállítás ellenőrzéséhez nyomja meg a  $\biguparrow$  gombot, válassza a  $\biguparrow$ Beállítás lehetőséget, majd nyomja meg az OK gombot. Válassza a Csatornák keresése > Csatornák újrahangolása lehetőséget, majd nyomja meg az OK gombot. Nyomja meg a s gombot, majd a Mégse gombbal lépjen ki a Csatomák keresése menüből.)

Ha az országbeállítás helyes, folytassa a 2. lépéssel. Ha az országbeállítás helytelen, el kell indítania az újrahangolást. Az újrahangolás indításához nyomja meg a **n** gombot, válassza a  $\bullet$  Beállítás lehetőséget, majd nyomja meg az OK gombot.

Válassza a TV-beállítások > Általános beállítások > TV újrahangolása > OK lehetőséget. Válassza ki a megfelelő országot, és hagyja ki a csatornakeresést. Fejezze be a hangolást. Ha elkészült, folytassa a 2. lépéssel.

2 - Csatlakoztassa azt az USB memóriaeszközt, amelyen a másik TV-készülék csatornalistája található.

3 - A csatornalista feltöltésének megkezdéséhez nyomja meg a **f** gombot, válassza ki a  $\clubsuit$  Beállítás lehetőséget, majd nyomja meg az OK gombot.

4 - Válassza a TV-beállítások > Általános beállítások > Csatornalista másolása > Másolás TV-re beállítást, és nyomja meg az OK gombot. A készülék kérheti a gyermekzárkódot. 5 - A TV-készülék tájékoztatja, ha a csatornalistát sikeresen másolta a TV-re. Húzza ki az USB memóriaeszközt.

#### DVB-T vagy DVB-C

#### DVB-T vagy DVB-C vétel

Ha DVB-T és DVB-C vétel is lehetséges az adott országban, és a TV-készülék alkalmas DVB-T és DVB-C használatára is, akkor a csatomák beállításakor választania kell a két lehetőség közül.

Ha módosítani szeretné a DVB-beállítást új csatornabeállítás indításához, nyomja meg a  $\bigoplus$  gombot, válassza a  $\bigoplus$  Beállítás lehetőséget, majd nyomja meg az OK gombot.

Válassza a Csatornabeállítások lehetőséget, majd nyomja meg az OK gombot.

Válassza a Csatorna beállítása > Antennacsatlakozás > Antenna (DVB-T) vagy Kábel (DVB-C) lehetőséget, és nyomja meg az OK gombot. Adja meg a kívánt DVB-beállítást.

#### DVB-C csatorna installálása

Az egyszerű használat érdekében minden DVB-C beállítás automatikusra van állítva.

Ha az Ön DVB-C szolgáltatója speciális DVB-C értékeket adott meg, például a hálózati azonosítót vagy a hálózati frekvenciát, akkor adja meg ezeket az értékeket, amikor a beállítás során a TV-készülék kéri.

A beállítás során szükség lehet a keresés beállítására (teljes vagy gyorskeresés), illetve meghatározott jelsebesség megadására a Beállítások menüben. Jelsebesség megadásához először a Jelsebesség számára a Kézi értéket kell beállítani.

#### Ütköző csatornaszámok

Egyes országokban különböző TV-csatomák (szolgáltatók) azonos csatornaszámot használhatnak. A beállítás során a TV megjeleníti az ütköző csatomaszámokat tartalmazó listát. Ki kell választania, hogy mely TV-csatornát szeretné beállítani az adott csatornaszámhoz a rendelkezésre álló csatornák közül.

#### DVB-T + DVB-C

Ha DVB-T antennabemenetet és DVB-C bemenetet is tud használni, beállíthatja a TV-készüléket mind DVB-T, mind pedig DVB-C használatára. Állítsa be a rendszereket egymás után a megfelelő beállítások megadásával.

A rendszerek beállítása után a TV hátoldalán található Antenna csatlakozó bemeneti jelét át kell kapcsolni, és a TV-készüléket be kell állítani a megfelelő rendszerhez a beállított csatomák nézéséhez.

A DVB-T és DVB-C beállítás megadását megtekintheti feljebb.

#### DVB-beállítások

#### Jelsebesség üzemmód

Ha a kábelszolgáltatója nem adott meg saját "symbol rate" értéket a TV-csatornák telepítéséhez, hagyja a Symbol rate üzemmód beállítást az Automatikus értéken. Ha meg van adva saját "symbol rate" érték, akkor válassza a Kézi beállítást. Azonban előfordulhat, hogy a kapott érték már szerepel a symbol rate értékek előre meghatározott listájában. Válassza az Előre meghatározott symbol rate elemet annak ellenőrzéséhez, hogy az érték rendelkezésre áll-e

automatikusan.

#### Előre meghatározott symbol rate értékek

Ha a Symbol rate üzemmód beállítása Automatikus, a TVkészülék az előre meghatározott symbol rate értékek közül egyet fog használni, amelyet az adott ország legtöbb kábelszolgáltatója használ.

#### Symbol rate 1

Ha a Symbol rate üzemmód beállítása Kézi, megadhatja a kábelszolgáltatótól kapott symbol rate értéket. Az érték megadásához használja a számgombokat.

#### Symbol rate 2

Ha a Symbol rate üzemmód beállítása Kézi, a kábelszolgáltatótól kapott második symbol rate értéket is megadhat. Az érték megadásához használja a számgombokat.

#### Hálózati frekvencia üzemmód

Ha használni kívánja a Gyors keresés módszert a Frekvenciakeresés menüben a csatornák kereséséhez, válassza az Automatikus beállítást. A TV-készülék az előre meghatározott hálózati frekvenciák (vagy HC: kezdő csatoma) közül egyet fog használni, amelyet az adott ország legtöbb kábelszolgáltatója használ.

Ha a csatornák kereséséhez megadtak Önnek egy speciális "hálózati frekvencia" értéket, válassza a Kézi lehetőséget.

#### Hálózati frekvencia

Ha a Hálózati frekvencia üzemmód beállítása Kézi, megadhatja a kábelszolgáltatótól kapott hálózati frekvencia értéket. Az érték megadásához használja a számgombokat.

#### Frekvenciakeresés

Válassza ki a csatornakeresési módszert. Választhatja a gyorsabb Gyors keresés módszert, és használhatja az adott ország legtöbb kábelszolgáltatója által alkalmazott előre meghatározott beállításokat.

Ha így nem sikerül csatornákat telepíteni, vagy vannak hiányzó csatornák, akkor választhatja a kibővített Teljes keresés módszert. Ezen módszer esetében több idő szükséges a csatornák kereséséhez és telepítéséhez.

#### Frekvencialéptetés mérete

A TV-készülék 8 MHz-es lépésekben keresi a csatomákat. Ha így nem sikerül csatornákat telepíteni, vagy vannak hiányzó csatornák, akkor kereshet kisebb, 1 MHz-es lépésekben. Az 1 MHz-es lépések használata esetén több ideig tart a csatornák keresése és telepítése.

#### Digitális csatornák

Ha tudja, hogy a kábelszolgáltatója nem kínál digitális csatornákat, akkor átugorhatja a digitális csatornák keresését. Válassza a Ki beállítást.

#### Analóg csatornák

Ha tudja, hogy a kábelszolgáltatója nem kínál analóg csatornákat, akkor átugorhatja az analóg csatornák keresését. Válassza a Ki beállítást.

#### Szabad/kódolt

Ha rendelkezik előfizetéssel és CAM – Feltételes hozzáférés modullal fizető TV-szolgáltatásokhoz, válassza a Szabad + kódolt beállítást. Ha nincs előfizetése fizető TV-csatomákra vagy -szolgáltatásokra, csak az Ingyenes csatornák beállítást választhatja.

A Súgóban nyomja meg a **beke** Lista gombot, és keresse a CAM – Feltételes hozzáférés modul témakört további információkért.

#### Vételi minőség

Digitális TV-csatomák vétele esetén ellenőrizheti a csatomák vételi jelének minőségét és erősségét.

Saját antenna használata esetén a jobb vétel érdekében áthelyezheti az antennát. A digitális csatoma vételi minőségének ellenőrzéséhez kapcsoljon az adott csatornára. Nyomja meg a **f** gombot, válassza az  $\bullet$  **Beállítás** lehetőséget, majd nyomja meg az OK gombot. Válassza ki a Csatornabeállítások lehetőséget, és nyomja meg az OK gombot. Válassza ki a Csatorna hangolása > Digitális: vételi teszt lehetőséget, és nyomja meg az OK gombot.

Megjelenik a csatornához tartozó digitális frekvencia. Gyenge vétel esetén áthelyezheti az antennát. A frekvencia jelminőségének ismételt ellenőrzéséhez válassza a Keresés lehetőséget, majd nyomja meg az **OK** gombot. Adott digitális frekvencia saját kezű megadásához használja a távvezérlő számgombjait. Vagy válassza ki a frekvenciát, a < és ▶ gombbal vigye a nyilat egy számra, a ▲ és ▼ gombbal pedig módosítsa a számot. A frekvencia ellenőrzéséhez válassza a Keresés lehetőséget, majd nyomja meg az OK gombot.

Amennyiben a csatorna vétele a DVB-C beállításon keresztül történik, elérhetővé válik a **Jelsebesség üzemmód** és az Előre meghatározott jelsebességek beállítás. A Jelsebesség üzemmód esetén válassza az Automatikus lehetőséget, hacsak a kábelszolgáltató nem határozta meg a jelsebesség értékét. A jelsebesség értékének megadásához használja a .<br>számbillentyűket.

#### Kézi installálás

Az analóg TV-csatornákat egyesével kézzel is behangolhatja.

Az analóg csatomák kézi hangolásához nyomja meg a  $\biguparrow$ gombot, válassza a  $\clubsuit$  Beállítás lehetőséget, majd nyomja meg az OK gombot.

Válassza a Csatornabeállítások lehetőséget, majd nyomja meg az OK gombot.

Válassza a Csatorna hangolása > Analóg: kézi hangolás lehetőséget, és nyomja meg az OK gombot.

#### 1 - Rendszer

A TV-rendszer beállításához válassza a Rendszer lehetőséget, és nyomja meg az OK gombot. Válassza ki országát vagy a világ azon részét, ahol jelenleg tartózkodik. 2 - Csatornakeresés

30 TV / TV-csatornák

Csatoma kereséséhez válassza a Csatornakeresés lehetőséget, majd nyomja meg az OK gombot. Válassza a Keresés lehetőséget, majd nyomja meg az OK gombot. Saját maga is megadhat frekvenciát. Gyenge vétel esetén nyomja meg ismét a Keresés gombot. Ha tárolni kívánja a csatornát, válassza a Kész lehetőséget, majd nyomja meg az OK gombot.

#### 3 - Finomhangolás

Csatorna finomhangolásához válassza a Finomhangolás lehetőséget, majd nyomja meg az OK gombot. A csatoma finomhangolásához használja a  $\blacktriangle$  és a  $\blacktriangledown$  gombot. Ha tárolni kívánja a megtalált csatornát, válassza a Kész lehetőséget, majd nyomja meg az OK gombot.

#### 4 - Tárolás

A csatornát az aktuális csatornaszám alatt tárolhatja, illetve új csatornaszámot is megadhat.

Válassza az Aktuális csatorna mentése vagy a Tárolás új csatornaként lehetőséget.

A műveletet az összes elérhető analóg TV-csatornához elvégezheti.

# Képformátum

Ha a kép két oldalán, illetve alul és felül fekete sávok jelennek meg, akkor beállíthatja a képformátumot olyan értékre, amely kitölti a képemyőt.

TV-nézés közben nyomja meg a **FD FORMAT** gombot a Képformátum menü megnyitásához.

Válassza ki a kívánt formátumot a listából, majd nyomja meg az OK gombot.

#### Képformátumok

A képernyőn megjelenő képtől függően az alábbi formátumok érhetők el:

#### • A képterület autom. kitöltése

A kép automatikus nagyítása, hogy teljesen kitöltse a képernyőt. Minimális képtorzítás, a felirat látható marad. Számítógéphez nem alkalmas. Néhány extrém képformátum esetén továbbra is megmaradhatnak a fekete sávok.

#### • A kép autom. nagyítása

A kép automatikus nagyítása, hogy a lehető legnagyobb mértékben, torzításmentesen kitöltse a képernyőt. Megjelenhetnek fekete sávok. Számítógéphez nem alkalmas.

#### • Super zoom

A 4:3 formátumú adások esetén eltávolítja az oldalsó fekete sávokat. A képet úgy igazítja, hogy megfeleljen a képernyő méretének.

#### • Film széthúzása 16:9

A kép átméretezése 16:9 formátumúra.

#### • Széles képernyő

A kép 16:9 formátumra nyújtása.

#### • Nem átméretezett

Szakértői mód HD vagy számítógépes bemenethez. Pixelenkénti megjelenítés. Számítógépről érkező képek esetén megjelenhetnek fekete sávok.

# Interaktív TV

#### Mit jelent az iTV?

Interaktív TV esetében egyes digitális műsorsugárzók információs vagy szórakoztató oldalakkal ötvözik a szokásos TVm"sorokat. Egyes oldalakon reagálhat vagy szavazhat az adott műsorra, online vásárolhat vagy fizethet igény szerinti videolejátszásért.

#### HbbTV, MHEG stb. . . .

A műsorsugárzók különböző interaktív TV-rendszereket használnak: HbbTV (Hibrid műsorsugárzó szélessávú TV) vagy iTV (Interaktív TV - MHEG). Az interaktív TV-t néha Digitális szövegnek vagy Vörös gombnak hívják. Azonban minden rendszer eltérő.

További információkért keresse fel a m"sorsugárzó weboldalát.

#### Amire szüksége lesz

Az interaktív TV kizárólag a digitális TV-csatornákhoz áll rendelkezésre. Az interaktív TV előnyeinek teljes körű kihasználásához a TV-készülékhez csatlakoztatott nagysebességű (szélessávú) intemetkapcsolatra van szükség.

#### **HbbTV**

Ha egy TV-csatorna HbbTV oldalakat kínál, az oldalak megtekintéséhez először be kell kapcsolnia a HbbTV-t a TVbeállításoknál.

1 - Nyomja meg újra a **n** gombot, válassza a  $\bullet$  Beállítás lehetőséget, majd nyomja meg az OK gombot.

2 - Válassza a TV-beállításokat, majd az Általános-beállításokat

> HbbTV, és nyomja le az OK gombot.

3 - Válassza a Be lehetőséget, majd nyomja meg az OK gombot.

 $\overline{4}$  - A menü bezárásához nyomja meg a  $\overline{\triangle}$  gombot szükség esetén többször is.

Ha egy bizonyos csatornán nem szeretne hozzáférést a HbbTV oldalakhoz, akkor blokkolhatja a HbbTV oldalakat csak az adott csatornára vonatkozóan.

1 - Hangoljon arra a csatornára, amelynek a HbbTV oldalait blokkolni szeretné.

2 - Nyomja le az *III OPTIONS* (BEÁLLÍTÁSOK) gombot, válassza a HbbTV ezen a csatornán lehetőséget, majd nyomja le az OK gombot.

3 - Válassza a Ki beállítást, és nyomja meg az OK gombot.

#### iTV oldalak

#### iTV oldalak megnyitása

A HbbTV vagy iTV szolgáltatást kínáló csatornák legtöbbje kéri, hogy az interaktív műsorok megnyitásához nyomja meg a (vörös) gombot vagy az OK gombot.

#### Navigálás az iTV oldalakon

Az iTV oldalakon való navigáláshoz használhatja a nyíl- és a színes gombokat, a számgombokat és a  $\triangle$  gombot. A  $\blacktriangleright$ (Lejátszás), a **II** (Szünet) és a ■ (Leállítás) gombok segítségével megtekinthet videókat az iTV oldalakon.

#### Digital Text (csak az Egyesült Királyságban)

A Digital Text megnyitásához nyomja meg a TEXT gombot. A bezáráshoz nyomja meg a  $\triangle$  gombot.

#### iTV oldalak bezárása

A legtöbb iTV oldal tájékoztatja arról, melyik gombot használja a bezáráshoz.

Az iTV oldal bezárásához váltson a következő TV-csatomára, majd váltson vissza.

# 3.4 Átváltás készülékekre

# Forráslista

A csatlakozási lehetőségek listájában - a Forrás menüben láthatja a TV-készülékhez csatlakoztatott készülékeket. A Forrás menüből átválthat a készülékekre.

#### Forrás menü

A Forrás menü megnyitásához nyomja meg a **+** SOURCE gombot.

Ha át szeretne váltani egy csatlakoztatott készülékre, válassza ki a készüléket a  $\triangleleft$  (bal) és a  $\triangleright$  (jobb) nyílgombokkal, és nyomja meg az OK gombot.

Egyes készülékek (HDMI-CEC készülékek) esetén közvetlenül a készülék ikonja alatt található listából választhat tevékenységet. Válassza ki a készüléket és válasszon tevékenységet, majd nyomja meg az OK gombot.

A Forrás menü készülékre váltás nélküli bezárásához nyomja meg újra a  $\bigoplus$  gombot.

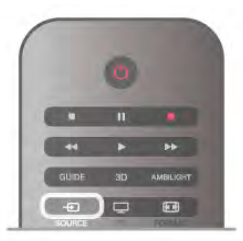

#### Automatikus észlelés

Amikor új készüléket csatlakoztat a TV-hez, a TV automatikusan felismeri a készüléket, és hozzáadja a Forrás menühöz. A készülék ikonként (készüléktípusként) jelenik meg, és névvel rendelkezik. Ha a készüléktípus nem felel meg a készüléknek, például a TV szerint a készülék lejátszó, holott nem az, módosíthatja a típust.

A készülék típusának módosításához nyomja meg az **\*\*\*** Eszköz típusa gombot, és válasszon olyan típust, amely megfelel a készüléknek, majd nyomja meg az OK gombot. Ha a név nem illik a készülékhez, vagy saját nevet szeretne neki adni, nyomja meg az **\* Átnevezés** gombot. Az új név beírásához használja a távvezérlő billentyűzetét.

A megfelelő készüléktípus segít a készülék használatában. A készülék típusa határozza meg a kép- és hangstílusokat, a felbontási értékeket, speciális beállításokat és a készülék helyét a Forrás menüben.

Amikor új készüléket csatlakoztat a TV-hez, a készülék ikonja a Forrás menü elejére kerül.

Ha a TV nem ismeri fel automatikusan a készüléket, válassza ki azt a csatlakozót, ahová a készüléket csatlakoztatni szokta, majd állítsa be a készülék típusát és nevét.

#### Eredeti név és ikon

Ha vissza szeretné állítani a készülék ikonját az eredeti névvel és típussal rendelkező ikonra, nyomja meg az **III OPTIONS** gombot, válassza a Lehetőségek lapot a menüsorból, majd válassza ki az Eredeti név és ikon lehetőséget, és nyomja meg az OK gombot.

#### Csatlakozások ellenőrzése

Az összes TV-csatlakozás újraellenőrzéséhez és a Forrás menü frissítéséhez nyomja meg az *III OPTIONS* gombot, válassza a Lehetőségek lapot a menüsorból, majd válassza a Kapcsolatok ellenőrzése lehetőséget, és nyomja meg az OK gombot.

# Készenlétből

Ha a TV készenléti állapotban van, a csatlakoztatott készülékeket bekapcsolhatia a TV távvezérlőiével.

#### Lejátszás

Ha mind a lemezlejátszót, mind pedig a TV-készüléket be szeretné kapcsolni készenléti állapotból, és azonnal el szeretné indítani a lemezt vagy a műsort, nyomia meg a  $\blacktriangleright$  (lejátszás) gombot a TV távvezérlőjén.

A készüléket HDMI kábellel kell a TV-készülékhez csatlakoztatni, és mind a TV-n, mind a készüléken be kell kapcsolni a HDMI CEC funkciót.

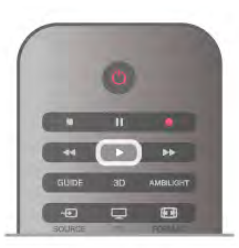

#### Házimozi-rendszer

Házimozi-rendszerét bekapcsolhatja, és audiolemezeket vagy rádiócsatornákat hallgathat úgy, hogy eközben a TV készenléti állapotban marad.

Ha csak a házimozi-rendszert szeretné bekapcsolni, a TV-t pedig készenléti állapotban szeretné hagyni eközben, akkor nyomja meg a  $\bigoplus$  SOURCE gombot a TV távvezérlőjén.

# EasyLink

Az EasyLink használatával a csatlakozatott eszközöket a TV távvezérlőjével vezérelheti. Az EasyLink a HDMI CEC szabvány használatával kommunikál a csatlakoztatott készülékekkel. A készülékeknek támogatniuk kell a HDMI CEC szabványt, valamint HDMI csatlakozással kell őket a TV-készülékhez csatlakoztatni.

A Súgóban nyomja meg a **\*\*** Lista gombot, és keresse az EasyLink témakört további információkért.

# $\overline{3.5}$ Időzítők és óra

# Időzített kikapcsoló

Az elalváskapcsoló segítségével a TV-készüléket az előre megadott idő elteltével automatikusan készenléti üzemmódba kapcsolhatja.

Az elalváskapcsoló beállításához nyomja meg a  $\bigoplus$  gombot, válassza a  $\clubsuit$  Beállítás lehetőséget, majd nyomja meg az OK gombot.

Válassza a TV-beállítások > Általános beállítások > Elalváskapcsoló menüpontot. A csúszka segítségével 5 perces lépésekben max. 180 percre állíthatja be az időt. Az elalváskapcsolót a 0 érték megadásával lehet kikapcsolni.

A TV-készüléket korábban is kikapcsolhatja, vagy a visszaszámlálás alatt törölheti a beállított időt.

# Óra

Ha szeretné tudni, mennyi az idő, nyomja meg a GUIDE gombot a TV-m"sorkalauz idejének megjelenítéséhez.

Egyes országokban a digitális adók nem sugároznak UTCinformációt (egyezményes koordinált világidő). Ezért a téliről nyári időszámításra való átállást a rendszer figyelmen kívül hagyhatja, és a TV-készülék téves időt jelezhet.

A TV-készülék órájának kiigazításához nyomja meg a  $\bigcap$ gombot, válassza a  $\clubsuit$  Beállítás lehetőséget, majd nyomja meg az OK gombot.

Válassza a TV-beállítások > Általános beállítások > Óra menüpontot, és adja meg az Országfüggő beállítást. Válassza ki a Nyári időszámítás beállítást, és adja meg a megfelelő értéket.

A kézi dátum- és időbeállításhoz válassza a Kézi, majd az Idő vagy Dátum lehetőséget.

Ha a Smart TV, Rögzítés funkcióval rögzít műsorokat, nem javasoljuk a dátum és az idő kézi módosítását.

# Időzítő kikapcsolása

Ha a távvezérlőn 4 órán keresztül nem nyom meg egyetlen gombot sem, vagy a TV nem kap bemeneti jelet és nem kap távvezérlési parancsot 10 percig, a TV automatikusan kikapcsol, hogy energiát takarítson meg.

Ha a TV-készüléket monitorként használja, illetve a TVnézéshez digitális vevőegységet (beltéri egységet) használ, és nem használja a televízió távvezérlőjét, akkor kapcsolja ki az automatikus kikapcsolási funkciót.

A kikapcsoláshoz nyomja meg a  $\bigoplus$  gombot, válassza a  $\bigotimes$ Beállítás lehetőséget, majd nyomja meg az OK gombot. Válassza a TV-beállítások > Általános beállítások > Időzítő kikapcsolása menüpontot, majd a csúszkán állítsa be a 0 értéket.

A Súgóban nyomja meg a **Lista** gombot, és keresse az Energiamegtakarítás témakört a környezetbarát TVbeállításokkal kapcsolatos további információkért.

# 3.6 Képbeállítások

# Képstílus

A kép egyszerű beállításához előre meghatározott beállítások közül választhat a Képstílus funkcióval.

1 - TV-nézés közben nyomja meg az *III OPTIONS* gombot a Lehetőségek menü megnyitásához.

2 - Válassza a  $\overline{\mathbb{F}}$  Kép és hang menüpontot a menüsávban, és válassza a Képstílus lehetőséget.

3 - Válassza ki a stílust, és nyomja meg az OK gombot.

Továbbá megadhatja a kiválasztott Képstílus speciális beállításait, például a Fényerő vagy a Kontraszt értékét. A TV megjegyzi a megadott beállításokat.

#### Képstílus beállítása

Képstílus beállítása . . .

1 - Válassza ki a stílust, és nyomja meg az OK gombot.

 $2 -$  Nyomja meg a  $\bigoplus$  gombot, válassza a  $\bigoplus$  Beállítás

lehetőséget, majd nyomja meg az OK gombot.

3 - Válassza a TV-beállítások lehetőséget, lépjen az egyéni beállításra, és adja meg az értékét.

4 - A menü bezárásához és a beállítás tárolásához nyomja meg a  $\triangle$  gombot.

A képstílus eredeti értékeinek visszaállítása . . .

 $1 - N$ yomja meg a  $\bigoplus$  gombot, válassza a  $\bigoplus$  Beállítás lehetőséget, majd nyomja meg az OK gombot.

2 - Válassza a TV-beállítások  $>$  Kép  $>$  Képstílus menüpontot, majd válassza ki azt a stílust, amelynek eredeti értékeit vissza szeretné állítani.

3 - Nyomja meg a **Wisszaállítás** gombot. A készülék visszaállítja a stílus eredeti értékeit.

A Súgóban nyomja meg a **· Lista** gombot, és keresse a Kép témakört a kiválasztott képbeállítások megadásához.

A rendelkezésre álló képstílusok . . .

- Személyes A Gyors képbeállítások alatt megadott preferenciák
- Élénk Nappali TV-nézéshez ideális
- Természetes Természetes képbeállítások
- Film Filmek nézéséhez ideális
- Energiatakarékos Energiatakarékos beállítások
- Szabványos Szabványos gyári beállítások
- Fénykép Fényképek megtekintéséhez ideális

#### Élénk

Ha a TV-készülék bekapcsolásakor a Képstílus minden alkalommal az Élénk beállításra áll vissza, akkor a TV elhelyezési beállítása **Bolt**. Ez a beállítás az üzletben történő kihelyezéshez ideális.

A TV beállításához Otthoni üzemmódban . . .

1 – Nyomja meg a  $\bigoplus$  gombot, válassza a  $\bigoplus$  Beállítás lehetőséget, majd nyomja meg az OK gombot.

2 - Válassza a TV-beállítások > Általános beállítások >

Elhelyezés menüpontot, és nyomja meg az OK gombot. 3 - Válassza az Otthon lehetőséget, és nyomja meg az OK gombot.

4 - A menü bezárásához nyomja meg a  $\blacktriangle$  gombot szükség esetén többször is.

# Kép menü

#### Háttérvilágítás kontraszt

A Háttérvilágítás kontrasztja beállítással módosíthatja a kép kontrasztját. Ha 3D képeket néz, ez a beállítás a 3D háttérvilágítás kontrasztja néven jelenik meg.

A kontraszt beállításához . . .

1 – Nyomja meg a  $\bigoplus$  gombot, válassza a  $\bigoplus$  Beállítás lehetőséget, majd nyomja meg az OK gombot. 2 - Válassza a TV-beállítások > Kép > Háttérvilágítás kontrasztja menüpontot.

3 - Nyomia meg a ► (jobbra) nyilat, és állítsa be az értéket a ▲ (fel) vagy  $\blacktriangledown$  (le) nyíllal.

 $4 - A$  menü bezárásához nyomja meg a  $\triangle$  gombot szükség esetén többször is.

#### Szín

A Szín beállítással szabályozhatja a kép színtelítettségét.

A szín beállítása . . .

1 – Nyomja meg a **f** gombot, válassza a  $\bullet$  Beállítás lehetőséget, majd nyomja meg az OK gombot.

2 - Válassza a TV-beállítások > Kép > Szín menüpontot.

3 - Nyomja meg a  $\blacktriangleright$  (jobbra) nyilat, és állítsa be az értéket a  $\blacktriangle$ (fel) vagy  $\blacktriangledown$  (le) nyíllal.

 $4 - A$  menü bezárásához nyomja meg a  $\triangle$  gombot szükség esetén többször is.

#### Élesség

Az Élesség beállítással szabályozhatja a képrészletek élességének szintjét.

Az élesség beállítása.

 $1 - Nyomja meg a \nightharpoonup qs$  gombot, válassza a  $\clubsuit$  Beállítás

lehetőséget, majd nyomja meg az OK gombot.

2 - Válassza a TV-beállítások > Kép > Élesség menüpontot.

3 - Nyomja meg a  $\blacktriangleright$  (jobbra) nyilat, és állítsa be az értéket a  $\blacktriangle$ (fel) vagy  $\blacktriangledown$  (le) nyíllal.

4 - A menü bezárásához nyomja meg a  $\triangle$  gombot szükség esetén többször is.

#### Zajcsökkentés

A Zajcsökkentés beállítással kiszűrheti és csökkentheti a képzaj szintjét.

A zajcsökkentés beállítása . . .

1 – Nyomja meg a  $\bigoplus$  gombot, válassza a  $\bigoplus$  Beállítás lehetőséget, majd nyomja meg az  $OK$  gombot. 2 - Válassza a TV-beállítások  $>$  Kép  $>$  Zajcsökkentés

menüpontot.

3 - Nyomja meg a  $\blacktriangleright$  (jobbra) nyilat, és válassza a Maximum, Közepes, Minimum vagy Ki lehetőséget.

4 - A menü bezárásához nyomja meg a  $\triangle$  gombot szükség esetén többször is.

#### MPEG zavar elnyomása

Az **MPEG zavar elnyomása** funkcióval kisimíthatia a kép digitális átmeneteit. Az MPEG zavarok többnyire kis blokkok vagy fogazott képszél formájában láthatók.

Az MPEG zavarok csökkentéséhez . . . 1 – Nyomja meg a  $\bigoplus$  gombot, válassza a  $\bigotimes$  Beállítás lehetőséget, majd nyomja meg az  $OK$  gombot. 2 - Válassza a TV-beállítások > Kép > MPEG zavar csökkentése menüpontot. 3 - Nyomja meg a  $\blacktriangleright$  (jobbra) nyilat, és válassza a Maximum, Közepes, Minimum vagy Ki lehetőséget. 4 - A menü bezárásához nyomja meg a  $\triangle$  gombot szükség esetén többször is.

#### Ultra Pixel HD

#### Perfect Natural Motion

A Perfect Natural Motion funkcióval csökkentheti a mozgás akadozását, amely a TV-n nézett filmeken látható. A Perfect Natural Motion sima, folyamatos mozgást eredményez.

Az egyenletes mozgás beállításához . . .

 $1 - N$ yomja meg a  $\hat{H}$  gombot, válassza a  $\hat{R}$  Beállítás lehetőséget, majd nyomja meg az OK gombot. 2 - Válassza a TV-beállítások > Kép > Ultra Pixel HD > Perfect Natural Motion menüpontot. 3 - Nyomja meg a  $\blacktriangleright$  (jobbra) nyilat, és válassza a Maximum, Közepes, Minimum vagy Ki lehetőséget.

4 - A menü bezárásához nyomja meg a  $\triangle$  gombot szükség esetén többször is.

#### Clear LCD

A Clear LCD funkcióval rendkívül éles mozgást, jobb feketeszintet, magas kontrasztarányt jeleníthet meg villódzásmentes, nyugodt képpel, és nagyobb megtekintési szögtartománnyal.

Be- és kikapcsolás.

1 – Nyomja meg a  $\bigoplus$  gombot, válassza a  $\bigotimes$  Beállítás lehetőséget, majd nyomja meg az OK gombot. 2 - Válassza a TV-beállítások > Kép > Ultra Pixel HD > Clear LCD menüpontot.

3 - Nyomja meg a  $\triangleright$  (jobbra) nyilat, és válassza a Be vagy Ki lehetőséget.

4 - A menü bezárásához nyomja meg a  $\blacktriangle$  gombot szükség esetén többször is.

#### Ultra felbontás

Az Ultra felbontás funkció kiemelkedő képélességet biztosít a vonalak élein és kontúrjain.

Be- és kikapcsolás . . .

1 – Nyomja meg a  $\bigoplus$  gombot, válassza a  $\bigoplus$  Beállítás

lehetőséget, majd nyomja meg az  $OK$  gombot.

2 - Válassza a TV-beállítások > Kép > Ultra Pixel HD > Ultra felbontás menüpontot.

3 - Nyomja meg a ► (jobbra) nyilat, és válassza a Be vagy Ki lehetőséget.

4 - A menü bezárásához nyomja meg a  $\blacktriangle$  gombot szükség esetén többször is.

#### Tökéletes kontraszt

A Tökéletes kontraszt segítségével beállíthatja, hogy a TVkészülék milyen szint mellett kezdje el automatikusan kiemelni a részleteket a kép sötét, közepesen sötét és világos területein.

A szint beállítása . . .

1 – Nyomja meg a  $\bigoplus$  gombot, válassza a  $\bigoplus$  Beállítás lehetőséget, majd nyomja meg az OK gombot. 2 - Válassza a TV-beállítások > Kép > Ultra Pixel HD >

Tökéletes kontraszt menüpontot.

3 - Nyomja meg a  $\blacktriangleright$  (jobbra) nyilat, és válassza a Maximum, Közepes, Minimum vagy Ki lehetőséget.

4 - A menü bezárásához nyomja meg a **b** gombot szükség esetén többször is.

#### Dinamikus háttérvilágítás

A Dinamikus háttérvilágítás segítségével beállíthatja, hogy a készülék milyen szint mellett csökkentse az energiafelhasználást a képernyő fényerejének tompításával. Válassza a legjobb energiafelhasználáshoz vagy a legnagyobb fényerejű képhez.

A szint beállítása . . .

1 – Nyomja meg a  $\bigoplus$  gombot, válassza a  $\bigotimes$  Beállítás lehetőséget, majd nyomja meg az OK gombot.

2 - Válassza a TV-beállítások > Kép > Ultra Pixel HD > Dinamikus háttérvilágítás menüpontot.

3 - Nyomja meg a  $\blacktriangleright$  (jobbra) nyilat, és válassza a Legjobb kép, Legjobb teljesítmény, Szabványos vagy Ki lehetőséget. 4 - A menü bezárásához nyomia meg a  $\triangle$  gombot szükség esetén többször is.

#### Színjavítás

A Színjavítás funkcióval erősítheti a színek intenzitását és gazdagíthatja a fényes színek részleteit.

A szint beállítása . . .

1 – Nyomja meg a  $\bigoplus$  gombot, válassza a  $\bigoplus$  Beállítás lehetőséget, majd nyomja meg az OK gombot. 2 - Válassza a TV-beállítások  $>$  Kép  $>$  Ultra Pixel HD  $>$ Színjavítás menüpontot. 3 - Nyomja meg a  $\blacktriangleright$  (jobbra) nyilat, és válassza a Maximum, Közepes, Minimum vagy Ki lehetőséget. 4 - A menü bezárásához nyomja meg a  $\blacktriangle$  gombot szükség

esetén többször is.

#### Egyéb beállítások

#### Fényérzékelő

Az **Optikai érzékelő** funkció automatikusan a helyiség fényviszonyaihoz igazítja a kép- és az Ambilight-beállításokat. Az Optikai érzékelő funkció be- és kikapcsolható.

Be- és kikapcsolás . . .

1 – Nyomja meg a  $\bigoplus$  gombot, válassza a  $\bigotimes$  Beállítás lehetőséget, majd nyomja meg az OK gombot.

2 - Válassza a TV-beállítások  $>$  Kép  $>$  Speciális  $>$  Optikai érzékelő menüpontot.

3 - Nyomja meg a  $\triangleright$  (jobbra) nyilat, és válassza a Be vagy Ki lehetőséget.

4 - A menü bezárásához nyomja meg a  $\triangle$  gombot szükség esetén többször is.

#### Gamma

A Gamma funkcióval nemlineáris beállítást adhat meg a kép fénysűrűségéhez és kontrasztjához. A Gamma haladó felhasználóknak szánt beállítási lehetőség.

A szint beállítása . . .

1 – Nyomja meg a  $\bigoplus$  gombot, válassza a  $\bigotimes$  Beállítás lehetőséget, majd nyomja meg az OK gombot.

2 - Válassza a TV-beállítások > Kép > Speciális > Gamma menüpontot.

3 - Nyomja meg a  $\blacktriangleright$  (jobbra) nyilat, és állítsa be az értéket a  $\blacktriangle$ (fel) vagy  $\bullet$  (le) nyíllal.

 $\overline{4}$  - A menü bezárásához nyomja meg a  $\overline{\triangle}$  gombot szükség esetén többször is.

#### Színhőmérséklet

A Színhőmérséklet funkcióval előre meghatározott színhőmérsékletűre állíthatja be a képet, vagy ha kiválasztja az Egyéni opciót, és saját maga állíthatja be a színhőmérsékletet az Egyedi színhőmérséklet funkcióval. A Színhőmérséklet és az Egyedi színhőmérséklet haladó felhasználóknak szánt beállítási lehetőség.

Gyárilag beállított érték kiválasztása . . .

 $1 -$  Nyomja meg a  $\bigoplus$  gombot, válassza a  $\bigotimes$  Beállítás lehetőséget, majd nyomja meg az OK gombot. 2 - Válassza a TV-beállítások > Kép > Speciális >

Színhőmérséklet menüpontot.

3 - Nyomja meg a  $\blacktriangleright$  (jobbra) nyilat, és válasszon a Normál, Meleg vagy Hideg beállítás közül. Ha saját maga szeretné beállítani a színhőmérsékletet, válassza az Egyéni menüpontot. 4 - A menü bezárásához nyomja meg a  $\blacktriangleright$  gombot szükség esetén többször is.

#### Egyedi színhőmérséklet

Az Egyedi színhőmérséklet funkcióval saját maga állíthatja be a színhőmérsékletet. Egyéni színhőmérséklet beállításához először válassza ki az Egyéni opciót a Színhőmérséklet menüben – így elérhető lesz az Egyedi színhőmérséklet menüpont. Az Egyedi színhőmérséklet haladó felhasználóknak szánt beállítási lehetőség.

Egyedi színhőmérséklet beállítása . . .

 $1 - N$ yomja meg a  $\bigoplus$  gombot, válassza a  $\bigotimes$  Beállítás lehetőséget, majd nyomja meg az OK gombot. 2 - Válassza a TV-beállítások > Kép > Speciális > Egyedi színhőmérséklet menüpontot.

 $3$  - Nyomja meg a  $\blacktriangleright$  (jobbra) nyilat.

4 - Válassza ki a beállítást a nyílgombokkal. (A WP a

fehérpontot, a BL a feketeszintet jelzi.)

5 - A beállítás megerősítéséhez nyomja meg az OK gombot.

Ebben a menüben az előre beállított értékek közül is választhat. 6 - A menü bezárásához nyomja meg a  $\blacktriangle$  gombot, szükség esetén többször is.

#### Videokontraszt

A Videokontraszt beállítással szűkítheti a videokontraszttartományát. Ha 3D képeket néz, ez a beállítás 3D videokontraszt néven jelenik meg. A Videokontraszt és a 3D videokontraszt haladó felhasználóknak szánt beállítási lehetőség.

A szint beállítása . . .

1 – Nyomja meg a  $\bigoplus$  gombot, válassza a  $\bigotimes$  Beállítás lehetőséget, majd nyomja meg az OK gombot. 2 - Válassza a TV-beállítások  $>$  Kép  $>$  Speciális  $>$ Videokontraszt menüpontot.

3 - Nyomja meg a  $\blacktriangleright$  (jobbra) nyilat, és állítsa be az értéket a  $\blacktriangle$ (fel) vagy  $\blacktriangledown$  (le) nyíllal.

 $4 - A$  menü bezárásához nyomja meg a  $\triangle$  gombot szükség esetén többször is.

#### Fényerő

A Fényerő beállítással módosíthatja a kép fényerejének szintjét. A Fényerő haladó felhasználóknak szánt beállítási lehetőség. A nem haladó felhasználók számára azt ajánljuk, hogy a Háttérvilágítás kontrasztja beállítással szabályozzák a fényerőt.

A szint beállítása . . .

1 – Nyomja meg a  $\bigcap$  gombot, válassza a  $\bigotimes$  Beállítás lehetőséget, majd nyomja meg az OK gombot.

2 - Válassza a TV-beállítások > Kép > Speciális > Fényerő menüpontot.

3 - Nyomja meg a  $\blacktriangleright$  (jobbra) nyilat, és állítsa be az értéket a  $\blacktriangle$ (fel) vagy  $\blacktriangledown$  (le) nyíllal.

4 - A menü bezárásához nyomja meg a  $\blacktriangle$  gombot szükség esetén többször is.

#### HDMI feketeszint detektálása

A HDMI feketeszint-észlelés funkcióval automatikusan beállíthatja a bejövő HDMI jel feketeszintjét. Kézi beállításhoz ki kell kapcsolni a HDMI feketeszint-észlelés funkciót. A HDMI feketeszint-észlelés haladó felhasználóknak szánt beállítási lehetőség. A beállítás kizárólag akkor érhető el a Kép menüben, ha HDMI forrást választott ki.

Be- és kikapcsolás . . .

1 – Nyomja meg a  $\bigoplus$  gombot, válassza a  $\bigoplus$  Beállítás lehetőséget, majd nyomja meg az  $OK$  gombot. 2 - Válassza a TV-beállítások  $>$  Kép  $>$  Speciális  $>$  HDMI

feketeszint-észlelés menüpontot.

 $3$  - Nyomja meg a  $\blacktriangleright$  (jobbra) nyilat, és válassza a Be vagy Ki lehetőséget.

4 - A menü bezárásához nyomja meg a **b** gombot szükség esetén többször is.

#### Színszabályozás

A Színvezérlés beállítás segítségével az ISF-szakértők kalibrálhatják a TV-készülék színvisszaadását. A Színvezérlés ISFszakértői beállítás.

#### Csak RGB mód

A Csak RGB mód beállítással az ISF-szakértők kizárólag RGB színek használatára állíthatják be a képernyőt.

#### Játék vagy számítógép

Átkapcsolhatja a TV-készüléket a játékhoz vagy számítógépmonitorként történő használathoz ideális képbeállításra. Két különböző beállítás érhető el: játék és Számítógép. Ha a csatlakoztatott eszköznek megfelelő típust állít be a Forrás menüben – Játékkonzol vagy Számítógép –, a TV az eszközre történő átkapcsoláskor automatikusan az ideális beállításra vált. A beállítás manuális bekapcsolása esetén ne felejtse el kikapcsolni, amikor TV-nézésre vagy másik csatlakoztatott eszközre kapcsol át.

#### A beállítás kézi átkapcsolása . . .

1 – Nyomja meg a  $\bigoplus$  gombot, válassza a  $\bigoplus$  Beállítás lehetőséget, majd nyomja meg az OK gombot.
2 - Válassza a TV-beállítások > Kép > Játék vagy számítógép menüpontot.

3 - Válasszon a Játék, Számítógép és Ki beállítások közül. A Ki beállítás visszaállítja a TV-nézésnek megfelelő képbeállításokat. 4 - A menü bezárásához nyomja meg a  $\blacktriangle$  gombot szükség esetén többször is.

#### Formátum és szélek

#### Képformátum

A képformátummal kapcsolatos további információkért nyomja meg a **EXT** ElsT gombot, és keresse a Képformátum témakört.

#### **Képernyőszélek**

A Képernyőszélek funkcióval kismértékben megnövelheti a képet a torzult szélek elrejtése érdekében.

A szélek beállítása.

1 – Nyomja meg a  $\bigoplus$  gombot, válassza a  $\bigoplus$  Beállítás lehetőséget, majd nyomja meg az OK gombot.

2 - Válassza a TV-beállítások > Kép > Formátum és szélek > Képernyőszélek menüpontot.

3 - Nyomia meg a  $\blacktriangleright$  (jobbra) nyilat, és állítsa be az értéket a  $\blacktriangle$ (fel) vagy  $\blacktriangledown$  (le) nyíllal.

 $\overline{4}$  - A menü bezárásához nyomia meg a  $\overline{\triangle}$  gombot szükség esetén többször is.

#### Képváltás

A Képeltolás funkcióval kismértékben eltolhatja felfelé vagy lefelé a képet a képemyőn. Ha a felirat csak félig látható, felfelé tolhatja a képet, hogy teljesen látható legyen.

A kép eltolása . . .

1 – Nyomja meg a  $\bigoplus$  gombot, válassza a  $\bigotimes$  Beállítás lehetőséget, majd nyomja meg az OK gombot.

2 - Válassza a TV-beállítások > Kép > Formátum és szélek > Képeltolás menüpontot.

3 - Nyomja meg a  $\blacktriangleright$  (jobbra) nyilat, és állítsa be az értéket a  $\blacktriangle$ (fel) vagy  $\blacktriangledown$  (le) nyíllal.

4 - A menü bezárásához nyomja meg a  $\blacktriangle$  gombot szükség esetén többször is.

### Elhelyezkedés

Ha a TV-készülék üzletben van kiállítva, beállíthatja a készüléket úgy, hogy a bolt reklámcsíkját jelenítse meg. A Képstílus beállítása automatikusan Élénk lesz. Az automatikus Időzítő kikapcsolása funkció ki van kapcsolva.

A TV-készülék beállítása Bolti elhelyezésre . . . 1 – Nyomja meg a  $\bigoplus$  gombot, válassza a  $\bigotimes$  Beállítás lehetőséget, majd nyomja meg az OK gombot. 2 - Válassza a TV-beállítások > Általános beállítások > Elhelyezés menüpontot, és nyomja meg az OK gombot. 3 - Válassza a Bolt lehetőséget, majd nyomja meg az OK gombot.

4 - A menü bezárásához nyomja meg a  $\blacktriangle$  gombot szükség esetén többször is.

### ISF kalibrálás

Hozza ki a legtöbbet HD TV-készülékéből az ISF® kalibrálással. Hívhat ISF-kalibrálással foglalkozó szakértőt, aki otthonában állítja be a TV-készülék optimális képbeállításait. A szakértő az Ambilight funkcióhoz is beállíthat ISF-kalibrálást.

A márkakereskedőnél érdeklődjön a készülék ISF kalibrálásáról.

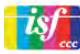

Az ISF kalibrálással foglalkozó szakértő 2 képstílusként tárolja és zárolja az ISF beállításokat. Ha megtörtént az ISF kalibrálás, nyomia meg az **III** OPTIONS gombot, válassza a Képstílus lehetőséget, majd nyomja meg az OK gombot. Válassza az ISF nappal lehetőséget, ha a TV-készüléket nappali fényviszonyok között szeretné nézni, vagy az ISF éjszaka beállítást, ha sötétben tévézne.

Az ISF kalibrálás a Főmenü bármely műveletéhez elvégezhető, mint például a Watch TV (TV-nézés) vagy csatlakoztatott Bluray lejátszó.

A kalibrálás előnyei: . . .

- tisztább és élesebb kép
- jobb felbontás a világos és sötét részeken
- mélyebb és sötétebb feketék
- nagyobb színtisztaság és jobb színminőség
- kisebb energiafogyasztás

#### Szakértő képbeállítások

Ha a készüléken az ISF kalibrálás még nem történt meg, de az ISF nappal vagy az ISF éjszaka beállítás már meg van adva, elérhetők bizonyos haladó képbeállítási lehetőségek. Nyomja meg a  $\bigoplus$  gombot, válassza a  $\bigotimes$  Beállítás lehetőséget, és nyomja meg az OK gombot. Válassza a TV-beállítások > Kép > ISF szakértői beállítások lehetőséget, majd nyomja meg az OK gombot.

#### Képstílus-beállítások visszaállítása

Egy képstílus eredeti értékeinek visszaállításához válassza ki az adott képstílust az OPTIONS menüben. Ezután nyomja meg a **A** gombot, válassza a **S** Beállítás lehetőséget, és nyomja meg az OK gombot. Válassza a TV-beállítások > Kép menüpontot, válassza a Visszaállítás lehetőséget, és a megerősítéshez nyomja meg az OK gombot.

### 3.7 Hangbeállítások

### Hangstílus

A hang egyszerű beállításához előre meghatározott beállítások közül választhat a Hangstílus funkcióval.

TV-nézés közben nyomja meg az **III OPTIONS** gombot az Opciók menü megnyitásához, majd válassza a Hangstílus menüpontot. Válasszon hangstílust, és nyomja meg az OK gombot.

#### Hangstílusok

A Hangstílusok segítségével egyszerűen átválthat a beszédhanghoz (Hírek) vagy filmnézéshez ideális beállításokra. Továbbá megadhatja a kiválasztott Hangstílus speciális beállításait, például a Mély hangok vagy a Magas hangok értékét. A TV megjegyzi a megadott beállításokat.

#### Hangstílus beállítása

Hangstílus beállítása . . .

1 - Válassza ki a stílust, és nyomja meg az OK gombot.

 $2 -$  Nyomja meg a  $\bigoplus$  gombot, válassza a  $\bigotimes$  Beállítás

lehetőséget, majd nyomja meg az OK gombot.

3 - Válassza a TV-beállítások lehetőséget, lépjen az egyéni beállításra, és adja meg az értékét.

4 - A menü bezárásához és a beállítás tárolásához nyomja meg a  $\triangle$  gombot.

A hangstílus eredeti értékeinek visszaállítása . . .

 $1 -$  Nyomja meg a  $\bigoplus$  gombot, válassza a  $\bigoplus$  Beállítás

lehetőséget, majd nyomja meg az OK gombot.

2 - Válassza a TV-beállítások > Hang > Hangstílus

menüpontot, majd válassza ki azt a stílust, amelynek eredeti értékeit vissza szeretné állítani.

3 - Nyomja meg a **\*\*\*** Visszaállítás gombot. A készülék visszaállítja a stílus eredeti értékeit.

A Súgóban nyomja meg a **bandar Lista** gombot, és keresse a Hang témakört az egyéni hangbeállítások megadásához.

A választható hangstílusok az alábbiak . . .

• Személyes – A Kép és hang személyre szabása lehetőségnél megadott saját választások

• Eredeti – Szabványos gyári beállítás

- Hírek Beszédhanghoz ideális
- Film Filmek nézéséhez ideális
- Játék Játékhoz ideális
- Zene Zenehallgatáshoz ideális

### Hangbeállítások

#### Mélyhang

A Mély beállítással a hang mély tónusainak szintjét szabályozhatja.

A szint beállítása . . .

1 – Nyomja meg a  $\bigoplus$  gombot, válassza a  $\bigotimes$  Beállítás

lehetőséget, majd nyomja meg az OK gombot.

2 - Válassza a TV-beállítások > Hang > Mély menüpontot.

3 - Nyomja meg a  $\blacktriangleright$  (jobbra) nyilat, és állítsa be az értéket a  $\blacktriangle$ (fel) vagy  $\blacktriangledown$  (le) nyíllal.

 $4 - A$  menü bezárásához nyomja meg a  $\triangle$  gombot szükség esetén többször is.

#### Magas hang

A Magas beállítással a hang magas tónusainak szintjét szabályozhatja.

A szint beállítása . . .

1 – Nyomja meg a  $\bigoplus$  gombot, válassza a  $\bigoplus$  Beállítás

lehetőséget, majd nyomja meg az OK gombot.

2 - Válassza a TV-beállítások > Hang > Magas menüpontot. 3 - Nyomja meg a  $\blacktriangleright$  (jobbra) nyilat, és állítsa be az értéket a  $\blacktriangle$ (fel) vagy  $\blacktriangledown$  (le) nyíllal.

4 - A menü bezárásához nyomja meg a  $\blacktriangle$  gombot szükség esetén többször is.

#### Surround üzemmód

A Surround üzemmód funkcióval beállíthatja a TV-készülék hangszórói által használt hanghatást. Ha kétdimenziós TVnézéshez az Incredible Surround beállítást választja, háromdimenziós tartalom megtekintésekor a TV-készülék automatikusan átkapcsol Incredible Surround 3D beállításra. Ha nem szeretné, hogy a TV-készülék automatikusan átkapcsoljon, válassza a Ki beállítást a 3D Auto incredible surround menüpontban.

A surround (térhatású) üzemmód beállítása . . .

1 – Nyomja meg a  $\bigoplus$  gombot, válassza a  $\bigoplus$  Beállítás lehetőséget, majd nyomja meg az  $OK$  gombot.

2 - Válassza a TV-beállítások  $>$  Hang  $>$  Surround üzemmód menüpontot.

 $3$  - Nyomja meg a  $\blacktriangleright$  (jobbra) nyilat, és válassza a Sztereó, Incredible Surround vagy Incredible Surround 3D lehetőséget.

4 - A menü bezárásához nyomja meg a  $\blacktriangle$  gombot szükség esetén többször is.

#### 3D Auto incredible surround

A 3D Auto incredible surround funkcióval megakadályozhatja, hogy a TV-készülék automatikusan átváltson Incredible Surround 3D beállításra, ha 3D TV-nézésre kapcsol át.

Be- és kikapcsolás . . .

**1 –** Nyomja meg a **fi** gombot, válassza a **†** Beállítás

lehetőséget, majd nyomja meg az OK gombot.

2 - Válassza a TV-beállítások > Hang > 3D Auto incredible surround menüpontot.

3 - Nyomja meg a  $\blacktriangleright$  (jobbra) nyilat, és válassza a Be vagy Ki lehetőséget.

4 - A menü bezárásához nyomja meg a  $\triangleq$  gombot szükség esetén többször is.

#### Fejhallg. hangerő

A Fejhallg. hangerő funkcióval külön beállíthatja a csatlakoztatott fejhallgató hangerejét.

A hangerő beállítása.

1 - Nyomja meg az  $\mathsf{H}$  OPTIONS gombot, majd válassza a  $\blacksquare$ Kép és hang menüpontot a menüsávban.

2 - Nyomja meg a  $\blacktriangledown$  (le) nyilat, válassza a Felhallgató hangerő lehetőséget, majd nyomja meg az OK gombot.

3 - A hangerő a ▲ (fel) vagy ▼ (le) nyilakkal szabályozható. 4 - A menü bezárásához nyomja meg a  $\blacktriangle$  gombot szükség esetén többször is.

#### Mono/Sztereo

A Monó/Sztereó beállítással átkapcsolhat monó vagy sztereó hangzásra. Ez a beállítás kizárólag analóg csatorna nézése esetén érhető el. Olyankor fordulhat elő, hogy monó hangzásra kíván váltani, ha az analóg jel mellett sugárzott digitális sztereó jel rossz minőségű.

Átkapcsolás monó vagy sztereó hangzásra . . . 1 – Nyomja meg a  $\bigstar$  gombot, válassza a  $\bigstar$  Beállítás lehetőséget, majd nyomja meg az OK gombot. 2 - Válassza a Csatornabeállítások > Monó/Sztereó lehetőséget.

3 - Nyomja meg a  $\blacktriangleright$  (jobbra) nyilat, és válassza a Monó vagy a Sztereó lehetőséget.

4 - A menü bezárásához nyomja meg a **b** gombot szükség esetén többször is.

Ha a TV-készülék beépített műholdas tunerrel rendelkezik, és analóg műholdas csatorna műsorát nézi, válassza ki a Műholdbeállítások pontot a Beállítás menüben.

#### Haladó hangbeállítások

#### Automata hangerőszab.

Az Auto hangerő-beállítás funkcióval beállíthatia, hogy a TVkészülék automatikusan kiegyenlítse a hirtelen hangerő-ingadozásokat, amelyek jellemzően reklámblokk kezdetén vagy csatomaváltáskor fordulnak elő.

Be- és kikapcsolás . . .

1 – Nyomja meg a  $\bigoplus$  gombot, válassza a  $\bigotimes$  Beállítás lehetőséget, majd nyomja meg az OK gombot. 2 - Válassza a TV-beállítások > Hang > Speciális > Auto

hangerő-beállítás menüpontot.  $3$  - Nyomja meg a  $\blacktriangleright$  (jobbra) nyilat, és válassza a Be vagy Ki lehetőséget.

4 - A menü bezárásához nyomja meg a  $\triangle$  gombot szükség esetén többször is.

#### TV hangszórók

A TV-készülék hangja a csatlakoztatott audioeszközre (házimozi-rendszerre vagy erősítőre) továbbítható. A TV hangszórók beállítással kiválaszthatja, hol szeretné hallani a TVkészülék hangját, és hogyan kívánja szabályozni.

Ha a Ki lehetőséget választja, teljesen kikapcsolja a TVhangszórókat.

Ha a Be lehetőséget választja, a TV-hangszórók mindig be vannak kapcsolva.

A HDMI CEC összeköttetéssel csatlakoztatott audioeszköz esetén az EasyLink beállítások is használhatók.

Az EasyLink opció kiválasztása esetén a TV-készülék az audioeszközre továbbítja a TV-készülék hangját. Amikor a külső eszköz játssza le a hangot, a TV-hangszórók kikapcsolódnak.

Az EasyLink indítása opció kiválasztása esetén a TV-készülék bekapcsolja az audioeszközt, az eszközre továbbítja a TVkészülék hangját, és kikapcsolja a TV-hangszórókat. Az EasyLink vagy EasyLink indítása opció kiválasztásakor is átkapcsolhat a TV-hangszórók és az eszköz hangszórói között a Kép és hang menüben.

A TV-hangszórók beállítása . . .

1 – Nyomja meg a  $\bigoplus$  gombot, válassza a  $\bigoplus$  Beállítás lehetőséget, majd nyomja meg az  $OK$  gombot. 2 - Válassza a TV-beállítások  $>$  Hang  $>$  Speciális  $>$  TV hangszórók menüpontot. 3 - Nyomja meg a ▶ (jobbra) nyilat, és válassza a Be, Ki, EasyLink vagy EasyLink indítása lehetőséget. 4 - A menü bezárásához nyomja meg a  $\triangleq$  gombot szükség esetén többször is.

Átkapcsolás a hangszórók között a Kép és hang menüben . . . 1 - TV-nézés közben nyomja meg az **III OPTIONS** gombot, majd válassza a Fi Kép és hang menüpontot. 2 - Válassza a Hangsugárzók menüpontot, majd a TV vagy

Erősítő (audioeszköz) lehetőséget.

3 - A menü bezárásához nyomja meg a  $\blacktriangle$  gombot, szükség esetén többször is.

#### Tiszta hangzás

A Tiszta hangzás funkcióval javítja a beszédhang minőségét. Hírm"sorok esetén ideális. A beszédjavítás ki- és bekapcsolható.

Be- és kikapcsolás . . .

1 – Nyomja meg a  $\bigcap$  gombot, válassza a  $\bigcirc$  Beállítás lehetőséget, majd nyomja meg az OK gombot.

2 - Válassza a TV-beállítások  $\ge$  Hang  $\ge$  Speciális  $>$  Tiszta hangzás menüpontot.

 $3$  - Nyomja meg a  $\blacktriangleright$  (jobbra) nyilat, és válassza a Be vagy Ki lehetőséget.

4 - A menü bezárásához nyomja meg a  $\triangleq$  gombot szükség esetén többször is.

#### Audiokimenet formátuma

Az Audiokimenet formátuma beállítással a TV audiokimeneti jelét úgy adhatja meg, hogy az illeszkedjen a házimozi-rendszer hangfeldolgozási jellemzőihez.

További információkért nyomia meg a **EXACTES** gombot, és keresse az Audiokimenet formátuma témakört.

#### Audiokimenet kiegyenlítése

Az Audiokimenet kiegyenlítése funkcióval a házimozi-rendszer hangerejét a TV-készülék hangerejével egy szintre hozhatja a kettő közötti átkapcsoláskor.

További információkért nyomja meg a **\*\*\*\* LIST** gombot, és keresse az Audiokimenet kiegyenlítése témakört.

#### HDMI ARC

Ha nincs szüksége Audio visszirányú csatornára (ARC) egyik HDMI csatlakozón sem, kikapcsolhatja az ARC-jelet.

#### Audiokimenet késleltetése

Ha a házimozi-rendszeren hangszinkronizálási késleltetést állít be, a kép és a hang szinkronizálásához ki kell kapcsolnia az Audiokimenet késleltetése funkciót a TV-készüléken. További információkért nyomja meg a **ELIST** gombot, és keresse az Audiokimenet késleltetése témakört.

#### Audiokimenet időeltolása

Ha a házimozi-rendszeren nem tud beállítani késleltetést, beállíthatja a késleltetést a TV-készüléken az Audiokimenet időeltolása funkcióval.

További információkért nyomja meg a **EXT** gombot, és keresse az Audiokimenet időeltolása témakört.

### TV elhelyezése

Az első telepítés részeként ennek a beállításnak az értéke TVállványon, vagy Falra szerelhető.

Amennyiben azóta módosította a TV elhelyezését, akkor módosítsa ezt a beállítást annak megfelelően, hogy a legjobb hangvisszaadás legyen elérhető.

1 – Nyomja meg a  $\bigoplus$  gombot, válassza a  $\bigotimes$  Beállítás lehetőséget, majd nyomja meg az OK gombot.

2 - Válassza a TV-beállítások > Általános beállítások > TV elhelyezése menüpontot, majd nyomja meg az OK gombot. 3 - Válassza a TV-állványon vagy Falra szerelhető lehetőséget, majd nyomja meg az OK gombot.

4 - A menü bezárásához nyomja meg a  $\blacktriangle$  gombot szükség esetén többször is.

### 3.8 Ambilight beállítások

### Az Ambilight be- és kikapcsolása

Nyomja meg a távvezérlő **AMBILIGHT** gombját az Ambilight üzemmód menü megnyitásához. Az Ambilight funkció Be vagy Ki értékre kapcsolható. Ezenkívül a kívánt Ambilight üzemmód is kiválasztható: Dinamikus vagy Statikus lehet.

### Ambilight fényerő

A Fényerő beállítással módosíthatja az Ambilight fényerejének szintiét.

A szint beállítása . . .

1 – Nyomja meg a  $\bigoplus$  gombot, válassza a  $\bigoplus$  Beállítás lehetőséget, majd nyomja meg az OK gombot.  $2 -$  Válassza a TV-beállítások > Ambilight > Fényerő menüpontot.

3 - Nyomja meg a  $\blacktriangleright$  (jobbra) nyilat, és állítsa be az értéket a  $\blacktriangle$ (fel) vagy  $\blacktriangledown$  (le) nyíllal.

4 - A menü bezárásához nyomia meg a  $\triangle$  gombot szükség esetén többször is.

### Ambilight üzemmód

Az Ambilight funkció dinamikus vagy statikus üzemmódban működhet. **Dinamikus** beállítás esetén a TV-készülék követi a képernyőn látható kép színeit. Az Ambilight reakcióideje szabályozható.

A Statikus beállítás használata esetén az Ambilight állandó, statikus színű. Saját maga is létrehozhat Ambilight statikus színt. Ehhez először válassza ki a kívánt Ambilight üzemmódot.

Ambilight üzemmód kiválasztása . . .

1 – Nyomja meg a  $\bigoplus$  gombot, válassza a  $\bigoplus$  Beállítás lehetőséget, majd nyomja meg az OK gombot. 2 - Válassza a TV-beállítások > Ambilight > Üzemmód menüpontot.

3 - Válasszon a Dinamikus, Statikus és Ki lehetőségek közül. 4 - A menü bezárásához nyomja meg a  $\blacktriangle$  gombot szükség esetén többször is.

### Dinamikus sebesség

A **Dinamikus** opció kiválasztása esetén beállíthatja, hogy az Ambilight milyen sebességgel reagáljon a képernyőn látható képre. A sebesség a Pihentető és a Dinamikus értékek között állítható. A Dinamikus sebesség szabályozásához először Dinamikus értékre kell beállítania az Ambilight üzemmódot.

A sebesség beállítása . . .

**1 –** Nyomja meg a **fi** gombot, válassza a **†** Beállítás

lehetőséget, majd nyomja meg az OK gombot.

2 - Válassza a TV-beállítások > Ambilight > Dinamikus menüpontot.

3 - Nyomja meg a  $\blacktriangleright$  (jobbra) nyilat, és állítsa be az értéket a  $\blacktriangle$ (fel) vagy  $\nabla$  (le) nyíllal.

 $\overline{4}$  - A menü bezárásához nyomja meg a  $\overline{\triangle}$  gombot szükség esetén többször is.

### Statikus szín

A Statikus opció kiválasztása esetén beállíthatja a statikus Ambilight színt. Saját maga is létrehozhat egy színt, vagy választhat a két előre beállított fehér fény közül. A statikus szín létrehozásához először be kell állítania az Ambilight üzemmódot Statikus értékre.

Saját szín létrehozása . . .

1 – Nyomia meg a  $\bigoplus$  gombot, válassza a  $\bigotimes$  Beállítás lehetőséget, majd nyomja meg az OK gombot. 2 - Válassza a TV-beállítások > Ambilight > Statikus lehetőséget, majd nyomja meg az OK gombot. 3 - A szín módosításához válassza a Színskála opciót. A szín intenzitásának módosításához válassza a Telítettség opciót. A kiválasztáshoz és módosításhoz használja a nyilakat. Nyomja

meg az OK gombot a megerősítéshez.

4 - Ha az előre beállított színek közül kíván választani, válasszon a Meleg fehér és a Hideg fehér közül, és nyomja meg az OK gombot.

5 - Válassza a Bezárás lehetőséget, majd nyomja meg az OK gombot.

 $\overline{6}$  - A menü bezárásához nyomja meg a  $\triangleq$  gombot, szükség esetén többször is.

### ISF meleg fehér

Az ISF meleg fehér funkcióval megkérhet egy ISF-szakértőt, hogy kalibráljon statikus Ambilight színt az ISF-képkalibrálás mellett. Az Ambilight üzemmód menüben az ISF meleg fehér beállítást kell kiválasztani.

Az ISF meleg fehér üzemmód kiválasztása . . .

1 – Nyomja meg a  $\bigcap$  gombot, válassza a  $\bigotimes$  Beállítás lehetőséget, majd nyomja meg az OK gombot.

2 - Válassza a TV-beállítások > Ambilight > Üzemmód menüpontot.

3 - Válassza az ISF meleg fehér lehetőséget.

4 - A menü bezárásához nyomja meg a  $\blacktriangle$  gombot szükség esetén többször is.

A szakértő ekkor beállíthatja a statikus színt az ISF meleg fehér beállításban, a Speciális beállítások között.

### Speciális Ambilight beállítások

#### Fal színe

A Fal színe beállítással semlegesítheti a színes fal Ambilight színekre gyakorolt hatását. Válassza ki a TV-készülék mögötti fal színét, és a TV-készülék módosítja az Ambilight színeket, hogy az eredeti szándéknak megfelelően jelenjenek meg.

A fal színének kiválasztása . . .

1 – Nyomja meg a  $\bigoplus$  gombot, válassza a  $\bigotimes$  Beállítás lehetőséget, majd nyomja meg az OK gombot. 2 - Válassza a TV-beállítások > Ambilight > Speciális > Fal színe menüpontot.

3 - Válassza a TV-készülék mögötti fal színéhez illő színmintát, és nyomja meg az OK gombot.

4 - A menü bezárásához nyomja meg a  $\blacktriangle$  gombot szükség esetén többször is.

#### TV kikapcsolása

A TV kikapcsolása funkcióval beállíthatja, hogy az Ambilight a TV-készülék kikapcsolását követően azonnal kikapcsoljon-e, vagy lassan halványodjon el. A lassú elhalványodás során van ideje bekapcsolni a normál világítást.

A TV-készülék kikapcsolásának kiválasztása . . .

1 – Nyomja meg a  $\bigoplus$  gombot, válassza a  $\bigotimes$  Beállítás lehetőséget, majd nyomja meg az OK gombot.

2 - Válassza a TV-beállítások > Ambilight > Speciális > TV kikapcsolása menüpontot.

3 - Válasszon az Elhalványodás kikapcsolása és az Azonnali kikapcsolás közül.

4 - A menü bezárásához nyomja meg a  $\blacktriangle$  gombot szükség esetén többször is.

#### Hangulatvilágítás

Amikor a TV-készülék készenléti üzemmódban van, az Ambilight funkció bekapcsolásával Hangulatvilágítás hatást hozhat létre a szobában. A Hangulatvilágítás hatás a Gyorsindítás aktiválása esetén nem érhető el.

A TV-készülék készenléti üzemmódjában az Ambilight bekapcsolásához nyomja meg az AMBILIGHT gombot.

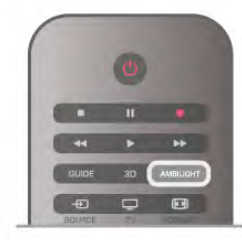

A hangulatvilágítás színsémájának megváltoztatásához nyomja meg ismét az AMBILIGHT gombot.

A hangulatvilágítás kikapcsolásához néhány másodpercig tartsa lenyomva az AMBILIGHT gombot.

A színséma beállítását a TV-beállítások menüben is elvégezheti.

A TV-készülék bekapcsolt állapotában nyomja meg a  $\bigcap$ gombot, válassza a  $\clubsuit$  **Beállítás** lehetőséget, majd nyomja meg az OK gombot.

Válassza ki a TV-beállítások > Ambilight > Speciális > Hangulatvilágítás elemet. Válassza ki azt a színsémát, amellyel a hangulatvilágítás induljon.

### Bekapcsolás

Ha az Univerzális hozzáférés funkció be van kapcsolva, a TVkészülék csökkent halló- vagy látóképességűek általi használatra is alkalmas.

#### Bekapcsolás

Ha telepítéskor nem kapcsolja be az Univerzális hozzáférés funkciót, ezt bármikor megteheti a Beállítás menüben. Az Univerzális hozzáférés funkció bekapcsolásához nyomja meg a **f** gombot, válassza a  $\bullet$  **Beállítás** lehetőséget, majd nyomja meg az OK gombot.

Válassza ki a TV-beállítások > Általános beállítások > Univerzális hozzáférés elemet. Válassza ki a Be lehetőséget. majd nyomja meg az OK gombot.

Ha a Beállítás menüben bekapcsolta az Univerzális hozzáférés funkciót, az megjelenik az Opciók menüben.

### Csökkent hallóképességűeknek funkció

Egyes digitális TV-csatornák speciális hangsávokat és feliratokat is biztosítanak a hallássérülteknek. Ha a Hallássérült funkció be van kapcsolva, a TV-készülék automatikusan kiválasztja a hallássérültek számára biztosított speciális hangsávokat és feliratokat, ha vannak ilyenek. A Hallássérült funkció bekapcsolásához először be kell kapcsolnia az Univerzális hozzáférés opciót.

#### Bekapcsolás

A Csökkent hallóképességűeknek funkció bekapcsolásához nyomja meg az *III OPTIONS* gombot, válassza az Univerzális hozzáférés lehetőséget, majd nyomja meg az OK gombot. Válassza ki a Csökkent hallóképességűeknek elemet, válassza a Be lehetőséget, majd nyomja meg az OK gombot.

Ha ellenőrizni szeretné, hogy elérhető-e csökkent hallóképességűek számára hangsáv, nyomja meg az **III OPTIONS** gombot, és válassza a Hang nyelve lehetőséget. Keresse ki a  $\mathbb{S}^5$  ikonnal jelzett hangsávot.

Ha az Univerzális hozzáférés nem jelenik meg az Opciók menüben, akkor az Univerzális hozzáférés opció a Beállítás menüben kapcsolható be.

A Súgóban nyomja meg a **· Lista** gombot, és keresse az Univerzális hozzáférés témakört további információkért.

### Csökkent látóképességűeknek

#### Bekapcsolás

A digitális TV-csatornák speciális hangkommentárt sugározhatnak, amelyben elhangzik, hogy mi történik éppen a képernyőn. A csökkent látóképességűeknek készült hang és effektusok beállításához először be kell kapcsolni a Hang leírása opciót. A Hang leírása opció bekapcsolásához az Univerzális hozzáférés funkciónak is bekapcsolt állapotban kell lennie.

#### Hang leírása

A Hang leírása beállítás esetén a normál hangcsatoma kiegészül a narrátor kommentárjával.

A kommentár bekapcsolása (ha elérhető) . . .

1 - Az Univerzális hozzáférés opció bekapcsolt állapotában nyomja meg az **III OPTIONS** gombot, és a menüsávban válassza az Opciók fület.

2 - Válassza a Hang leírása lehetőséget, és nyomja meg az OK gombot.

3 - Válassza a Be lehetőséget, majd nyomja meg az OK gombot.

Ellenőrizze, hogy rendelkezésre áll-e hangkommentár. Az Opciók menüben válassza a Hang nyelve elemet, és ellenőrizze, hogy van-e **F** jelzésű hangsáv.

#### Hangszórók / Fejhallgató

Kiválaszthatja, hogy hol legyen hallható a hangkommentár. Csak a TV-készülék hangszóróin, csak a fejhallgatón, vagy mindkét helyen.

A Hangszórók / Fejhallgató beállítása ...

 $1 -$  Nyomja meg a  $\bigoplus$  gombot, válassza a  $\bigoplus$  Beállítás lehetőséget, majd nyomja meg az OK gombot.

2 - Válassza a Csatornabeállítások > Nyelvek > Hang leírása

> Hangszórók / Fejhallgató menüpontot, majd nyomja meg az OK gombot.

3 - Válassza ki a Hangszórók, a Fejhallgató vagy a Hangszórók

+ fejhallgató lehetőséget, majd nyomja meg az OK gombot.

 $4 - A$  menü bezárásához nyomja meg a  $\Rightarrow$  gombot szükség esetén többször is.

#### Kevert hangerő

Lehetőség van a normál hang hangerejének a hangkommentárral való keverésére.

A hangerő keverése . .

1 - Nyomia meg az **III OPTIONS** gombot, majd a

menüsávban válassza az Opciók fület.

2 - Válassza ki a Kevert hangerő elemet, majd nyomja meg az OK gombot.

3 - A felfelé és lefelé mutató nyilakkal állítsa be a csúszkát.

4 - A jóváhagyáshoz nyomja meg az OK gombot.

#### Hanghatás

Bizonyos hangkommentárokhoz extra hanghatások társulhatnak, mint például sztereó vagy elhalkuló hang.

A Hanghatások bekapcsolása (ha elérhető) . .

1 – Nyomja meg a  $\bigoplus$  gombot, válassza a  $\bigoplus$  Beállítás lehetőséget, majd nyomja meg az OK gombot.

2 - Válassza a Csatornabeállítások > Nyelvek > Hang leírása > Hanghatások menüpontot, majd nyomja meg az OK

gombot. 3 - Adja meg a Be vagy Ki értéket, és nyomja meg az OK gombot.

 $\frac{3}{4}$  - A menü bezárásához nyomja meg a  $\Rightarrow$  gombot szükség esetén többször is.

#### Beszéd

A hangkommentár a kiejtett szavakhoz tartozó feliratot is tartalmazhat.

A felirat bekapcsolása (ha elérhető) . . .

 $1 -$  Nyomja meg a  $\bigoplus$  gombot, válassza a  $\bigoplus$  Beállítás lehetőséget, majd nyomja meg az OK gombot. 2 - Válassza a Csatornabeállítások > Nyelvek > Hang leírása > Beszéd menüpontot, majd nyomja meg az OK gombot. 3 - Válassza a Hangleírás (audió) vagy a Felirat elemet, majd nyomja meg az OK gombot.

 $\overline{4}$  - A menü bezárásához nyomja meg a  $\overline{\triangle}$  gombot szükség esetén többször is.

### **Billentyűhang**

A **Billentyűhang** minden egyes alkalommal hangos visszajelzést ad, amikor megnyomja a távvezérlő valamely gombját. A billenty"hang hangereje nem változtatható.

#### Bekapcsolás

A Billenty"hang funkció bekapcsolásához nyomja meg az **III OPTIONS** gombot, válassza az Univerzális hozzáférés lehetőséget, majd nyomja meg az OK gombot. Válassza a Billentyűhang, majd a Be lehetőséget.

Ha az Univerzális hozzáférés nem jelenik meg az Opciók menüben, akkor az Univerzális hozzáférés opció a Beállítás menüben kapcsolható be.

A Súgóban nyomja meg a **\* Lista** gombot, és keresse az Univerzális hozzáférés témakört további információkért.

### 4.1 Amire szüksége lesz

Ez egy Easy 3D TV.

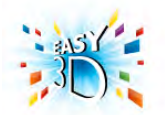

A 3D-ben történő megtekintéshez:

• keressen 3D adást sugárzó TV-csatornát

• kölcsönözzön 3D filmet online videotékából a Smart TV segítségével

· játsszon le 3D filmet 3D Blu-ray lemezről, USB-eszközről vagy számítógépről

Megtekintheti fényképeit Ultra HD felbontásban 3D-ben egy USB-kapcsolatról.

3D tartalmakat nem nézhet natív Ultra HD videoformátumban vagy videókat a HDMI 5 csatlakozáson keresztül.

Ha további szemüvegre van szüksége, rendeljen PTA417 vagy PTA426 típusú passzív Philips 3D szemüveget (külön vásárolható meg). Előfordulhat, hogy egyéb 3D szemüvegek nem támogatottak.

### 4.2 Az Ön passzív 3D szemüvege

### A szemüveg használata

Ha a képemyőn 3D műsor látható, egyszerűen tegye fel a 3D szemüveget, hogy a műsort 3 dimenzióban nézhesse.

#### Ajánlott szemmagasság

Passzív 3D szemüveg használata esetén a legjobb képminőség érdekében a szeme legyen a képemyő középpontjával megegyező magasságban.

### A 3D szemüveg karbantartása

• Használjon tiszta, puha ruhát (mikroszálas törlőkendőt vagy pamutot) a lencsék karcolódásmentes tisztításához.

• Ne használjon alkoholt, oldószert vagy detergenst tartalmazó tisztítószert, illetve viaszt, benzint, hígítót, szúnyogirtót vagy kenőanyagot. E vegyszerek használata elszíneződést és felületi sérülést okozhat.

• Ne tegye ki a 3D szemüveget közvetlen napfény, hő, tűz vagy víz hatásának, mert a termék megrongálódhat vagy meggyulladhat.

• A 3D szemüveg lencséit ne ejtse le, ne hajlítsa meg, és ne gyakoroljon rájuk nyomást.

### 4.3 3D tartalmak megtekintése

#### 3D-re váltás

Amikor a TV-készülék első alkalommal észlel 3D jelet, megadhatja, hogyan szeretné a későbbiekben a 3D-s tartalmakat elindítani.

Ha automatikusan szeretne 3D üzemmódra váltani, válassza az Auto lehetőséget.

Ha szeretne először értesítést kapni, válassza az Értesítés lehetőséget.

Ha nem szeretné, hogy a készülék 3D üzemmódra váltson, válassza a 3D nélkül lehetőséget.

Ezt a beállítást a későbbiekben is módosíthatja a Beállítás menü > TV-beállítások > 3D > Váltás 3D-re menüpontjában.

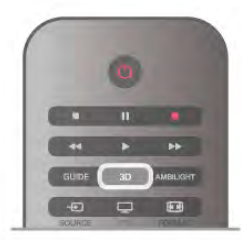

#### 3D indítása

Amikor a TV-készülék 3D módba kapcsol, vagy értesítés jelenik meg, hogy a 3D elérhető, csak fel kell tennie a 3D szemüveget.

Ha a TV-készülék nem észleli a 3D jelet (a 3D jel hiányzik), a 3D műsor kettős képként jelenik meg a képernyőn. A 3D formátumba való váltáshoz nyomja meg a 3D gombot, és válassza az Egymás melletti vagy a Felső / alsó lehetőséget a kettős kép elhelyezkedésétől függően.

#### 3D megjelenítés leállítása

A 3D adás nézésének megszakításához nyomja meg az **III OPTIONS** gombot, válassza a 3D mélység elemet, és válassza a Ki lehetőséget.

A 3D megjelenítés 2D-re vált, ha másik csatornára vagy csatlakoztatott eszközre vált.

#### 2D - 3D átalakítás

Minden 2D műsor átalakítható úgy, hogy 3D-ben legyen nézhető.

2D műsor 3D-re történő átalakításához nyomja meg a 3D gombot, válassza a 2D – 3D átalakítás lehetőséget, és hagyja jóvá az OK gombbal.

A 2D–3D átalakítás leállításához nyomja meg a 3D gombot, válassza a 2D elemet, és nyomja meg az OK gombot, vagy váltson valamilyen más működésre a főmenüben. A TVcsatornák közötti váltás esetén nem áll le az átalakítás.

A gyengébb vagy erősebb 3D hatás érdekében módosítható a 2D – 3D átalakítás során a 3D mélység.

A 3D mélység módosításához nyomja meg az *HIOPTIONS* gombot, és válassza a 3D mélység elemet. Válassza a Ki (nincs 3D), a Kevesebb (kisebb 3D mélység), a Normál (optimális 3D minőség) vagy a Több (nagyobb 3D mélység) lehetőséget.

### 4.4 Optimális 3D-élmény

Az optimális 3D-élmény eléréséhez a következőket javasoljuk: • üljön a TV-képemyő magassága legalább 3-szorosának megfelelő távolságra, de legfeljebb 6 méterre a TV-készüléktől. • ne használjon fénycsővilágítást (pl. TL-világítást és egyes, alacsony frekvencián működő energiatakarékos izzókat), és kerülje a közvetlen napfényt, mert ezek zavarhatják a 3Délményt.

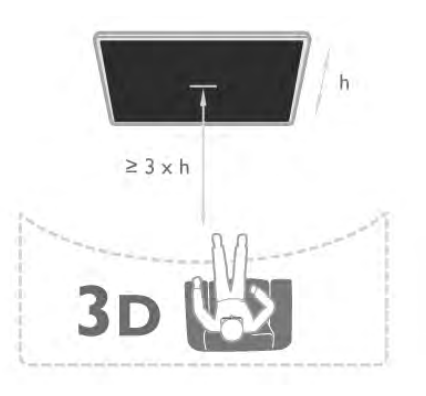

### 4.5 Egészségügyi figyelmeztetés

• 3D műsor nézése 6 éven aluli gyermekek számára nem ajánlott.

• Ha családjában előfordult epilepszia vagy fényhatás által kiváltott roham, forduljon orvoshoz, mielőtt villogó fényforrást, sebesen változó képsorozatot vagy 3D műsort tekintene meg. • Ha bármilyen kellemetlenséget érez, ne nézzen tovább 3D műsort, és a tünetek megszűnéséig azonnal függesszen fel minden potenciálisan veszélyes tevékenységet (például autóvezetést). Ha a tünetek továbbra is fennállnak, a 3D

műsor nézésének folytatása előtt kérje ki orvos tanácsát. • A rossz közérzet – például szédülés, fejfájás vagy tájékozódási zavarok – elkerülése érdekében a 3D hosszabb ideig tartó nézése nem javasolt.

• A 3D szemüveg kizárólag 3D TV-készülék nézésére használható.

• Ha normál körülmények között látásjavító szemüveget vagy kontaktlencsét visel, a 3D szemüveget ezekkel együtt használja. • Tartsa távol a szemüveget a kisgyermekektől, nehogy lenyeljék a kisebb alkatrészeket vagy az elemeket.

• A szülők ellenőrizzék, hogy gyermekeik nem tapasztalnak-e a fentiekben leírt kellemetlen tüneteket 3D nézése közben. 3Dműsor nézése 6 éven aluli gyermekek számára nem javasolt, mivel még nem fejlődött ki teljesen a látórendszerük.

• Ne használja a 3D szemüveget szemfertőzés vagy más érintkezés által átadható betegségek (pl. kötőhártya-gyulladás, fejtetű stb.) esetén. Csak akkor kezdje újra használni a 3D szemüveget, ha a fertőzés már teljesen megszűnt.

## 5 Smart TV

## 5.1 Főmenü

A Főmenüből a TV-készülékkel végrehajtható bármely művelet elindítható.

A Főmenü megnyitásával kezdheti meg a TV-nézést vagy valamilyen lemez megtekintését a házimozi-rendszeren. Szintén a Főmenüből érhető el a Smart TV funkció is az internetes böngészéshez, elindítható a Skype alkalmazás vagy megnyitható a Súgó, ha információra van szüksége a TVkészülék használatával kapcsolatban.

#### A Főmenü megnyitása

A Főmenü megnyitásához nyomja meg a  $\bigoplus$  gombot. A nyílgombok segítségével válassza ki a kívánt működést, majd nyomja meg az OK gombot a működés elindításához. A Főmenüből az aktuális működés módosítása nélkül történő kilépéshez nyomja meg a  $\bigoplus$  gombot.

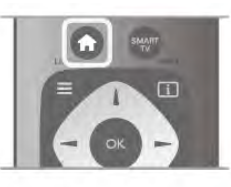

#### - TV

TV-csatomák nézéséhez válassza a TV lehetőséget, majd nyomja meg az OK gombot.

#### - Műhold

Műholdas csatomák megtekintéséhez válassza a Műhold lehetőséget, majd nyomja meg az OK gombot (csak beépített műholdas vevőkészülékkel rendelkező TV-készülékek esetében).

#### - Smart TV

A Smart TV kezdőoldalának megnyitásához válassza a Smart TV lehetőséget, majd nyomja meg az OK gombot.

#### - Forrás

Válassza ki a **Forrás** elemet, majd válassza ki a csatlakoztatott készüléket az ikon alatt látható listából. A kiválasztott készülékre való váltáshoz nyomja meg az OK gombot.

#### - TV-műsorkalauz

A különböző csatomák által kínált aktuális és ütemezett TVműsorok listájának megnyitásához válassza a TV-műsorkalauz lehetőséget, majd nyomja meg az OK gombot.

#### - Felvételek

A felvételek listájának megnyitásához válassza a Felvételek lehetőséget, majd nyomja meg az OK gombot.

#### - Skype

Ingyenes videohívásokhoz válassza a Skype lehetőséget.

#### - Beállítás

Csatornák beállításához vagy a TV-beállítások módosításához válassza a Beállítás lehetőséget.

#### - Súgó

A képernyőn megjelenő súgó megnyitásához válassza a Súgó lehetőséget, majd nyomja meg az OK gombot. A témákat betűrendes sorrendben találhatja meg.

### $\overline{5.2}$ Smart TV alkalmazások

### Amire szüksége lesz

A Smart TV alkalmazások használatához a TV-készüléket nagysebességű (szélessávú) intemetkapcsolattal rendelkező útválasztóhoz kell csatlakoztatnia. Használhatja az internetre csatlakoztatott otthoni hálózatot. Nincs szüksége számítógépre. A Súgóban nyomja meg a **a Lista** gombot, és keresse a Hálózat témakört további információkért.

#### Tipp

Szöveg beviteléhez vagy az internetes oldalakon való könnyebb navigáláshoz érdemes a TV-készülékhez USB billentyűzetet és USB egeret csatlakoztatni.

A Súgóban nyomja meg a **· Lista** gombot, és keresse az USB billentyűzet vagy az USB egér témakört további információkért.

### Konfigurálás

Amikor első alkalommal nyitja meg a Smart TV szolgáltatást, konfigurálnia kell a kapcsolatát. A folytatáshoz olvassa el és fogadja el a használati feltételeket. A Smart TV szolgáltatásból való kilépéshez nyomja meg a  $\triangleq$  gombot.

#### Reg.

Regisztráció a Club Philips oldalon.

Válassza a Regisztráció lehetőséget, majd nyomja meg az OK gombot.

Adja meg az e-mail címét, válassza a Folytatás lehetőséget, majd nyomja meg az OK gombot. Erősítse meg az e-mail címét.

#### Szülői felügyelet

A 18 év feletti nézőknek minősítésű alkalmazások zárolásához kapcsolja be a Smart TV szülői felügyelet funkcióját a Bekapcsolás lehetőség kiválasztásával, majd az OK gomb megnyomásával.

Adja meg a saját maga által választott feloldó PIN-kódot. Erősítse meg a PIN-kódot. A 18 év feletti nézőknek minősítésű alkalmazások most már zárolva vannak.

Zárolt alkalmazás feloldásához válassza ki az adott alkalmazást, és nyomja meg az OK gombot. A TV-készülék kéri, hogy adja meg a 4-jegyű kódot.

#### Újrakonfigurálás

A Smart TV szolgáltatással való kapcsolat újrakonfigurálásához törölje a TV-készülék internetes memóriáját.

A memória törléséhez nyomja meg a **n** gombot, válassza a Beállítás lehetőséget, majd nyomja meg az OK gombot. Válassza a Hálózati beállítások > Internetes memória törlése lehetőséget, majd nyomja meg az OK gombot.

### Smart TV kezdőlap

A Smart TV kezdőoldal jelenti az internettel való kapcsolatot. Online kölcsönözhet filmeket, olvashat újságokat, nézhet videókat és hallgathat zenét, valamint vásárolhat online, megnyithatja a közösségioldalát (Facebook, Twitter, . . .) vagy az Online TV funkcióval az Önnek megfelelő időpontban nézhet TV-m"sorokat. Ehhez alkalmazásokat – a TV-készülékhez optimalizált internetes oldalakat – kell megnyitnia. Ha a TVkészüléke csatlakoztatva van az internethez, akkor megnyithatja a Smart TV szolgáltatást.

#### A Smart TV megnyitása

A Smart TV kezdőoldal megnyitásához nyomja meg a Smart TV gombot.

Vagy nyomja meg a  $\spadesuit$  gombot, válassza a Smart TV lehetőséget, majd nyomja meg az OK gombot.

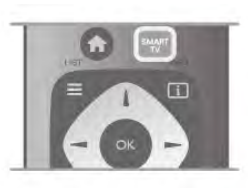

A TV-készülék csatlakozik az internethez és megnyitja a Smart TV kezdőoldalt. Ez eltarthat néhány másodpercig.

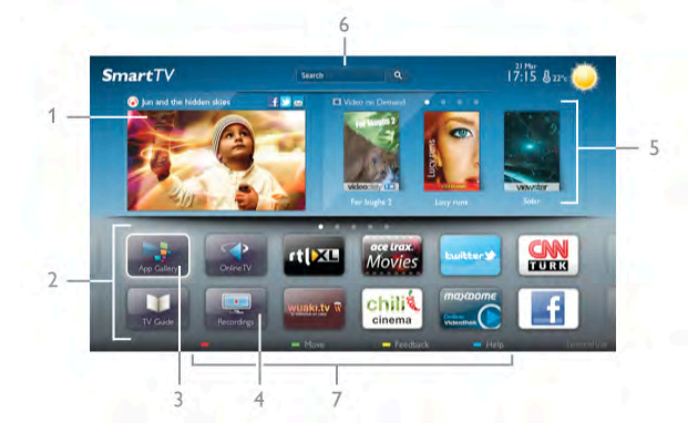

- 1 A TV-készüléken most
- 2 Az Ön alkalmazásai
- 3 App galéria
- 4 Internet
- 5 Ajánlott alkalmazások
- 6 Keresés
- 7 Színes gombok a vezérléshez

#### Az Ön alkalmazásai

Az alkalmazások a Smart TV kezdőoldaláról indíthatók el. Ha a kezdőoldalon még nincs egyetlen alkalmazás sem, akkor hozzáadhat alkalmazásokat az App galéria területről.

Az alkalmazások listája többoldalas lehet. A nyílgombok segítségével léphet a következő vagy az előző oldalra. Vagy használja a CH+ (Következő oldal) vagy CH- (Előző oldal) gombokat.

#### App galéria

Az App galéria az összes elérhető alkalmazást tartalmazza.

#### Internet

Az Internet alkalmazás megnyitja a világhálót a TV-készüléken. A TV-készüléken bármilyen internetes oldal megtekinthető, de azok többsége nem TV-képemyőn való megjelenítésre van optimalizálva.

- Bizonyos (például oldalak vagy videók megtekintésére szolgáló) beépülő modulok nem állnak rendelkezésre a TV-készüléken. - Az intemetes oldalak oldalanként, egész képemyős módban jelennek meg.

#### Ajánlott alkalmazások

Ebben az ablakban a Philips az Ön országában ajánlott alkalmazásokat, Online TV alkalmazásokat vagy videotékákból kölcsönözhető filmek listáját mutatja be. Ezeket az Ajánlott alkalmazások ablakban választhatja ki és innen nyithatja meg őket.

#### Keresés

A Keresés funkció segítségével az App galéria részből kikeresheti a megfelelő alkalmazásokat. Írjon be egy kulcsszót a szövegmezőbe, válassza a  $\mathbf Q$ lehetőséget, majd a keresés indításához nyomja meg az OK gombot. A kereséshez megadhat neveket, címeket, m"fajokat és leíró kulcsszavakat.

Vagy üresen is hagyhatja a szövegmezőt, és rákereshet a legnépszer"bb keresésekre/kulcsszavakra számos kategóriában. A megtalált kulcsszavak listájáról válasszon ki egy kulcsszót, majd nyomja meg az OK gombot az adott kulcsszót tartalmazó tételek kereséséhez.

A Smart TV kezdőoldalának alkalmazáslistáján az alábbi műveleteket hajthatja végre . . .

#### Alkalmazás eltávolítása

Valamely alkalmazásnak a Smart TV kezdőoldaláról történő eltávolításához jelölje ki az adott alkalmazás ikonját, és nyomja meg az **Eltávolítás** gombot.

#### Alkalmazás áthelyezése

A listán szereplő valamely alkalmazás áthelyezéséhez jelölje ki az adott alkalmazás ikonját, nyomja meg az **\*\* Áthelyezés** gombot, majd a nyílgombok segítségével helyezze át az alkalmazást a kívánt helyre.

A pozíció jóváhagyásához nyomja meg az OK gombot.

#### Alkalmazás zárolása

Alkalmazás zárolásához jelölje ki az adott alkalmazás ikonját, és nyomja meg a **\* Zárolás** gombot.

Alkalmazás zárolásakor meg kell adnia azt a 4-jegyű PIN-kódot, amelyet a Szülői felügyelet funkcióhoz állított be a Smart TV szolgáltatás konfigurálásakor. A zárolt alkalmazásokat a listában lakat  $\hat{\mathbf{n}}$  jelöli.

Alkalmazás zárolásának feloldásához jelölje ki az adott alkalmazás ikonját, majd nyomja meg a **\* Feloldás** gombot. A zárolás feloldásához meg kell adnia a 4-jegyű PIN-kódot.

#### Visszajelzés az alkalmazásokról

Válassza ki az adott alkalmazást, majd nyomja meg a **\*\*\*** Visszajelzés gombot a "tetszik" vagy "nem tetszik" gomb kiválasztásához, ill. ha javaslatot vagy megjegyzést szeretne küldeni nekünk. Itt jelezheti azt is, ha valamelyik alkalmazás nem megfelelően működik.

#### A Smart TV bezárása

A Smart TV kezdőoldalának bezárásához nyomja meg a  $\biguparrow$ gombot, és válasszon ki egy másik műveletet.

A TP Vision Netherlands B.V. nem vállal felelősséget a tartalomszolgáltatóktól származó tartalomért és annak minőségéért.

### Az alkalmazások használata

Valamely alkalmazás használatához azt először hozzá kell adnia az alkalmazások listájához, amely a Smart TV kezdőoldalán található.

A listához az App galéria részből tud alkalmazásokat hozzáadni.

#### App galéria

Az App galéria az összes elérhető alkalmazást tartalmazza. Az App galéria országonkénti listákban jeleníti meg az alkalmazásokat.

Az App galéria megnyitásához a Smart TV kezdőoldalán jelölje ki az App galéria ikont, majd nyomja meg az OK gombot. Az App galéria részben a nyílgombokkal választhatja ki a kívánt elemeket az oldalról.

Az alkalmazások kategória szerinti megtekintéséhez nyomja meg a **Minden alkalmazás** gombot, válasszon ki egy kategóriát, majd nyomja meg az OK gombot.

Más országban elérhető alkalmazások megtekintéséhez nyomja meg az **\* Ország** gombot, válasszon ki egy országot, majd nyomja meg az OK gombot.

Alkalmazás zárolásához jelölje ki az adott alkalmazás ikonját, és nyomja meg a **zárolás** gombot.

Alkalmazás  $\leftarrow$ á $\bullet$  **III** Qá $\bigstar$   $\overline{\bullet}$  **IIIIIIII**  $\bullet$  meg kell adnia azt a 4jegyű PIN-kódot, amelyet a Szülői felügyelet funkcióhoz állított be a Smart TV szolgáltatás konfigurálásakor. A zárolt alkalmazásokat a listában lakat ¬ jelöli.

Alkalmazás zárolásának feloldásához jelölje ki az adott alkalmazás ikonját, majd nyomja meg a **\* Feloldás** gombot. A zárolás feloldásához meg kell adnia a 4-jegyű PIN-kódot.

A Smart TV kezdőoldalára való visszatéréshez nyomja meg a  $\equiv$  LIST vagy a  $\Rightarrow$  gombot.

#### Alkalmazás hozzáadása a saját listához

Az App galéria részben jelölje ki az adott alkalmazás ikonját, majd nyomja meg az OK gombot.

Válassza a Hozzáadás lehetőséget, majd nyomja meg az OK gombot.

Vagy válassza a Hozzáadás és áthelyezés lehetőséget, ha a hozzáadás után azonnal el szeretné helyezni az alkalmazást a saját listájában.

#### Alkalmazás indítása

Alkalmazás indításához nyomja meg a  $\bigoplus$  gombot, és válassza a Smart TV lehetőséget.

A kezdőoldalon jelölje ki a kívánt alkalmazás ikonját, majd nyomja meg az OK gombot.

Az alkalmazáson belül a  $\blacktriangle$  gomb megnyomásával léphet vissza 1 lépést vagy oldalt.

#### Alkalmazásoldal frissítése

Ha valamely alkalmazásoldal nem megfelelően töltődött be, nyomja meg az **III OPTIONS** gombot, és válassza a Frissítés lehetőséget az oldal ismételt betöltéséhez.

#### Nagyítás

Lehetőség van az alkalmazásoldalak nagyítására. Az oldal nagyításához nyomja meg az **iit OPTIONS** gombot, és válassza az Oldal nagyítása lehetőséget.

A nagyítás mértékének megadásához használja a csúszkát. Normál nézetre a csúszka visszaállításával térhet vissza.

#### A biztonsági adatok megtekintése

Lehetőség van az alkalmazásoldalak biztonsági szintjének ellenőrzésére.

Az alkalmazásoldalon nyomja meg az  $\mathsf{H}$  OPTIONS gombot, és válassza a Biztonsági információk elemet. Ha az oldal betöltése közben a betöltési animáció mellett, a képemyő alján megjelenik a lakat  $\blacksquare$  jel, akkor az átvitel biztonságos.

#### Alkalmazás bezárása

Alkalmazás bezárásához és a Smart TV kezdőoldalára való visszatéréshez nyomja meg a Smart TV gombot.

### 5.3 Videók, fényképek vagy zene

### USB eszközzel vagy hálózati számítógéppel

#### Amire szüksége lesz

Lehetősége van fényképek megtekintésére, illetve zene és videó lejátszására csatlakoztatott USB flash meghajtóról vagy USB merevlemezről. Ha az otthoni hálózatának része egy számítógép is, akkor a számítógépen található fájlok megtekinthetők és lejátszhatók a TV-készüléken.

#### USB eszközről

A TV-készülék bekapcsolt állapotában csatlakoztasson USB flash meghajtót vagy USB merevlemezt a készülék valamelyik USB csatlakozójához. A TV-készülék érzékeli az eszközt és felsorolja az azon található fájlokat.

Ha a lista nem jelenik meg automatikusan, nyomja meg a SOURCE gombot, válassza a Tallózás az USB-n lehetőséget, majd nyomja meg az OK gombot.

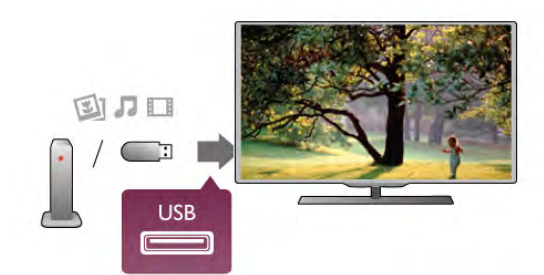

Figyelem

Amennyiben úgy próbál valamilyen műsort szüneteltetni vagy rögzíteni, hogy az USB-s merevlemez csatlakoztatva van, a TVkészülék az USB-merevlemez formázását kéri. Az ilyen formázás során az USB-s merevlemezen található összes fájl törlődik.

#### Számítógépről

Ha a TV és a számítógép ugyanazon a hálózaton van, a TV képes a számítógépen tárolt fájlok között böngészni, és azokat lejátszani.

A fájlok TV-készülékkel való megosztásához a számítógépre telepíteni kell valamilyen médiaszerver-szoftvert (például: Twonky™). A TV-készülék a számítógépen létrehozott rendszerben mutatja a fájlokat és a mappákat.

A számítógépen található fájlok közötti tallózáshoz nyomja meg a SOURCE gombot, válassza a Keresés a hálózatban lehetőséget, majd nyomja meg az OK gombot.

#### Menüsáv és rendezés

Csatlakoztatott USB eszköz esetén a TV-készülék típus szerint rendezi a fájlokat. Navigáljon a menüsávra, és válassza ki a keresett fájltípust.

Ha számítógépen lévő fájlok között keres, akkor a fájlok és a mappák közötti keresés csak a számítógépen kialakított rendszerben történhet.

#### A menüsáv

Navigáljon a menüsávra, és válassza ki a megtekinteni vagy lejátszani kívánt fájl típusát.

Válassza a **@** Fényképek, a **J** Zene vagy a **II** Videók elemet. Vagy megnyithatja a **F** Mappák nézetet, és a mappák között tallózva megkeresheti a kívánt fájlt.

#### Rendezés

A fényképek dátum, hónap, év vagy név betűrendje szerinti tallózásához nyomja meg a **\* Rendezés** gombot. A zenefájlok album, előadó, műfaj vagy név betűrendje szerinti tallózásához nyomja meg a **\*\*\* Rendezés** gombot. A videók rendezése betűrend szerint történik.

#### Fényk. megt.

Fényképek megtekintéséhez a menüsávon válassza ki a  $\bullet$ Fényképek elemet, jelölje ki a kívánt fénykép indexképét, majd nyomja meg az OK gombot.

Ha ugyanabban a mappában több fénykép is van, válasszon ki egy fényképet, majd nyomja meg a **Diavetítés** gombot a mappában található összes fényképet bemutató diavetítés indításához.

A következő vagy az előző fényképre történő ugráshoz nyomja meg a CH+ vagy CH- gombot.

A diavetítés leállításához vagy a fénykép bezárásához nyomja meg a  $\equiv$  LIST vagy a  $\equiv$  (Leállítás) gombot.

#### A diavetítés mellett zenét is lejátszhat.

A diavetítést a zeneszám elindítása után indítsa el.

1 - Válasszon ki egy zeneszámot vagy zeneszámokat tartalmazó mappát, majd nyomja meg az OK gombot.

2 - Nyomja meg a  $\equiv$  LIST gombot, és válassza a  $\bar{\bullet}$ Fényképek elemet.

3 - Válasszon ki egy fényképet vagy fényképeket tartalmazó mappát, majd nyomja meg a **Diavetítés** gombot.

#### Információk

Egy adott fényképre vonatkozó információk (méret, létrehozás dátuma, elérési útvonal stb.) megtekintéséhez jelölje ki a fényképet, majd nyomja meg az  $\overline{1}$  INFO gombot. Az információk elrejtéséhez nyomja meg ismét a gombot.

#### Beállítások

Nyomja meg az **III OPTIONS** gombot.

#### - Véletlenszerű lejátszás

- A fényképek megjelenítése véletlenszerű sorrendben.
- Ismétlés
- A diavetítés folyamatos lejátszása.
- Diavetítés sebessége
- A diavetítés sebességének beállítása.
- Diavetítés-átmenet

A fényképek közötti átmenet stílusának beállítása.

A Tallózás az USB-n vagy a Keresés a hálózatban funkció bezárásához nyomja meg a  $\bigoplus$  gombot, és válasszon más műveletet.

#### **Zenelejátszás**

Zenefájlok lejátszásához a menüsávon válassza a  $\Pi$  Zene elemet, jelöljön ki egy zeneszámot, majd nyomja meg az OK gombot.

Ha ugyanabban a mappában több zeneszám is van, a mappában  $t$ alálható összes zeneszám lejátszáshoz nyomja meg az  $\ddot{\phantom{a}}$ Összes lejátszása gombot.

A következő vagy az előző zeneszámra történő ugráshoz nyomja meg a  $CH+$  vagy  $CH-$  gombot.

A zene szüneteltetéséhez nyomja meg az OK gombot. A folytatáshoz nyomja meg ismét az OK gombot. A zeneszámon belüli 10 másodperces előre- vagy

visszaugráshoz nyomja meg a > vagy a < gombot. A gyors vissza- vagy gyors előremenethez nyomja meg a << vagy a  $\blacktriangleright$  gombot. A sebesség növeléséhez (2x, 4x, 8x, 16x, 32x) nyomja meg egymás után többször a gombot.

A zenelejátszás leállításához nyomja meg a q (Leállítás) gombot.

A  $\equiv$  LIST vagy a  $\Rightarrow$  gomb megnyomásakor a zenelejátszás tovább folytatódik.

#### Információk

A zeneszámra vonatkozó információk (cím, előadó, időtartam stb.) megjelenítéséhez jelölje ki a zeneszámot, és nyomja meg  $az$   $i$  INFO gombot.

Az információk elrejtéséhez nyomja meg ismét a gombot.

#### Beállítások

Nyomja meg az **III OPTIONS** gombot.

- Véletlenszerű lejátszás Véletlenszerű zenelejátszás.

- Ismétlés

A zeneszám lejátszása egyszer vagy folyamatosan.

#### Képernyő kikapcsolása

Ha zenét hallgat, akkor a képernyő kikapcsolásával energiát takaríthat meg.

A képemyő kikapcsolásához nyomja meg az **tit OPTIONS** gombot, a menüsávon válassza ki az  $\mathscr I$  Eco beállítások elemet, válassza ki a Képernyő kikapcsolása lehetőséget, majd nyomja meg az OK gombot. A képernyő visszakapcsolásához nyomja meg a távvezérlő bármely gombját.

A Tallózás az USB-n vagy a Keresés a hálózatban funkció bezárásához nyomja meg a  $\bigoplus$  gombot, és válasszon más műveletet.

#### Videolejátszás

Videofájl lejátszásához válassza ki a menüsáv **II Videók** elemét, válassza ki a kívánt videót, majd nyomja meg az OK gombot.

Ha ugyanabban a mappában több videó is van, a mappában található összes videó lejátszáshoz nyomja meg az  $\Box$  Összes lejátszása gombot.

A következő vagy az előző videóra történő ugráshoz nyomja meg a CH+ vagy CH- gombot.

A videó szüneteltetéséhez nyomja meg az OK gombot. A folytatáshoz nyomja meg ismét az OK gombot.

A videón belüli 10 másodperces előre- vagy visszaugráshoz nyomja meg a ► vagy a ◀ gombot.

A gyors vissza- vagy gyors előremenethez nyomja meg a << vagy a  $\blacktriangleright$  gombot. A sebesség növeléséhez (2x, 4x, 8x, 16x, 32x) nyomja meg egymás után többször a gombot. A videolejátszás leállításához nyomja meg a ■ (Leállítás) gombot.

#### Információk

Egy adott videofájlra vonatkozó információk (lejátszófej pozíciója, időtartam, cím, dátum stb.) megtekintéséhez nyomja meg az i INFO gombot.

Az információk elrejtéséhez nyomja meg ismét a gombot.

#### Beállítások

Nyomja meg az **III OPTIONS** gombot.

- Feliratok

Ha vannak feliratok, azokat Be, Ki vagy Némítás közben bekapcsolva állapotra állíthatja be.

- Véletlenszerű lejátszás

A videók véletlenszerű lejátszása.

- Ismétlés

Videofájl lejátszása egyszer vagy folyamatosan.

- DivX® VOD

A DivX regisztráció megnyitása.

A Tallózás az USB-n vagy a Keresés a hálózatban funkció bezárásához nyomja meg a  $\bigoplus$  gombot, és válasszon más műveletet.

#### DivX® VOD

Ez a TV-készülék DivX Certified® tanúsítvánnyal rendelkezik, és kiváló minőségű DivX igény szerinti videókat (Video-on-Demand, VOD) játszik le.

Videotékából vagy a számítógépéről származó DivX VOD videók lejátszásához először aktiválni kell a DivX VOD funkciót a TV-készüléken. A TV-készülék DivX VOD aktiválása ingyenes.

#### Reg.

Ha a TV-készülék még nincs aktiválva, amikor megkezdi rajta kölcsönzött DivX videó lejátszását, a TV megjeleníti a készülék aktiválásához szükséges DivX regisztrációs kódot.

A regisztráláshoz kövesse az alábbi lépéseket.

1 - Amikor a TV-készülék megjeleníti a 8- vagy 10-jegyű regisztrációs kódot, azt jegyezze fel, majd a számítógépén látogasson el a http://vod.divx.com weboldalra.

2 - Töltse le a számítógépére és telepítse a DivX lejátszó szoftvert.

3 - Indítsa el a DivX lejátszó szoftvert, és hozzon létre egy DivX fiókot (VOD > DivX fiók létrehozása . . .)

4 - A DivX lejátszóban regisztrálja a TV-készüléket a TVkészülék regisztrációs kódjával (VOD > DivX tanúsított készülék regisztrálása . . .)

5 - A rendszer kérésére töltse le és mentse el a regisztrációs videót.

6 - Vigye át a regisztrációs videót a TV-készülékre. Használhat USB flash meghajtót vagy hálózati kapcsolatot.

7 - Játssza le a regisztrációs videót a TV-készüléken. Ezzel megtörténik a regisztráció és aktiválódik a DivX funkció a TVkészüléken.

Részletes támogatási információkat a DivX weboldalon talál.

#### Regisztráció törlése

Lehetőség van a TV-készülék regisztrációjának törlésére és a DivX VOD lejátszás inaktiválására.

A regisztráció törléséhez nyomja meg a SOURCE gombot, válassza a Tallózás az USB-n lehetőséget, majd nyomja meg az OK gombot.

Nyomja meg az **III OPTIONS** gombot, válassza a DivX® VOD lehetőséget, majd nyomja meg OK gombot.

A DivX®, a DivX Certified® és a kapcsolódó emblémák a Rovi Corporation vagy leányvállalatainak védjegyei, használatuk licenc alapján történik.

A DIVX VIDEÓRÓL: A DivX® a Rovi Corporation leányvállalata, a DivX, LLC által kifejlesztett digitális videoformátum.

Ez a DivX videofájlok lejátszására szolgáló eszköz DivX® tanúsítvánnyal rendelkezik. A divx.com weboldalon többet is megtudhat a technológiáról, és a rendelkezésre álló szoftvereszközökkel DivX videoformátumba konvertálhatja a fájlokat.

A DIVX IGÉNY SZERINTI VIDEOLEJÁTSZÁSRÓL: Ezt a DivX Certified® tanúsítvánnyal rendelkező készüléket regisztrálni kell a megvásárolt DivX igény szerinti (Video-on-Demand, VOD) tartalom lejátszásához. A regisztrációs kód előhívásához keresse meg a DivX VOD részt a készülék beállítás menüjében. A vod.divx.com oldalon többet is megtudhat a regisztrálás menetéről.

#### Mi az a Wi-Fi Miracast?

Az Ön TV-készüléke Wi-Fi Certified Miracast™ minősítésű készülék. A Miracast™ funkcióval vezeték nélküli kapcsolaton keresztül megtekintheti és megoszthatja okostelefonja, táblagépe vagy számítógépe képemyőjét a TV-képemyőn. Videót továbbíthat (hang és kép), illetve fényképeket vagy bármi mást megoszthat, ami az eszköz képemyőjén látható. Nem kell csatlakoztatnia az eszközt az otthoni hálózathoz. Mind a TVkészüléknek, mind az eszköznek Wi-Fi Certified Miracast™ minősítésű készüléknek kell lennie, és be kell kapcsolni rajtuk a Miracast funkciót.

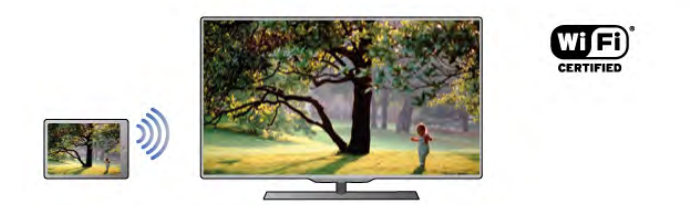

A Wi-Fi Certified Miracast™ minősítésről a www.wi-fi.org címen talál bővebb információt

A Wi-Fi®, a Wi-Fi CERTIFIED logó és a Wi-Fi logó a Wi-Fi Alliance bejegyzett védjegye. A Wi-Fi CERTIFIED Miracast™ és a Miracast™ a Wi-Fi Alliance védjegye.

#### Kapcsolja be a Miracast funkciót

A TV-készüléken alapértelmezés szerint Be van kapcsolva a Miracast funkció, és készen áll arra, hogy megjelenítse a Miracast funkcióval rendelkező eszközök képernyőjét.

#### A Miracast funkció kikapcsolása

Ha nem szeretné, hogy a TV-készülék más eszközök képemyőmegosztási kéréseit fogadja, kikapcsolhatja a Miracast funkciót a TV-készüléken.

1 – Nyomja meg a **f** gombot, válassza a  $\bullet$  Beállítás

lehetőséget, majd nyomja meg az OK gombot.

2 - Válassza a Hálózati beállítások > Wi-Fi Miracast > Ki lehetőséget, majd nyomja meg az OK gombot.

3 - A menü bezárásához nyomja meg a  $\blacktriangle$  gombot, szükség esetén többször is.

#### Képernyő megosztása a TV-készüléken

Okostelefon, táblagép vagy számítógép képernyőjének megosztása a TV-készüléken . . .

1 - Kapcsolja be a TV-készüléket.

2 - Nyissa meg az eszközön a Wi-Fi Miracast, Wi-Fi Direct™, Intel® Wireless Display\* vagy hasonló alkalmazást, és indítsa el a Miracast eszközök keresését.

3 - Válassza ki az észlelt készülékek listájában a TV-készüléket, és csatlakozzon hozzá.

4 - Engedélyezze a TV-készüléken a csatlakozási kérést. Előfordulhat, hogy az eszköz PIN kód megadását kéri a TVkészüléken – ekkor a távvezérlő számgombjaival adja meg a számokat. Az is előfordulhat, hogy a TV-készülék kéri PIN kód megadását az eszközön. Ha megtörtént a csatlakoztatás, a TVkészüléken az eszköz képemyője látható.

5 - Válassza ki az eszközön a TV-készüléken megtekinteni kívánt videót, fényképet vagy fájlt.

\* A Miracast funkciót a WiDi 3.5-ös vagy újabb verziója támogatja.

#### Képernyő megosztásának leállítása

#### Az eszközről

A Miracast elindítására használt alkalmazással bonthatja a kapcsolatot, és leállíthatja az eszköz képemyőjének megtekintését a TV-készüléken. A TV-készülék visszakapcsol a legutoljára kiválasztott műsorra.

#### A TV-készülékről

Az eszköz képemyője TV-készüléken történő megtekintésének leállításához a következőket teheti . . .

• a TV-műsor megtekintéséhez nyomja meg a TV gombot

• más televíziós tevékenység indításához nyomja meg a  $\bigcap$ gombot

• a Forrás menü megnyitásához és egy csatlakoztatott eszköz kiválasztásához nyomja meg a  $\bigoplus$  SOURCE gombot.

#### Eszköz letiltása

Amikor első alkalommal kap csatlakozási kérést egy eszköztől, letilthatja az adott eszközt. A rendszer így figyelmen kívül hagyja ezt a kérést, valamint az ettől az eszköztől a későbbiekben érkező minden kérést.

Eszköz letiltásához válassza a Letiltás . . . lehetőséget a felkérés ablakában, és nyomja meg az OK gombot.

#### Az összes eszköz letiltásának feloldása

Minden korábban csatlakoztatott vagy letiltott eszköz a Wi-Fi kapcsolatlistában tárolódik. Ha törli a listát, minden letiltott eszköz letiltását feloldja.

Az összes letiltott eszköz letiltásának feloldása . . .

1 – Nyomia meg a  $\bigoplus$  gombot, válassza a  $\bigotimes$  Beállítás lehetőséget, majd nyomja meg az  $OK$  gombot.

2 - Válassza a Hálózati beállítások > Wi-Fi Miracast

csatlakozások lehetőséget, majd nyomja meg az OK gombot. 3 - Válassza a Mindent töröl lehetőséget, majd nyomja meg az OK gombot a lista törléséhez.

4 - A menü bezárásához nyomja meg a  $\triangle$  gombot szükség esetén többször is.

#### Korábban csatlakoztatott eszköz letiltása

Ha le szeretne tiltani egy korábban már csatlakoztatott eszközt. először törölnie kell a Wi-Fi Miracast kapcsolatlistát. Ha törli a listát, minden eszköz esetében újra jóvá kell hagynia vagy le kell tiltania a csatlakozást.

#### Képernyő késleltetése

A képemyő Miracast funkcióval történő megosztásakor a normál késleltetési idő kb. 1 másodperc. Régebbi, kisebb teljesítményű processzorral rendelkező eszköz/számítógép esetén ez .<br>hosszabb is lehet

#### Sajátosságok

• Ezen a TV-készüléken a Miracast funkcióra a HDCP protokoll érvényes: nem képes az eszközök által küldött másolásvédett prémium tartalom megjelenítésére.

• A legnagyobb támogatott videofelbontás 720p.

### 5.4 Multi room

### Mit kell tudni a Multi room funkcióról?

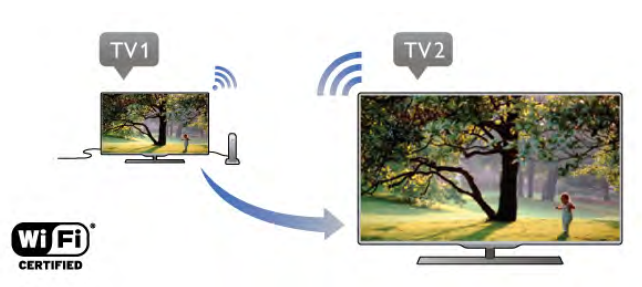

A Multi room funkció segítségével vezeték nélkül továbbíthat streamelhet - digitális TV-csatornákat egy másik Philips TVkészülékről erre a TV-készülékre. Bármely digitális TV-csatorna streamelhető a másik TV-készülékről: csatornák egy előfizetéses intelligens kártyáról. Ha a digitális csatorna megtekinthető a kettes számú TV-készüléken, akkor az egyes számún is. Ha nem áll rendelkezésre antennacsatlakozás abban a helyiségben, ahol ez a TV-készülék van, a Multi room funkció segítségével lehetséges a másik TV-készülék kínálatában szereplő digitális csatomák megtekintése.

Ha mindkét TV-készülék típusjele 8-asra végződik, pl. (a képernyőméret) PFLxxx8, az egyes számú TV segítségével bekapcsolhatja a kettes számú TV-készüléket, ha az készenléti üzemmódban van. A kettes számú TV-készülékkel készített, és a hozzá csatlakoztatott HDD meghajtón tárolt felvételeket is megtekintheti az egyes számú TV-készüléken.

Ha a Multi room funkcióval továbbít egy TV-csatornát, a HD felbontás SD felbontásra csökken. Rádiócsatornák (csak audió) nem továbbíthatók.

### Amire szüksége lesz

Ahhoz hogy egy másik Philips TV-készülékről TV-csatomákat továbbíthasson (streamelhessen) és nézhessen, a másik TVkészüléknek TV-csatoma forrásként kell működnie, és mindkét TV-készüléket csatlakoztatni kell otthoni vezeték nélküli hálózatára.

TV-készüléke otthoni hálózathoz való csatlakoztatásához olvassa el a Súgóban az Üzembe helyezés című fejezet Hálózat című részét.

Ha a kettes számú Philips TV-készülék típusjele 7-essel végződik, pl. (a képernyőméret) PFLxxx7, a legújabb szoftverrel m"ködik, semmit nem kell beállítania.

A kettes számú TV-készülék szoftverének frissítéséről olvassa el a Súgó Szoftverfrissítés c. fejezetét.

#### Bekapcsolás készenléti állapotból

Ha mindkét TV-készülék típusjele 8-asra végződik, pl. (a képernyőméret) PFLxxx8, az egyes számú TV segítségével bekapcsolhatja a másik TV-készüléket, ha az készenléti üzemmódban van. Győződjön meg arról, hogy a Bekapcsolás Wi-Fi segítségével lehetőség be van kapcsolva a másik TVkészüléken.

A Bekapcsolás Wi-Fi segítségével lehetőség bekapcsolásához nyomja meg a  $\bigcap$  gombot, válassza a  $\bigotimes$  Beállítás lehetőséget, és nyomja meg az OK gombot. Válassza a Hálózati beállítások > Bekapcsolás Wi-Fi segítségével, majd a Be lehetőséget, és nyomja meg az OK gombot.

Ha minden feltétel teljesül mindkét TV-készüléken, használhatja a Multi room funkciót.

### A Multi room funkció használata

#### Első használat.

Amikor első alkalommal használja a Multi room funkciót, kapcsolja be mindkét TV-készüléket. Ha az egyes számú TV-készülék létrehozta a kapcsolatot a második számú TV-vel, a második számú automatikusan megjelenik a Keresés a hálózatban menüben, még akkor is, ha készenléti üzemmódban van.

#### TV-csatorna továbbítása (streamelése)

A Multi room funkció segítségével megtekintheti a másik TVkészüléken futó aktuális TV-csatornát, vagy megnyithatja a másik TV-készülék csatornalistáját. Ha a listából választ csatornát, a másik TV is az Ön által választott csatornára vált. Ha a kettes számú TV-készülék rendelkezik beépített műholdas vevőegységgel és már beállított csatornákkal, vagy egy felvételeket\* tartalmazó merevlemez meghajtó (HDD) van hozzá csatlakoztatva, ezeket is megtekintheti az egyes számú TV-készüléken. Amíg a kettes számú TV felvételt készít, TVm"sor szüneteltetése üzemmódban van vagy Skype-ot használ, nem válthat csatornát.

TV-csatorna továbbítása és megtekintése egy másik TVkészüléken . . .

1 - Győződjön meg arról, hogy a TV-készülék készenléti üzemmódban van, vagy be van kapcsolva.

2 - Az egyes számú TV-készüléken nyomja meg a  $\bigoplus$ FORRÁS gombot, válassza a Keresés a hálózatban lehetőséget, majd nyomja meg az OK gombot.

3 - Ha a TV-készülék még nincs csatlakoztatva otthoni hálózatára, a hálózat beállítása automatikusan elindul. Ha a TVkészüléket már csatlakoztatta, folytassa a 4. lépéssel.

4 - A Keresés a hálózatban menüben válassza ki a másik TVkészülék nevét, és nyomja meg az OK gombot. Ha több TVkészülék is van otthonában, előfordulhat, hogy meg szeretné változtatni a másik készülék nevét. Ezt az adott készüléken teheti meg.

5 - Válassza ki, mit szeretne megtekinteni a másik TVkészülékről . . .

• a másik TV-készüléken aktuálisan futó csatorna

megtekintéséhez válassza az Aktuális csatorna lehetőséget, és nyomja meg az OK gombot.

• a másik TV-készülék csatornalistájának megnyitásához válassza a TV-nézés lehetőséget, és nyomja meg az  $\blacktriangleright$  (jobb oldali) gombot.

• a másik TV-készülék műholdas csatomalistájának megnyitásához válassza a Műholdas műsorok nézése lehetőséget, és nyomja meg az  $\blacktriangleright$  (jobb oldali) gombot. • a másik TV-készüléken lévő felvételek listájának megnyitásához válassza a Felvételek megtekintése lehetőséget, és nyomja meg az  $\blacktriangleright$  (jobb oldali) gombot.

• a CH+ és CH- gombokkal válthat csatomát. Amíg a kettes számú TV felvételt készít, TV-műsor szüneteltetése üzemmódban van vagy Skype-ot használ, nem válthat csatornát.

\* A második számú TV készenléti üzemmódból való bekapcsolásához vagy az ahhoz csatlakoztatott HDD felvételeinek megtekintéséhez mindkét TV-készülék típusjelének 8-asra kell végződnie, pl. (képernyőméret) PFLxxx8.

#### TV neve

A TV nevének módosításához válassza a  $\bigoplus$  > Beállítás > Hálózati beállítások > TV hálózati neve menüpontot.

### 5.5 MyRemote alkalmazás

### Tudnivalók a MyRemote alkalmazásról

#### Amire használható ez az alkalmazás

A MyRemote alkalmazás és ez a TV-készülék a következő lehetőségeket kínálja . . .

- Vezérlés használja okostelefonját vagy táblagépét távvezérlőként
- SimplyShare osszon meg fényképeket, zenét és videókat okostelefonjáról vagy táblagépéről

• TV-műsorkalauz - nézzen utána a TV-műsomak, és váltson a kívánt csatornára

• MyRemote rögzítés - ütemezzen be egy felvételt a TV-

műsorkalauzba okostelefonja vagy táblagépe segítségével • Wi-Fi smart screen - nézzen egy TV-csatornát okostelefonján

vagy táblagépén

A MyRemote v4.x alkalmazás iPhone, iPad és Android™ készülékekhez érhető el. A MyRemote alkalmazás funkciói a mobilkészülék típusától és operációs rendszerétől függően eltérhetnek.

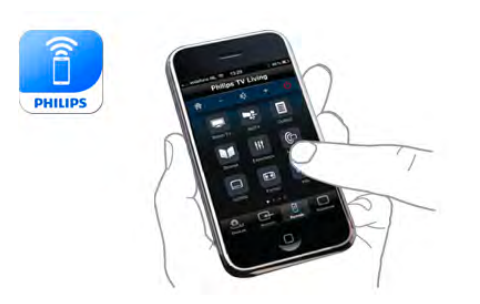

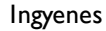

A MyRemote alkalmazás ingyenesen letölthető. A Wi-Fi Smart Screen funkciók hozzáadása némi költséggel járhat.

#### Nyelvek

A MyRemote alkalmazás a következő nyelveken érhető el: angol, német, francia, olasz, spanyol, portugál, holland és orosz. Ha a mobilkészülékén a felsoroltaktól eltérő nyelv van beállítva, a MyRemote alkalmazás nyelve angolra vált.

A MyRemote alkalmazás fejlesztése folyamatosan zajlik. Az újabb funkciókat kínáló jövőbeni verziók fokozatosan lesznek elérhetőek. Rendszeresen ellenőrizze a MyRemote alkalmazás frissítéseit az internetes áruházakban.

Az Apple, iPhone és iPad az Apple Inc. Egyesült Államokban és más országokban bejegyzett védjegyei. Az Android a Google Inc. védjegye. A Google Play a Google Inc. védjegye.

#### Az alkalmazás használata további Philips TV-készülékeken

#### MyRemote alkalmazás más TV-készülékekkel

A MyRemote alkalmazás a 2009-től kezdődően gyártott Philips TV-készülékekkel használható.

Ha az Ön TV-készüléke 2009-es modell, akkor frissítenie kell a TV szoftverét, és aktiválnia kell a **JointSpace** funkciót. Ha 2010es modellel rendelkezik, akkor csak aktiválnia kell a JointSpace funkciót a TV-készüléken. A 2011-es és későbbi modellek készen állnak a MyRemote alkalmazás használatára. Annak megállapításához, melyik évben készült a TV-készülék, nézze meg a TV-készülék típusszámát (Pl. xxPFLxxx4). Ha az utolsó számjegy "4", akkor a TV 2009-es modell. Ha az utolsó számjegy "5", akkor a TV 2010-es modell. A "6" a 2011-es, a "7" a 2012-es, a "8" pedig a 2013-as modelleket jelöli.

### Saját hálózat

#### Otthoni hálózat

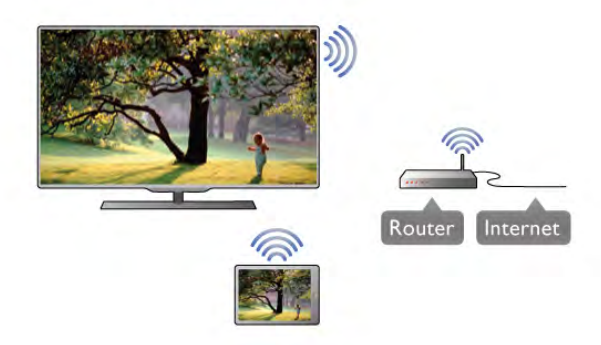

#### Otthoni hálózat

A MyRemote alkalmazás használatához a TV-készüléknek, az okostelefonnak, a táblagépnek és a számítógépnek csatlakoznia kell az otthoni hálózatához.

A TV-készülék csatlakoztatása az otthoni hálózathoz . . .

1 - Csatlakoztassa a hálózati útválasztót az internethez, ha eddig még nem tette (szélessávú internetkapcsolat).

2 - Csatlakoztassa a TV-készüléket a hálózati útválasztóhoz. Ez a kapcsolat lehet vezeték nélküli vagy vezetékes.

A Súgóban nyomja meg a **bandara kalapan kara** gombot, és keresse a Hálózat, vezeték nélküli vagy Hálózat, vezetékes témakört további információkért.

#### Médiaszerver-szoftver

#### Médiaszerver-szoftver

Ha szeretné a számítógépén tárolt fényképeket, zenét és videókat a TV-készüléken megnézni, illetve lejátszani, telepítenie kell egy médiaszerver-szoftvert a számítógépére. A médiaszerver-szoftver megfelelő beállításával ossza meg fájljait az otthoni hálózatán.

A Súgóban nyomja meg a **· Lista** gombot, és keresse a Médiaszerverek, támogatott témakört a TV-készülékkel kompatibilis médiaszerver-szoftverek listájáért.

#### Digitális médiarenderelő – DMR

#### Digitális médiarenderelő – DMR

Ha a TV-készülék nem játssza le a médiafájljait, ellenőrizze, hogy a digitális médiarenderelő be van-e kapcsolva. Gyári beállításként a DMR be van kapcsolva.

A DMR bekapcsolt állapotának ellenőrzése . . .

1 - Nyomja meg a **n** gombot, válassza a  $\mathbf{\ddot{a}}$  Beállítás

lehetőséget, majd nyomja meg az OK gombot.

2 - Válassza a Hálózati beállítások lehetőséget, majd nyomja meg az OK gombot.

3 - Válassza a Digitális médiarenderelő - DMR lehetőséget, majd nyomja meg az OK gombot.

4 - Válassza a Be lehetőséget, majd nyomja meg az OK gombot.

5 - A menü bezárásához nyomja meg a  $\blacktriangle$  gombot, szükség esetén többször is.

#### TV-hálózat neve

#### TV-hálózat neve

Ha otthoni hálózatában egynél több TV-készülék található, átnevezheti a TV-készüléket a Hálózati beállításokban. A TV-készülék átnevezése . . .

1 - Nyomja meg a **n** gombot, válassza a  $\ddot{\ast}$  Beállítás lehetőséget, majd nyomja meg az OK gombot.

2 - Válassza a Hálózati beállítások lehetőséget, majd nyomja meg az OK gombot.

3 - Válassza a TV-hálózat neve lehetőséget, és nyomja meg az OK gombot az aktuális név megjelenítéséhez. A TV-hálózat nevének megváltoztatásához használhatja a távvezérl! billentyűzetét.

4 - Válassza a Kész lehetőséget, majd ha kész, nyomja meg az OK gombot.

5 - A menü bezárásához nyomia meg a  $\blacktriangle$  gombot, szükség esetén többször is.

#### Bekapcsolás Wi-Fi-vel - WoWLAN

Ez a TV-készülék bekapcsolható okostelefonjáról vagy táblagépéről, ha a TV készenléti üzemmódban van. A Bekapcsolás Wi-Fi-vel (WoWLAN) menüpontot a Be lehetőségre kell állítani.

A beállítás bekapcsolásához végezze el a következőket: . . . 1 - Nyomja meg a **n** gombot, válassza a  $\bullet$  Beállítás lehetőséget, majd nyomja meg az OK gombot. 2 - Válassza a Hálózati beállítások > Bekapcsolás Wi-Fi-vel

(WoWLAN) menüpontot. 3 - Válassza a Be lehetőséget, majd nyomja meg az OK gombot.

4 - A menü bezárásához nyomja meg a **b** gombot szükség esetén többször is.

### Az alkalmazás letöltése

A MyRemote alkalmazás okostelefonra vagy táblagépre történő letöltéséhez az ezen az oldalon található QR kódokat használhatja. Válassza ki a szükséges operációs rendszert (vagy készüléktípust), és a QR kódolvasó használatával lépjen közvetlenül a letöltési oldalra.

#### Apple iPhone

Az alkalmazás iPhone készülékre történő letöltéséhez lépjen az Apple App Store oldalára, és keresse meg a Philips MyRemote alkalmazást.

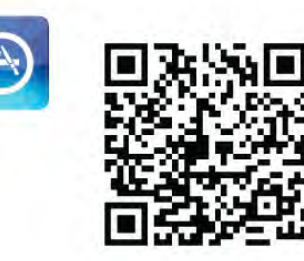

#### Apple iPad

Az alkalmazás iPad készülékre történő letöltéséhez lépjen az Apple App Store oldalára, és keresse meg a Philips MyRemote HD alkalmazást.

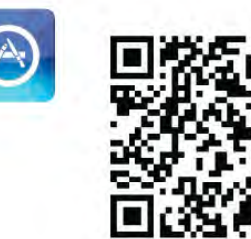

#### Google play

Az alkalmazás Android készülékre történő letöltéséhez lépjen a Google play oldalára, és keresse meg a Philips MyRemote alkalmazást.

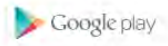

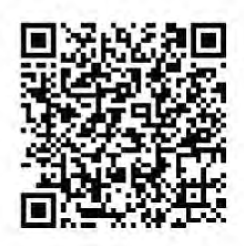

### Alkalmazásmenü

A MyRemote alkalmazás Alkalmazásmenü helyéről indíthatók el a különböző MyRemote alkalmazásfunkciók. Megnyitáshoz csak érintse meg a kívánt funkciót.

Az Alkalmazásmenü helyre való visszatéréshez érintse meg az oldal tetején található Alkalmazásmenü gombot.

#### Eszközleírások **O**

Az alkalmazás egyes gombjainak funkcióját az  $\bigoplus$  ikon megérintésével ismerheti meg. Az eszközleírások az elérhető gombok tetején jelennek meg.

Az eszközleírások bezárásához kattintson az érintőképernyő tetszőleges részére.

#### Készülék kiválasztása

A MyRemote alkalmazás menüjében kiválaszthatja az eszközt pl. ezt a TV-készüléket - amivel az alkalmazás funkcióit használni kívánja. Érintse meg a Készülék kiválasztása gombot az Alkalmazás menü jobb felső sarkában.

A termék online támogatási oldalán (www.philips.com/support) ellenőrizheti, hogy a MyRemote alkalmazás kompatibilis-e az Ön többi Philips termékével. Ellenőrizze azt is, hogy a terméket frissítették-e a legújabb szoftververzióval.

### Az alkalmazás funkciói

#### SimplyShare

A SimplyShare funkció segítségével médiafájlokat, például fényképeket, zenefájlokat vagy videókat küldhet az otthoni hálózata valamely készülékéről a hálózat másik készülékére.\*

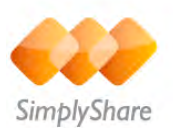

A MyRemote alkalmazás SimplyShare alkalmazásának megnyitásához érintse meg a SimplyShare gombot a MyRemote Alkalmazásmenüjében.

#### Válassza ki azt a készüléket, amelyikről médiatartalmat szeretne küldeni

1 - Érintse meg a felül lévő fehér sávot a hálózatban elérhető készülékek listájának megnyitásához.

2 - Érintsen meg egy készüléket a listán.

#### Válassza ki azt a készüléket, amelyiken szeretné a médiatartalmat lejátszani

1 - Érintse meg az alul lévő fehér sávot a hálózatban elérhető készülékek listájának megnyitásához.

2 - Érintsen meg egy készüléket a listán.

#### Válasszon ki egy médiafájlt

Egyes, fájlokat küldő készülékek médiatípus szerint ajánlják fel a fájlokat. Ha ez így van az Ön készüléke esetében, válassza ki, milyen típusú médiafájlt keres: Zene, Videók vagy Fényképek. 1 - Érintse meg a keresett médiatartalom típusát. 2 - Érintse meg a listában azt a zeneszámot, videót vagy

fényképet, amelyiket szeretné a kiválasztott készüléken lejátszani.

#### Kompatibilis médiaformátumok

A TV-készülék számos médiaformátumot képes lejátszani.

A Súgóban nyomja meg a **a Lista** gombot, és keresse a Lejátszási formátumok témakört a TV-készülékkel kompatibilis fájlformátumok listájáért.

\* A termék online támogatási oldalán

(www.philips.com/support) ellenőrizheti, hogy a MyRemote alkalmazás kompatibilis-e a konkrét Philips termékkel. Ellenőrizze azt is, hogy a terméket frissítették-e a legújabb szoftververzióval.

#### Vezérlés

A MyRemote alkalmazás menüjének Vezérlés funkciójával okostelefonját vagy táblagépét TV-készüléke tökéletes távvezérlőjévé változtathatja.

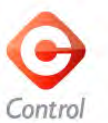

Érintse meg a Vezérlés gombot a vezérlendő TV-készülék (vagy Philips Blu-ray lemezlejátszó vagy házimozi-rendszer) kiválasztásához. Érintse meg a készülék ikonját a hozzá tartozó távvezérlő megjelenítéséhez.

#### Wi-Fi Smart Screen

#### Amire szüksége lesz

A Wi-Fi Smart Screen funkció révén a TV-készülék digitális TV-csatornáinak adását megtekintheti okostelefonján vagy táblagépén. Ha Android operációs rendszert használ, csupán díjmentesen fogható TV-csatornákat nézhet.

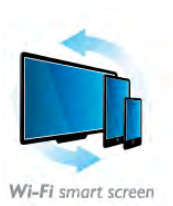

#### Amire szüksége lesz

Ha okostelefonján vagy táblagépén szeretne tévézni ... • televízióján digitális csatornákat kell beállítania (a Watch TV funkcióval nézhető csatomák)

• a TV-készüléknek bekapcsolt állapotban kell lennie

• az otthoni hálózatnak biztonságos hálózatnak kell lennie.

Tegye biztonságossá hálózatát WEP, WPA, WPA2

használatával, vagy állítsa be azt WPS segítségével.

• bekapcsolva kell lennie a Wi-Fi Smart Screen beállításnak. Nyomia meg a  $\bigoplus$  (kezdőlap) > Beállítás > Hálózati beállítások > Wi-Fi Smart Screen elemet.

#### Wi-Fi Smart Screen vásárlása

#### Vásárlás

Érintse meg a Wi-Fi Smart Screen elemet az Alkalmazásmenü helyen a funkció megnyitásához. Ha még nem vásárolta meg ezt a funkciót, akkor a készülék felkéri, hogy vásárolja meg online. A vásárlást követően automatikusan megnyílik a Wi-Fi Smart Screen funkció, és megkezdheti a TV-adás nézését.

#### Szülői minősítés

Egyes digitális műsorsugárzók műsorai korhatárral vannak jelölve. Ha a korhatárjelölés magasabb, mint a gyermekének életkoraként beállított érték, illetve azzal megegyezik, a rendszer zárolja az adott műsort. A műsor zárolásának feloldásához és a műsor megtekintéséhez PIN kódra van szükség.

A Szülői minősítés bekapcsolásához érintse meg a Beállítás gombot az Alkalmazásmenü helyen. Kapcsolja be a Szülői minősítés funkciót, állítsa be a PIN kódját, és állítsa be az életkort. A MyRemote szülői minősítése a TV-műsor okostelefonon és táblagépen történő nézésére vonatkozik, a TV-készüléken való megtekintésre nem.

Ha elfelejtette a PIN kódját, újra kell telepítenie a MyRemote alkalmazást az internetes áruházból. A Wi-Fi Smart Screen vásárlási oldalán díjmentesen visszaállíthatja a vásárlást.

#### TV-csatorna megtekintése

A TV-csatornák Wi-Fi Smart Screen funkció segítségével való megtekintéséhez érintse meg a Wi-Fi Smart Screen elemet az Alkalmazásmenü helyen. A Wi-Fi Smart Screen megjeleníti az éppen a TV-készüléken beállított TV-csatornát. Ha a TVkészüléket valamely csatlakoztatott készülékre kapcsolta át, akkor vissza kell kapcsolnia a TV-készüléket a Watch TV (TVnézés) vagy a Watch satellite (Műholdas műsorok nézése) menüponttal (ha rendelkezésre áll beépített műholdas vevőegység).

#### A TV-csatornák közötti váltás

A TV-csatornák közötti váltáshoz húzza el az ujját az okostelefon vagy táblagép érintőképernyőjén. Húzza az ujját jobbra az előző csatorna vagy balra a következő csatorna megtekintéséhez. A csatornák sorrendje a TV csatornalistáját követi.

A Csatornasáv segítségével is áttekintheti a TV-csatornákat és kapcsolhatja azokat.

#### TV szüneteltetése és felvételkészítés

Ha szünetelteti a TV-adást a TV-készüléken, vagy adás felvételét kezdi el a TV-készüléken (csatlakoztatott USB merevlemezre), a Wi-Fi Smart Screen funkció leáll.

#### Hang

A TV-csatornához rendelkezésre álló hang monó hang.

#### Feliratok

A Wi-Fi Smart Screen nem támogatja a feliratokat.

#### Csatornasáv

A TV-csatomák listáján feljebb vagy lejjebb lévő csatomára való kapcsoláshoz megjelenítheti a Csatornasávot. A Csatornasáv megjelenítéséhez érintse meg az érintőképernyő közepét egyszer. A képernyő közepén megjelenik a Csatomasáv, a képernyő tetején pedig az Eszközsáv. A Csatornasávon az ujja mozgatásával megkereshet

egy adott TV-csatornát.

Egy adott TV-csatornára kapcsoláshoz érintse meg egyszer a csatorna ikonját.

A Csatornasáv és az Eszközsáv bezárásához érintse meg újra a képemyő közepét.

#### Eszközsáv

A Wi-Fi Smart Screen eszközsávjában kiválaszthatja a képformátumot, a TV-csatomák vagy Műholdas csatomák listáját (ha rendelkezésre áll a TV-készüléken), megjelenítheti az eszközleírásokat, vagy készenléti üzemmódba kapcsolhatja a TV-készüléket.

Az Eszközsáv megjelenítéséhez érintse meg az érintőképernyő közepét egyszer. A képemyő tetején az Eszközsáv, a képemyő közepén pedig a Csatornasáv jelenik meg.

Az Eszközsáv és a Csatornasáv bezárásához érintse meg újra a képemyő közepét.

#### App menu (Alkalmazásmenü) gomb

A MyRemote Alkalmazásmenüjébe való visszatéréshez érintse meg az App menu (Alkalmazásmenü) gombot.

#### Átméretezés

A kép átméretezéséhez, hogy az pont illeszkedjen, vagy teljesen kitöltse a képernyőt, érintse meg a Átméretezés gombot a kitöltés és illeszkedés közötti váltáshoz.

#### TV vagy Műhold

Ha a TV-készülékben van beépített műholdas tuner, akkor választhat a TV-nézés vagy a Műholdas műsorok nézése csatornalistája között. A gombon látható, hogy éppen melyik csatornalista van kiválasztva.

Az aktuális csatornalista módosításához érintse meg a gombot és érintse meg a TV vagy Műhold menüpontot a kívánt csatornalista kiválasztásához. Ha nem rendelkezik beépített m"holdas tunerrel, akkor nem jelenik meg ez a választógomb.

## 6 Skype

### 6.1 Mit kell tudni a Skype-ról?

A Skype™ segítségével ingyenes videohívásokat bonyolíthat TV-készülékén. A világ bármely tájáról felhívhatja és láthatja ismerőseit. A beszélgetés közben a TV-készülék nagyméretű képernyőjén láthatja barátait.

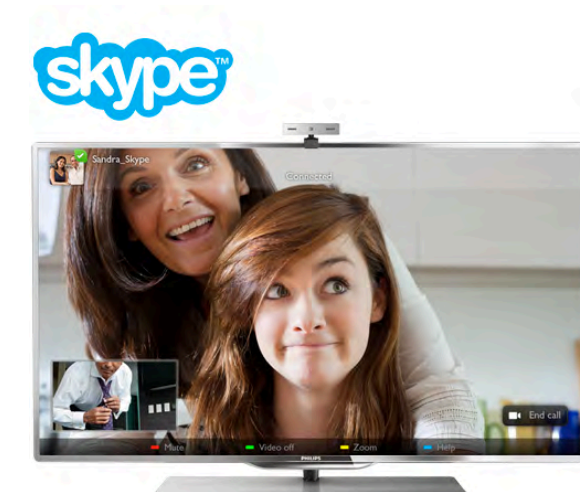

A Skype alkalmazáson keresztüli videohíváshoz szükség van egy külön kapható, beépített mikrofonnal rendelkező Philips PTA317 TV-kamerára és jó minőségű internetkapcsolatra.

Ahhoz, hogy beállíthassa a Skype szolgáltatást, a TV-készüléket előbb csatlakoztatnia kell az internethez. A TV-készülék csatlakoztatható vezeték nélküli vagy vezetékes kapcsolaton keresztül is.

A Súgóban nyomja meg a **bandar Lista** gombot, és keresse a Hálózat, vezeték nélküli témakört a TV-készülék otthoni hálózathoz és internethez való csatlakoztatására vonatkozó információkért.

#### Skype-fiók

A Skype használatához létre kell hoznia egy Skype-fiókot saját maga vagy a családja számára. Új Skype-fiókot létrehozhat a TVkészüléken vagy számítógépen is.

#### Skype-egyenleg vagy Skype-előfizetések

A Skype segítségével igen alacsony költséggel hívhatók telefonok és mobiltelefonok is. A számítógépe segítségével lehetősége van Skype-egyenleg vásárlására vagy Skype-előfizetés megkötésére a www.skype.com oldalon.

### A kamera beállítása

Csatlakoztassa a TV kamerakábelét az egyik USB csatlakozóhoz a TV-készüléken.

Az ábra szerint hajlítsa meg a kis rögzítőkapcsot és helyezze el a kamerát a TV-készülék tetején.

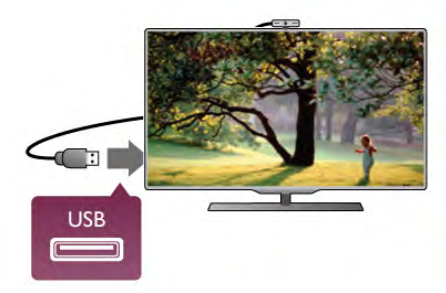

Irányítsa a kamerát arra a helyre, ahol általában ülni szokott. A Skype beállításaiban lehetősége van a kamera tesztelésére, látószögének ellenőrzésére és a nagyítás beállítására.

A kamerát tetszés szerint bárhová elhelyezheti, de nem célszerű a TV-készülék hangszóróinak közelébe helyezni.

Ha a TV-kamera nincs csatlakoztatva, a Skype nem indul el.

### Bejelentkezés – Új fiók

Ha a TV-készülék csatlakoztatva van az internethez, a TVkamera pedig a helyén van, vagy be van építve, akkor elindíthatja a Skype alkalmazást a TV-készüléken.

Ha szeretné megnyitni a Skype bejelentkezési oldalát, nyomja meg a **n** gombot a Főmenü megnyitásához, válassza a Skype elemet, majd nyomja meg az OK gombot.

Adja meg a Skype-nevét és Jelszavát, válassza a Bejelentkezés lehetőséget, majd nyomja meg az OK gombot. Ekkor megnyílik a Skype menüje a képernyőn.

#### Elfelejtette Skype-nevét vagy jelszavát?

Indítsa el a Skype alkalmazást a számítógépén, és kérjen ideiglenes jelszót.

#### Új fiók létrehozása

Ha még nem rendelkezik Skype-névvel és jelszóval, létrehozhat új fiókot a bejelentkezési oldalon, a TV-készüléken.

1 - A bejelentkezési oldalon válassza az Új fiók lehetőséget, majd nyomja meg az OK gombot.

2 - Hozza létre új fiókját.

- Teljes név

Adja meg a teljes nevét.

#### - Skype-név

Adjon meg egy nevet, amely az Ön Skype-neve lesz. A Skypeneve fog megjelenni a többi Skype-felhasználó partnerlistáján. A Skype-névnek betűvel (kis- vagy nagybetűvel) kell kezdődnie. 6-32 karakterből állhat, és tartalmazhat számokat is. A Skypenévben nem lehet szóköz.

Adja meg jelszavát. A jelszó 6-20 karakterből állhat, és tartalmaznia kell legalább egy betűt vagy számot. Nem tartalmazhat különleges karaktereket, például védjegy-jelzést, bekezdésjelet, euró jelet. A Skype-jelszó nem tartalmazhat szóközt sem.

#### - E-mail

Adja meg az e-mail címét.

3 - Olvassa el és fogadja el a Skype Felhasználási feltételeit.

4 - Amint a rendszer elfogadja az új fiókot, Ön be van jelentkezve.

A számítógépén a teljes Skype-profilját szerkesztheti vagy kiegészítheti. Indítsa el a Skype alkalmazást a számítógépén, jelentkezzen be a Skype-nevével és jelszavával, és nyissa meg a Skype-profilját. Lecserélheti a profilképét, hangulatüzenetet adhat hozzá vagy módosíthatja az adatbiztonsági beállításokat.

### Nincs segélyhívás

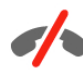

Nincs segélyhívás – A Skype nem helyettesíti a telefont, segélyhívásra nem használható.

### $\overline{6.3}$ Partnerek

### Partnerek oldal

A <sup>3</sup> Partnerek oldalon megtalálható a Skype partnerek listája. A partnerek a Skype-nevükkel vannak megjelenítve. Ezen az oldalon hozzáadhat, letilthat vagy törölhet partnereket. Megtekintheti a partnerek adatait vagy az adott partnerrel folytatott hívások előzményeit.

#### Partner adatai

A partner adatainak megtekintéséhez válassza ki a kívánt partnert, majd nyomja meg az  $\Box$  INFO gombot.

#### Partner előzményei

Az adott partnerrel folytatott hívások megtekintéséhez nyomja meg a **· Partner előzményei** gombot.

Ha ugyanezen a TV-készüléken egy másik Skype-fiókba jelentkezik be, az Ön fiókjához tartozó összes partner előzményei törlődnek.

#### Kapcsolódási állapot

A partner elérhetőségéről tájékozódhat, ha ellenőrzi a partner Skype-neve melletti, kapcsolódási állapotot jelző ikont. A többi felhasználóhoz hasonlóan az Ön kapcsolódási állapota is megjelenik az ő partneroldalukon. De a többi felhasználóhoz hasonlóan Önnek is lehetősége van a kapcsolódási állapota módosítására.

1 - A Partnerek oldalon nyomja meg az **III OPTIONS** gombot, és válassza a Kapcsolódási állapot elemet.

2 - A listáról válassza ki a kívánt állapotot, majd nyomja meg az OK gombot.

Minden alkalommal, amikor bekapcsolja a TV-készüléket, az állapota visszaáll Elérhető értékre.

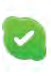

#### - Elérhető

Ez az általános beállítás, amikor be van jelentkezve a Skype alkalmazásba. A partnerei látják, hogy Ön elérhető, és kapcsolatba léphetnek Önnel.

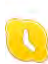

#### - Nincs a gépnél

A partnerei látják, hogy be van jelentkezve, de nem feltétlenül ül a TV-készülék előtt. Ettől függetlenül a partnerei megpróbálhatnak kapcsolatba lépni Önnel.

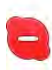

#### - Elfoglalt

A partnerei látják, hogy be van jelentkezve, de nem szeretné, ha zavarnák. A partneri hívhatják Önt, és Önt a hívásra hangjelzés figyelmezteti.

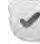

#### - Kapcsolódás elrejtése

Az összes partnere úgy látja, mintha Ön ki lenne jelentkezve, de ennek ellenére Ön a megszokott módon tudja használni a Skype-ot. A program használata közben nem zavarják meg bejövő hívások.

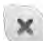

#### - Kijelentkezve

Automatikusan ez az állapot jelenik meg, ha nincs bejelentkezve a Skype alkalmazásba. Arra is lehetősége van, hogy saját maga állítsa be az állapotát "kijelentkezve" értékre.

#### Telefon- és mobilszámok

A partnerlistájára felvehet vezetékes és mobiltelefonszámokat is. Az ilyen partnerbejegyzéseket ez az ikon jelöli.

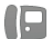

### Partner felvétele

Ha ismeri valamelyik barátja Skype-nevét vagy e-mail címét, egyszerűen felveheti őt a saját partnerlistájára. Ha nem ismeri az adott személy Skype-nevét vagy e-mail címét, megpróbálkozhat annak megkeresésével a név alapján.

1 - A menüsávon válassza a <sup>3</sup> Partnerek oldalt. A  $\equiv$  LIST vagy a  $\triangle$  gombot megnyomva a menüsávra ugorhat. 2 - Nyomja meg a **\* Partner felvétele** gombot. 3 - A szövegmezőben adjon meg egy Skype-nevet, e-mail címet vagy nevet. A szöveg beviteléhez használja a távvezérlő billentyűzetét.

4 - Válassza a Keresés lehetőséget, majd nyomja meg az OK gombot.

5 - A Skype megkeresi azokat a felhasználókat, akik megfelelnek a keresési kritériumoknak. Annak ellenőrzésére, hogy a keresett személyt választotta-e ki, nyomja meg az  $\Box$  INFO gombot a partner adatainak megtekintéséhez.

6 - Ha ezt a személyt kereste, válassza a Hozzáadás lehetőséget, majd nyomja meg az OK gombot.

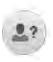

Az újonnan felvett partnernek jóvá kell hagynia az Ön arra vonatkozó kérését, hogy felvegye a nevét az Ön partnerlistájára. Amíg a partner nem hagyja jóvá az Ön kérését, addig mindig "kijelentkezve" állapotban látható.

#### Partnerkérés elfogadása

Más Skype-felhasználók meghívhatják Önt a saját partnerlistájukra. Ön értesítést kap a kérésükről, amelyet elfogadhat vagy elutasíthat.

### Partner letiltása

Bármely Skype-felhasználó esetében letilthatia, hogy Önt bármikor is bejelentkezett állapotban lássa. A letiltott partner nem tud Önnel kapcsolatba lépni a Skype-on keresztül. A letiltott partner nem kap értesítést a letiltásról, Ön mindig kijelentkezett állapotban szerepel a letiltott partner partnerlistáján.

A <sup>2</sup> Partnerek oldalon válassza ki a megfelelő partnert, majd nyomja meg a **\*\*** Partner letiltása gombot.

A partner letiltása bármikor feloldható. A letiltás feloldásához válassza ki a partnert a listáról, majd válassza a **\*\*\*\*\* Partner** letiltásának feloldása lehetőséget.

A partnerlistán a letiltott partner neve mellett ez az ikon látható.

A letiltott partnerek listájának megtekintéséhez nyomja meg az **III OPTIONS** gombot, és válassza a Letiltott partnerek elemet.

A listán szereplő valamely partner letiltásának feloldásához válassza ki a kívánt nevet, és nyomja meg az OK gombot.

### 6.4 Hívás a Skype segítségével

### Video- és hanghívás

#### Videohívás indítása

A Videohívás segítségével beszélhet a barátaival és láthatja őket a TV-képemyőn – ingyenesen.

#### Videohívás indítása

A <sup>3</sup> Partnerek oldalon válassza ki a hívni kívánt személyt, válassza ki a  $\blacksquare$  Videohívás gombot, majd nyomja meg az OK gombot.

Ha a partnere rendelkezik csatlakoztatott kamerával és fogadja a hívást, akkor az adott személyt a TV-képemyőjén láthatja, teljes képemyős képen. Amikor az Ön TV-kamerája be van kapcsolva, akkor világít egy kék színű LED jelzőfény. A TV-készüléken megjelenített kis képemyőn láthatja, hogy mit lát az Ön partnere.

Ha hívás közben szeretné elnémítani a mikrofonját, nyomja meg a **\* Némítás** gombot.

A kamera kikapcsolásához nyomja meg a **\*\*\* Kamera** kikapcsolása elemet.

A kamera képének nagyításához és látómezejének beállításához nyomja meg a **\* Nagyítás** elemet. Most megnyomhatja a **\*** Kicsinyítés vagy a **· Nagyítás** elemet. A nyilak segítségével beállíthatja a kamera látómezejét. Amikor a nagyítást és a látómezőt megfelelőnek találja, nyomja meg a  $\sim$  Nagyítás beállítása elemet.

A hívás befejezéséhez válassza ki a **Hívás vége** gombot, majd nyomja meg az OK gombot.

#### Hanghívás indítása

Skype-hívás videó nélkül, a kamera kikapcsolt állapotában is indítható.

Videó nélküli hívás indításához válassza ki a partnert, majd válassza a  $\bigcirc$  Hanghívás gombot és nyomja meg az OK gombot.

Ha hívás közben szeretné elnémítani a mikrofonját, nyomja meg a **Némítás** gombot.

A hanghívás befejezéséhez válassza a Hívás vége gombot, majd nyomja meg az  $\overrightarrow{OK}$  gombot.

Hanghívás közben is átválthat videohívásra. Videohívásra való átváltáshoz nyomja meg a **\* Kamera bekapcsolása** elemet.

A partner hozzáadhatja Önt olyan hanghíváshoz, amelynek több résztvev!je van. Ön viszont már nem adhat hozzá további résztvevőt.

### Telefon és mobiltelefon hívása

A Skype segítségével vezetékes telefonszámok és mobilszámok is hívhatók. Telefonszámok hívásához Skype-egyenleget kell vásárolnia a számítógépén lévő Skype alkalmazáshoz. Vásárolhat Skype-egyenleget vagy köthet Skype-előfizetést.

#### Telefon hívása

1 - A menüsávon válassza a **Fancsázó** elemet. A menüsávra a  $\equiv$  LIST gomb megnyomásával ugorhat. 2 - A távvezérlő gombjaival adja meg a telefonszámot vagy válassza ki a számokat a képemyőn megjelenő tárcsázón. + (plusz jel) beviteléhez nyomja meg a  $\bullet$  + gombot. \* (csillag) beviteléhez nyomja meg a \* \* gombot.

# (kettős kereszt) beviteléhez nyomja meg a  $\blacksquare$  # gombot. Egy számjegy törléséhez nyomja meg a **\*\*\*** Visszalépés gombot.

3 - A teljes szám megadását követően válassza ki a Hívás gombot, majd hívás indításához nyomja meg az OK gombot. Ha hívás közben szeretné elnémítani a mikrofonját, nyomja meg a **· Némítás** gombot.

A telefonhívás befejezéséhez válassza ki a Hívás vége gombot, majd nyomja meg az OK gombot.

#### Az utoljára hívott telefonszámok listája

Ha korábban már hívott telefonszámot a Skype segítségével, akkor a bal oldalon található listából kiválaszthat telefonszámokat.

A kiválasztott telefonszám törléséhez nyomja meg a **\*\*\*\*\*\*\*** Szám törlése elemet.

A telefonszám partnerlistához történő hozzáadásához nyomja meg a **\* Partnerlistához ad** elemet.

Az összes telefonszám törléséhez nyomja meg a **\*\*\* Mindent** töröl elemet.

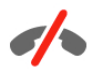

Nincs segélyhívás – A Skype nem helyettesíti a telefont, segélyhívásra nem használható.

### Hívás fogadása

Ha be van jelentkezve a Skype alkalmazásba és TV-t néz, a bejövő hívásokról a képernyőn megjelenő üzenet tájékoztatja. Az értesítésből kiderül, ki a hívó fél, Ön pedig fogadhatja vagy elutasíthatja a hívást.

A hívás fogadásához nyomja meg az értesítésen megjelenő Válasz gombot, majd nyomja meg az OK gombot. Az elutasításhoz nyomja meg az **Elutasítás** gombot, majd nyomja meg az OK gombot.

Az új partnerkérések is azonnal megjelennek a képernyőn.

#### Skype használata kölcsönzött filmek megtekintése és a TV szüneteltetése alatt

Amikor egy műsorsugárzótól vagy videotékától kölcsönzött filmet néz vagy a TV szüneteltetése funkciót használja, a Skype hívás fogadása megzavarja a filmet vagy a szüneteltetett műsort. A kölcsönzött film megtekintésének folytatásához vissza kell lépnie a videotékába vagy a műsorsugárzási szolgáltatásba. Egyes videotékák és szolgáltatások nem teszik lehetővé a film újraindítását. A TV szüneteltetése esetében pedig megszakad a műsor tárolása.

#### Skype használata felvételkészítés közben

Műsorok csatlakoztatott USB merevlemezre történő rögzítése során a TV-készülék értesítést küld, hogy volt-e bejövő hívás, és ha igen, kitől. A TV-készülék felvétel közben megakadályozza a Skype-hívások fogadását. A felvételkészítés végeztével egyszerűen válaszolhat a hívásra az  $\Theta$  Aktuális oldalról.

#### Partnerek értesítései

A normál hívások mellett arról is kaphat értesítést, ha a partnerei be- vagy kijelentkeznek. Ezek a partnerértesítések a **S** Beállítások oldalon kapcsolhatók ki.

### Legutóbbi hívások

 $Az$   $\Theta$  Aktuális oldalon megtekintheti a legutóbbi Skype eseményeit.

A listán a legutóbbi Skype-esemény szerepel elsőként. Fel van tüntetve a partner, az esemény típusa – videohívás vagy  $telef$ onhívás –, valamint az időpont.

A Partnerek oldalhoz hasonlóan innen is kezdeményezhet Videohívást, Hanghívást vagy Telefonhívást a kiválasztott partnerrel.

#### Történet

Az, hogy a Skype-események mennyi ideig maradnak az előzmények listáján, az Ön partnereinek számától valamint attól függ, hogy Ön mennyire intenzíven használja a Skype alkalmazást.

Továbbá, ha ugyanezen a TV-készüléken egy másik Skypefiókba jelentkezik be, a legutóbbi előzményei törlődni fognak.

### Hangposta

Ha valaki Skype-on keresztül hívja Önt, és Ön nem tudja fogadni a hívást, a hívó fél üzenetet hagyhat az Ön Skype hangpostafiókjában.

Ahhoz, hogy valamely partnere üzenetet hagyhasson a Skype hangpostafiókjában, be kell állítania a Skype hangposta szolgáltatását a számítógépén.

Ha Ön nem állította be magának a hangpostafiókot, de az Önt hívó partner megtette ezt, akkor tud Önnek hangüzenetet hagyni.

A **eo Hangposta** oldalon meghallgathatja az Ön számára hagyott hangpostaüzeneteket. Ha a menüsáv hangposta ikonja mellett egy szám látható, akkor új hangpostaüzenetei vannak œ 1.

#### Hangpostaüzenet lejátszása

Hangpostaüzenet lejátszásához válassza ki a menüsáv hangposta ikonját  $\bullet$ , válassza ki az új hangpostaüzenetet a listáról, majd nyomja meg az OK gombot. Az új hangpostaüzenetet tetszőleges számú alkalommal meghallgathatja. Azonban amikor kilép a e Hangposta oldalról, minden lejátszott hangpostaüzenet törlődik a listáról.

A Partnerek oldalhoz hasonlóan innen is kezdeményezhet Videohívást, Hanghívást vagy Telefonhívást a kiválasztott partnerrel.

### 6.5 Skype-egyenleg

A Skype használatához vásárolhat Skype-egyenleget vagy köthet Skype-előfizetést. Ha rendelkezik Skype-egyenleggel vagy Skype-előfizetéssel, az összes vezetékes és mobiltelefonszámot hívhatja a TV-készüléke segítségével.

#### Skype-egyenleg vásárlása

Skype-egyenleg vásárlásához vagy Skype-előfizetés megkötéséhez jelentkezzen be a Skype alkalmazásba a számítógépén.

A megvásárolt Skype-egyenleg akkor áll majd a rendelkezésére, amikor bejelentkezik a Skype alkalmazásba a TV-készülékén.

A még elérhető egyenleg és az előfizetéssel kapcsolatos információk minden olyan oldalon fel vannak tüntetve, ahonnan telefonhívást lehet kezdeményezni.

#### Skype-egyenleg alacsony

Ha a telefonhívás létrehozásához nem elegendő az egyenlege, arról értesítést kap.

### 6.6 Skype-beállítások

### Automatikus bejelentkezés

A Skype beállítható úgy, hogy Ön automatikusan bejelentkezzen, amikor bekapcsolja a TV-készüléket. Nem kell megadni a Skype-nevét és jelszavát.

Navigáljon a menüsávra, és válassza ki a  $\clubsuit$  Beállítások lehetőséget a Beállítások oldal megnyitásához. Válassza ki az Automatikus bejelentkezés elemet, és az OK gomb megnyomásával jelölje be azt, vagy távolítsa el a jelölést.

### Partnerek értesítései

Beállíthatja, hogy TV-nézés közben kívánja-e fogadni a partnerei állapotára vonatkozó értesítéseket vagy letiltja azokat.

Navigáljon a menüsávra, és válassza ki a  $\clubsuit$  Beállítások lehetőséget a Beállítások oldal megnyitásához. Válassza ki a Partnerek értesítései elemet, és az OK gomb megnyomásával jelölje be azt, vagy távolítsa el a jelölést.

### Kapcsolódási állapot

Lehetősége van kapcsolódási állapotának módosítására.

Navigáljon a menüsávra, és válassza ki a  $\clubsuit$  Beállítások lehetőséget a Beállítások oldal megnyitásához.

Válassza a Kapcsolódási állapot elemet, majd válassza ki azt a kapcsolódási állapotot, amelyet szeretné, ha a partnerei látnának akkor, amikor Ön be van jelentkezve, majd nyomja meg az OK gombot.

### Csengőhang hangereje

Beállíthatja a Skype csengőhang hangerejét.

Navigáljon a menüsávra, és válassza ki a  $\clubsuit$  Beállítások lehetőséget a Beállítások oldal megnyitásához.

Válassza a Csengőhang hangereje elemet, majd állítsa be a hangerőt a fel-le nyilakkal.

### Kamera tesztelése

Lehetősége van arra, hogy tesztelje Skype kamerájának és mikrofonjának m"ködését. Továbbá a kamera képének nagyításával és látómezejének beállításával meghatározhatja, hogy a partnerei mit lássanak.

Navigáljon a menüsávra, és válassza ki a **S** Beállítások lehetőséget a Beállítások oldal megnyitásához.

Válassza a Kamera tesztelése elemet. A kamera képének meg kell jelennie, és miközben Ön beszél, a mikrofon hangerejének mutatnia kell az Ön hangját.

#### Kép nagyítása és a látómező beállítása

1 - Nyomja meg a **Nagyítás** gombot.

2 - Nyomja meg a **\*\* Kicsinyítés** vagy a **\*\* Nagyítás** elemet. 3 - A nagyított képnél mozgathatja a kamera látómezejét felfelé, lefelé, balra vagy jobbra, hogy pontosan meghatározza a képet. A mozgatáshoz használja a távvezérlő nyílgombjait.

4 - Ha végzett, nyomja meg a **· Nagyítás beállítása** elemet.

A mikrofon hangerejének beállítása automatikusan történik.

### Jelszó módosítása

Módosíthatja a jelenlegi Skype-jelszavát, és új jelszót adhat meg.

1 - Navigáljon a menüsávra, és válassza ki a  $\clubsuit$  Beállítások lehetőséget a Beállítások oldal megnyitásához.

2 - Válassza a Jelszó módosítása lehetőséget.

3 - Válassza ki a **Jelenlegi jelszó** szövegmezőt a jelszava megadásához.

4 - Válassza ki az Új jelszó szövegmezőt az új jelszó megadásához.

5 - Válassza ki az Új jelszó újra szövegmezőt az új jelszó ismételt megadásához.

6 - Nyomja meg az OK gombot az új jelszó megerősítésre való elküldéséhez.

### 6.7 Kijelentkezés

Navigáljon a menüsávra, és válassza ki a  $\bullet$  Beállítások lehetőséget a Beállítások oldal megnyitásához. A Skype-ból való kilépéshez válassza a Kijelentkezés elemet a TV-készüléken.

#### 6.8

## Használati feltételek

Olvassa el a Skype használati feltételeit a www.skype.com/go/tou weboldalon.

Valamint olvassa el a www.skype.com/privacy weboldalon található adatvédelmi nyilatkozatot is.

## 7 Játékok

### 7.1 Játék

Ha a TV-készülékhez játékkonzol van csatlakoztatva, akkor a TVkészüléken játékok is játszhatók.

#### Játék indítása

Kapcsolja be a játékkonzolt, nyomja meg a  $\bigcap$  gombot, válassza ki a játékkonzolhoz beállított ikont (pl. Játék vagy Játékos), majd a játék megtekintéséhez nyomja meg az OK gombot.

#### Játékokhoz ideális beállítás

Egyes játékok esetében, ahol sebességre és pontosságra van szükség, a TV-készüléket be kell állítani a játékokhoz ideális beállításra.

Ha játékkonzolját játék típusú készülékként adta hozzá a Forrás menüben (a csatlakozások listájánál), akkor a TV-készülék automatikusan beállítja az ideális játék beállítást. Ha a játékkonzol típusának beállítása **Játékos**, és az esetek többségében lemezlejátszóként van használatban, akkor hagyja meg a Játékos beállítást a készülék típusánál.

Az ideális beállítás kézi megadása a TV-készüléken . . . 1 – Nyomja meg a  $\bigcap$  gombot, válassza a  $\bigotimes$  Beállítás lehetőséget, majd nyomja meg az OK gombot.

2 - Válassza a TV-beállítások > Kép > Játék vagy számítógép menüpontot, és nyomja meg az OK gombot.

3 - Válassza a láték lehetőséget, majd nyomja meg az OK gombot.

4 - A menü bezárásához nyomja meg a  $\blacktriangle$  gombot szükség esetén többször is. A játék befejezése után ne feledje a Játék vagy számítógép beállítást Ki értékre módosítani.

A Súgóban nyomja meg a **ban Lista** gombot, és keresse a Játékkonzol, csatlakoztatás témakört a játékkonzol TVkészülékhez való csatlakoztatására vonatkozó információkért.

### 7.2 Két résztvevős játékok

### Tudnivalók a két résztvevős játékokról

Ha osztott képemyős, több résztvevős játékot játszik, akkor a TV-készülék beállítható úgy, hogy minden képernyőt teljes képemyőként jelenítsen meg. Minden játékos teljes képemyős formában látja csak a saját részét. A TV-készülék 3D technológia felhasználásával jeleníti meg mindkét képemyőt. Két különböző teljes képemyős kép megtekintéséhez minden játékosnak 3D szemüvegre van szüksége.

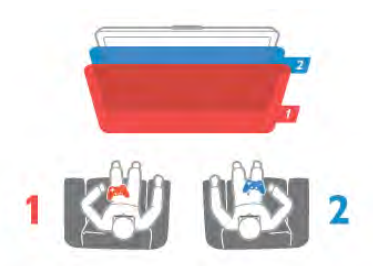

#### Amire szüksége lesz

Ahhoz, hogy ezen a TV-készüléken két résztvevős játékot játsszon, 2 passzív 3D szemüveget (Philips PTA436, külön megvásárolható) tartalmazó, két játékos számára készült készletre van szükség.

Továbbá a játékkonzolt HDMI kábellel kell csatlakoztatni.

### Két résztvevős játék

Két résztvevős játék indítása . .

1 - Nyomja meg a **+D** SOURCE gombot, válassza ki a játékkonzolt, majd nyomja meg az OK gombot. 2 - Indítsa el a játékot a játékkonzolon, és állítsa be a két- vagy többszereplős játék, majd az osztott képernyős üzemmódot. 3 - A TV-készüléken nyomja meg az *III OPTIONS* gombot, válassza a  $\overline{\mathbb{G}}$  Kép és hang, majd a Két résztvevős játék lehetőséget, majd nyomja meg az OK\* gombot. 4 - Válassza ki, hogy milyen formátumban szeretné látni az osztott képernyős játékot: Egymás melletti vagy Felső / alsó módban, majd nyomja meg az OK gombot. A TV-készüléken mindkét képemyő teljes képemyőként jelenik meg. A két különböző képemyő nézéséhez mindkét játékosnak fel kell tennie egy-egy szemüveget.

#### Az osztott képernyős nézet be- és kikapcsolása

A két résztvevős, osztott képemyős nézetben oda- és visszaválthat az osztott képemyős és a kombinált nézet között, így bármikor megnézheti a játék menüjét vagy a pontszámokat. A nézetek közti váltáshoz nyomja meg a TV-készülék távvezérlőjén az OK gombot.

#### A két résztvevős játék leállítása

A két résztvevős, osztott képemyős mód leállításához nyomja meg a  $\bigcap$  gombot, és válasszon egy másik műveletet.

\* Ha a két résztvevős játék a menüből nem érhető el, nyomja meg a távvezérlő 3D gombját, válassza ki a 2D elemet, majd nyomja meg az OK gombot.

## 8 A TV-készülék műszaki adatai

### 8.1 Környezetvédelem

### Energiamegtakarítás

A készülék energiatakarékosságot célzó beállításai segítenek a környezet védelmében.

TV-nézés közben nyomja meg a **\*\*** gombot az Eco beállítások megnyitásához. Az aktív beállításokat egy **FI [i]** jelöli.

A bezáráshoz nyomja meg ismét a  $\Box$  gombot.

#### Energiatakarékos

Ez a Smart képbeállítás az Ambilight technológiával együttesen a leginkább energiatakarékos képbeállítást eredményezi.

Bekapcsolásához válassza az Eco beállítások menüpont Energiatakarékosság opcióját, majd nyomja meg az OK gombot.

Az Energiatakarékosság kikapcsolásához válasszon másik Smart képbeállítást.

#### Képernyő kikapcsolása

Ha csak zenét hallgat, a TV-képemyő kikapcsolásával lehetősége van energia megtakarítására. Válassza a Képernyő kikapcsolása lehetőséget, majd nyomja meg az OK gombot. Ha újból be szeretné kapcsolni a képemyőt, nyomja meg a távvezérlőn található gombok bármelyikét.

#### Fényérzékelő

Energia-megtakarítási célból a beépített környezetifény-érzékelő csökkenti a TV-képemyő fényerejét, ha a kömyezeti fény mennyisége csökken. A beépített fényérzékelő a kép- és az Ambilight beállításokat automatikusan a helyiség fényviszonyaihoz igazítja. Bekapcsolásához válassza a Fényérzékelő lehetőséget, majd nyomja meg az OK gombot. A kikapcsoláshoz nyomja meg ismét az OK gombot.

#### Időzítő kikapcsolása

Ha a táwezérlőn 4 órán keresztül nem nyom meg egyetlen gombot sem, vagy a TV-készülékre 10 percen át nem érkezik jel, a TV- készülék automatikusan kikapcsol, hogy energiát takarítson meg. Válassza az Időzítő kikapcsolása lehetőséget. Ha a TV-készüléket monitorként használja, illetve a TVnézéshez digitális vevőegységet (beltéri egységet) használ, és nem használja a televízió távvezérlőjét, akkor kapcsolja ki az automatikus kikapcsolási funkciót.

Ezeken az energiatakarékos beállításokon túl a TV-készülék különböző kömyezetbarát technológiákat is alkalmaz az energiafogyasztás csökkentése érdekében.

#### Alacsony készenléti energiafelvétel

Az élvonalbeli technológiát képviselő áramkörök rendkívül alacsony szintre csökkentik a TV-készülék energiafogyasztását, úgy, hogy közben a készenléti üzemmód előnyeiről sem kell lemondania.

#### Energiagazdálkodás

A TV-készülék továbbfejlesztett energiagazdálkodási funkciói rendkívül hatékony energiafelhasználást tesznek lehetővé. Ön is meggyőződhet róla, hogy a TV-készülék egyedi beállításai, a képernyőn megjelenített képek fényereje és a környező fényviszonyok miképpen befolyásolják a relatív energiafelhasználást.

A relatív energiafelhasználás ellenőrzéséhez válassza a  $\bigoplus$  > Beállítás > Bemutatók megtekintése > Aktív vezérlés lehetőséget, majd nyomja meg az OK gombot. Válasszon ki egy beállítást a hozzá tartozó értékek ellenőrzéséhez.

### Európai energiacímke

Az Európai energiacímke tájékoztatja a vásárlókat a termék energiatakarékossági osztályáról. Minél környezetkímélőbb a termék energiatakarékossági osztálya, annál kevesebb energiát fogyaszt.

A címkén megtalálható az energiatakarékossági osztály, a termék átlagos áramfogyasztása használat közben, valamint az 1 év alatti átlagos energiafogyasztás. A termék országspecifikus áramfogyasztási értékei megtalálhatók a Philips weboldalán: www.philips.com/TV

### Használat befejezése

#### Az elhasznált termék és az elemek leselejtezése

Ez a termék kiváló minőségű anyagok és alkatrészek felhasználásával készült, amelyek újrahasznosíthatók és újra felhasználhatók.

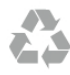

A termékhez kapcsolódó áthúzott kerekes kuka szimbólum azt jelenti, hogy a termékre vonatkozik a 2002/96/EK európai irányelv.

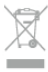

Kérjük, tájékozódjon az elektromos és elektronikus hulladékok szelektív gyűjtésének helyi rendszeréről.

Járjon el a helyi törvényeknek megfelelően, és a kiselejtezett készülékeket a lakossági hulladéktól elkülönítve gyűjtse. A feleslegessé vált készülék helyes kiselejtezésével segít megelőzni a kömyezet és az emberi egészség károsodását.

A termék akkumulátorai megfelelnek a 2006/66/EK európai irányelv követelményeinek, ezért ne kezelje ezeket háztartási hulladékként.

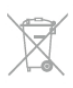

Kérjük, tájékozódjon a hulladékok szelektív gyűjtésének helyi rendszeréről, mivel a megfelelő hulladékkezeléssel hozzájárul a környezettel és az emberi egészséggel kapcsolatos negatív következmények megelőzéséhez.

### 8.2 Tápellátás

A termék műszaki adatai előzetes figyelmeztetés nélkül változhatnak. A termék további műszaki adatai a www.philips.com/support címen találhatók.

#### Tápellátás

- Tápellátás: AC 220-240 V +/-10%
- Kömyezeti hőmérséklet: 5–35 °C
- Energiafelhasználás készenléti üzemmódban: < 0,1 W

• Energiamegtakarítási funkciók: fényérzékelő, Eco mód, kép kikapcsolása (rádióhoz), automatikusan kikapcsoló időzítő, Eco beállítások menü.

A készülék típustábláján található teljesítmény a normál háztartási használatra vonatkozó energiafogyasztást jelöli (IEC 62087 Ed.2). A maximális teljesítmény (zárójelben) feltüntetését az elektromos biztonsági előírások követelik meg (IEC 60065 Ed. 7.2).

### 8.3 Vétel

- Antennabemenet: 75 ohmos koaxiális (IEC75)
- Hangolási sávok: Hyperband; S-Channel; UHF; VHF
- DVB: DVB-T (földi, antenna) COFDM 2K/8K; DVB-T2: csak a következő TV-típusokhoz ". . . T/12"; DVB-C (kábel) QAM
- Analóg videolejátszás: NTSC; SECAM; PAL
- Digitális videolejátszás: MPEG2 SD/HD (ISO/IEC 13818-2);
- MPEG4 SD/HD (ISO/IEC 14496-10)
- Digitális hanglejátszás (ISO/IEC 13818-3)
- Az országok listáját lásd a TV-készülék típustábláján

### 8.4 Kijelző

### Típus

- Képemyő átlómérete :
- 65PFL9708: 165 cm / 65"
- 84PFL9708: 213 cm / 84"
- Képemyő felbontása: 3840x2160p
- 3D: Easy 3D, két résztvevős játék a teljes képemyőn, prémium 3D mélység, prémium 2D–3D átalakítás

### Bemeneti felbontások

#### Videoformátumok

- Felbontás frissítési gyakoriság
- 480i 60 Hz
- 480p 60 Hz
- $576i 50 Hz$
- 576p 50 Hz
- 720p 50 Hz, 60 Hz • 1080i – 50 Hz, 60 Hz
- 1080p 24 Hz, 25 Hz, 30 Hz
- $1080p 50$  Hz, 60 Hz
- 2160p 24 Hz, 25 Hz, 30 Hz (csak HDMI 5 csatlakozáson)

#### Számítógépes formátumok

- Felbontások (többek között)
- $640 \times 480p 60$  Hz
- $800 \times 600p 60$  Hz
- $1024 \times 768p 60$  Hz
- $1280 \times 768p 60$  Hz
- $1360 \times 765p 60$  Hz
- $1360 \times 768p 60$  Hz
- $1280 \times 1024p 60$  Hz
- $\cdot$  1920  $\times$  1080p 60 Hz
- 3840 x 2160p 24 Hz, 25 Hz, 30 Hz (csak HDMI 5 csatlakozáson)

### 8.5 Hang

#### HD Stereo 3D wOOx

• Kimeneti teljesítmény (RMS): 27 W, 30% THD mellett (84PFL9708S : 90W)

• Hangkiemelés: Automatikus hangerőszint-kiegyenlítés, Dinamikus mélyhangkiemelés, Clear Sound, Incredible

Surround, Incredible Surround 3D, Pure Bass

### 8.6 Multimédiás

#### Csatlakozók

- USB 2.0
- Ethemet LAN RJ-45
- Wi-Fi 802.11b/g/n (beépített)

#### Támogatott USB fájlrendszerek

• FAT 16, FAT 32, NTFS

#### Lejátszási formátumok

• Konténerformátumok: 3GP, AVCHD, AVI, DivX®, MPEG-PS, MPEG-TS, MPEG-4, Matroska (MKV), Quicktime (MOV, M4V, M4A), Windows Media (ASF/WMV/WMA)

• Videokodekek: DivX®, MPEG-1, MPEG-2, MPEG-4 Part 2, MPEG-4 Part 10 AVC (H264), VC-1, WMV9

• Audiokodekek : AAC, HE-AAC (v1/v2), AMR-NB, Dolby Digital, Dolby Digital Plus, DTS 2.0 + Digital Out™, MPEG-1/2/2.5 Layer I/II/III (MP3 is), WMA (v2-től v9.2-ig), WMA Pro (v9/v10)

• Feliratok:

– Formátumok : SAMI, SubRip (SRT), SubViewer (SUB), MicroDVD (TXT), mplayer2 (TXT), TMPlayer (TXT), DivX® feliratok

– Karakterkódolás: UTF-8, Közép-Európa és Kelet-Európa (Windows-1250), cirill betűs (Windows-1251), görög (Windows-1253), Török (Windows-1254), Nyugat-Európa (Windows-1252)

- Képkodek: JPEG
- Korlátozások:

– A legnagyobb támogatott teljes bitsebesség médiafájlok esetén: 30 Mb/s.

– A legnagyobb támogatott videoátviteli sebesség médiafájlok esetén: 20 Mb/s.

– Az MPEG-4 AVC (H.264) legfeljebb High Profile @ L4.1 esetén támogatott.

– A VC-1 legfeljebb Advanced Profile @ L3 esetén támogatott.

#### Wi-Fi Certified Miracast<sup>™</sup>

A TV támogatja WiDi 4.x készülékeket.

#### DivX®

A Súgóban nyomja meg a **Exalcula de** Lista gombot, és keresse a DivX® VOD témakört további információkért.

#### Támogatott médiaszerver-szoftver (DMS)

- Számítógép Microsoft Windows XP, Vista vagy Windows 7
- Bármely DLNA certified® médiaszerver-szoftver használható.
- Microsoft Windows Media Player
- Mac OS X
- Bármely DLNA certified® médiaszerver-szoftver használható.
- Mobil készülékek
- Philips MyRemote iOS, Android

– A kompatibilitás és a teljesítmény a mobil készülék funkcióitól és a használt szoftvertől függően változhat.

#### ESD-szabályozás

A készülék megfelel az ESD "A" teljesítménykritériumának. Abban az esetben, ha a készülék nem állna helyre fájlmegosztási módban egy elektrosztatikus kisülést követően, a felhasználó beavatkozására van szükség.

### 8.7 Csatlakoztathatóság

#### A TV hátoldala

- 3 db HDMI bemenet, ARC (3D)
- Audió bemenet (DVI–HDMI) (3,5 mm-es sztereó mini jack csatlakozó)

• SCART (tartozék adapterrel): Audio L/R, CVBS bemenet, RGB

- YPbPr: Y Pb Pr (tartozék adapterrel), Audio L/R (3,5 mm-es sztereó mini jack csatlakozó)
- Audiokimenet L/R kijelző szinkronizálva (optikai, Toslink)
- Hálózat (LAN)  $(R|45)$

#### A TV oldala

- 1 db HDMI bemenet, ARC (3D)
- 1 db HDMI bemenet Ultra HD, 4K támogatás
- 3 db USB 2.0
- Közös interfész-foglalat (Cl+/CAM)
- Fejhallgató (3,5 mm-es sztereó mini jack csatlakozó)

## 8.8

## Méret- és tömegadatok

#### 65PFL9708

Szélesség: 1467 mm - Magasság: 846 mm - Mélység 59 mm - Tömeg: ±38 kg

. . . TV-állvánnyal – magasság: 925 mm – mélység: 281 mm – tömeg: ±40 kg

#### 84PFL9708

Szélesség: 1918 mm - Magasság: 1114 mm - Mélység 77 mm - Tömeg: ±68 kg

. . . TV-állvánnyal – magasság: 1190 mm – mélység: 413 mm – tömeg: ±77 kg

UMv 3104 327 0091.1 - 130813

## 9 TV-szoftver

### 9.1 Szoftververzió

Az aktuális TV-szoftver verzió megtekintéséhez nyomja meg a **f** gombot, válassza a  $\bullet$  Beállítás lehetőséget, majd nyomja meg az OK gombot.

Válassza a Szoftverbeállítások lehetőséget, majd nyomja meg az OK gombot.

Válassza az Információ az aktuális szoftverről lehetőséget, és tekintse meg a Változat: . . . menüpontot.

### $\overline{9.2}$ Szoftverfrissítés

### Szoftverfrissítés az internetről

Ha a TV-készülék csatlakoztatva van az internethez, a TP Vision üzenetben értesítheti, hogy frissítenie kell a TV-készülék szoftverét. Ehhez nagy sebességű (szélessávú) internetkapcsolat szükséges.

Amennyiben ilyen üzenetet kap, javasoljuk, hogy hajtsa végre a frissítést. Válassza a Frissítés lehetőséget. Kövesse a képernyőn megjelenő utasításokat.

Saját maga is kereshet új frissítéseket.

Frissítés kereséséhez nyomja meg a **n** gombot, válassza a Beállítás lehetőséget, majd nyomja meg az OK gombot. Válassza a Szoftverfrissítés lehetőséget, majd nyomja meg az OK gombot. Kövesse a képemyőn megjelenő utasításokat.

Ha befejeződött a frissítés, a TV-készülék ki-, majd automatikusan visszakapcsol. Várja meg, amíg a készülék automatikusan bekapcsol. Ne használja a TV-készülék  $\bigcirc$ bekapcsológombját.

### Szoftverfrissítés USB-ről

Előfordulhat, hogy frissítenie kell a TV-készülék szoftverét. Nagysebességű internetkapcsolattal rendelkező számítógépre van szüksége, valamint egy USB-memóriaeszközre, amellyel feltöltheti a szoftvert a TV-készülékre. Használjon 256 MB szabad tárhellyel rendelkező USB memóriaeszközt. Győződjön meg róla, hogy az írásvédelem funkció ki van kapcsolva.

#### 1 - A frissítés elindítása a TV-készüléken

A szoftverfrissítés elindításához nyomja meg a  $\bigoplus$  gombot, válassza a  $\clubsuit$  Beállítás lehetőséget, majd nyomja meg az OK gombot.

Válassza a Szoftverfrissítés > USB elemet, majd nyomja meg az OK gombot.

#### 2 - A TV-készülék azonosítása

Helyezzen be egy USB memóriaeszközt a TV-készüléken található egyik USB csatlakozóba, válassza ki az Indítás lehetőséget, majd nyomja meg az OK gombot. A rendszer azonosítófájlt ír az USB memóriaeszközre.

#### 3 - A TV-készülék szoftverének letöltése

Helyezzen be egy USB memóriaeszközt a számítógépbe. Az USB eszközön keresse meg az update.htm fájlt, majd kattintson rá kétszer. Kattintson az Azonosító elküldése lehetőségre. Ha elérhető új szoftver, töltse le a .zip fájlt. A letöltést követően csomagolja ki a fájlt, és másolja az autorun.upg fájlt az USB eszközre. Ezt a fájlt ne helyezze mappába.

#### 4 - A TV-készülék szoftverének frissítése

Helyezze az USB memóriaeszközt újból a TV-készüléken található nyílásba. A frissítés automatikusan elindul. A TVkészülék 10 másodpercre ki-, majd automatikusan visszakapcsol. Kérem, várjon!

Ne . . .

- használja a távvezérlőt
- vegye ki az USB eszközt a TV-készülékből

Ha a frissítés során áramkimaradás lép fel, ne húzza ki az USB eszközt a TV-készülékből. Ha helyreáll az áramellátás, a TVkészülék folytatja a frissítést.

A frissítés befejezésekor az Operation successful üzenet jelenik meg a képernyőn. Távolítsa el az USB memóriaeszközt, majd nyomja meg a távvezérlő  $\bigcup$  gombját.

#### Ne . . .

- nyomja meg kétszer az  $\bigcirc$  gombot
- használja a TV-készülék A kapcsolóját

A TV-készülék 10 másodpercre ki-, majd automatikusan visszakapcsol. Kérem, várjon!

A TV-készülék szoftverének frissítése megtörtént. Használhatja a TV-készüléket.

Annak érdekében, hogy elkerülje a TV-készülék szoftverének véletlenszerű frissítését, törölje az autorun.upg fájlt az USBmemóriaeszközről.

### $\overline{9.3}$ Nyílt forráskódú szoftver

A TV-készülék nyílt forráskódú szoftvert tartalmaz. A TP Vision Netherlands B.V. ezennel felajánlja, hogy kérésre biztosítja a termék által használt, szerzői jogvédelem alatt álló nyílt forráskódú szoftvercsomagokhoz tartozó teljes forráskód másolatát, amennyiben a termékhez ezt a megfelelő licencek előíriák.

Az ajánlat a készülék vásárlásától számított három éven belül érvényes mindazok számára, akik ezt az információt megkapták. A forráskód megszerzéséhez írjon angol nyelven a következő címre . . .

#### Intellectual Property Dept.

TP Vision Netherlands B.V. P.O. Box 80077 5600 KA Eindhoven The Netherlands

## 9.4 Nyílt forráskódú licenc

## 10 Támogatás

### 10.1 Reg.

Regisztrálja TV-készülékét, és használja ki a rengeteg lehetőséget, pl. a termék teljes körű támogatását (beleértve a letöltéseket is), az új termékekkel, az exkluzív ajánlatokkal és akciókkal kapcsolatos információkhoz való hozzáférést. A regisztrációval különféle nyereményeket nyerhet, és részt vehet az új termékekkel kapcsolatos különleges kérdőívek kitöltésében.

Látogasson el a www.philips.com/welcome weboldalra.

### 10.2 A Súgó és a Keresés funkció használata

Ez a TV-készülék rendelkezik képemyőn megjelenő súgóval. A keresett információt megtalálja a témakörök listájában, vagy olvassa el sorban a Súgó fejezeteit.

#### Súgó megnyitása

 $\overrightarrow{A}$  gombbal nyissa meg a Főmenüt. Válassza a **? Súgó** elemet, majd nyomja meg az OK gombot.

A témakörök betűrendes listájának megtekintéséhez válassza a  $\equiv$  Lista fület a menüsávon.

A Súgó "könyvként" történő olvasásához válassza a menüsáv **B** Könyv elemét.

Mielőtt végrehajtaná a Súgó utasításait, zárja be a Súgót. A Súgó bezárásához nyomja meg a  $\blacktriangle$  vagy a  $\bigcap$  gombot.

A menük legtöbb beállítása és opciója esetében a **\*\*** (kék gomb) megnyomásával további információkat olvashat az adott beállításról vagy opcióról.

Ha rendelkezésre áll információ az adott beállításról vagy opcióról, akkor a **\*\*** (kék gomb) ismételt megnyomására megnyílik a Súgó vonatkozó oldala.

Bizonyos esetekben azonban (pl. Teletext) a színes gomboknak saját funkciójuk van, és ezért nem tudják megnyitni a Súgót.

#### A TV-készülék Súgója a táblagépen, okostelefonon vagy számítógépen

A TV-készülék Súgója letölthető PDF formátumban, és azt elolvashatja okostelefonján, táblagépén vagy számítógépén. A hosszabb utasítássorok egyszerűbb végrehajtása érdekében a Súgó vonatkozó oldala kinyomtatható a számítógépről. A Súgó (felhasználói kézikönyv) letöltéséhez látogasson el a www.philips.com/support weboldalra.

### 10.3 Online támogatás

Ha bármilyen probléma adódna a Philips TV-készülékkel, forduljon az online támogatási rendszerhez. Válassza ki a nyelvet és adja meg a termék típusszámát.

Látogasson el a www.philips.com/support weboldalra.

Támogatás oldalunkon megtalálja az adott országhoz tartozó telefonszámot, valamint a gyakran ismételt kérdésekre (GYIK) adott válaszokat. Egyes országokban cseveghet is munkatársunkkal, és kérdését közvetlenül vagy e-mailben is felteheti.

Lehetősége van új TV-szoftver, illetve a kézikönyv letöltésére, amelyet számítógépén olvashat el.

### $10.4$ Vevőszolgálat

Támogatásért hívja a vevőszolgálat forródrótját a saját országában. A telefonszámot a TV-készülékhez mellékelt nyomtatott dokumentációban találja. Vagy keresse fel weboldalunkat: www.philips.com/support.

#### TV-készülék típusjele és gyártási száma

Előfordulhat, hogy meg kell adnia a TV típusjelét és gyártási számát. Ezeket a számokat a csomagoláson vagy a televízió hátulján vagy alján lévő típustáblán találja.

## 11 Szerzői jogok és licencek

## 11.1 HDMI

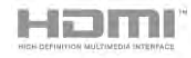

#### **HDMI®**

A ..HDMI", a ..HDMI High-Definition Multimedia Interface" és a HDMI embléma a HDMI Licensing LLC védjegye vagy bejegyzett védjegye az Amerikai Egyesült Államokban és más országokban.

### 11.2 Dolby

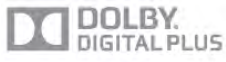

#### Dolby®

A gyártás a Dolby Laboratories licence alapján történt. A "Dolby" és a kettős D szimbólum a Dolby Laboratories védjegyei.

### 11.3 DTS 2.0 + Digital Out™

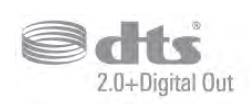

### DTS 2.0 + Digital Out™

A gyártás az USA 5,956,674; 5,974,380; 6,487,535 számú szabadalmai és más USA-beli és nemzetközi, kiadott és bejegyzés alatt lévő szabadalmak alapján történt. A DTS, a DTS szimbólum, illetve a DTS és a DTS szimbólum együtt bejegyzett védjegyek, a DTS 2.0+Digital Out pedig a DTS, Inc. védjegye. A termékhez szoftver is tartozik. © DTS, Inc. Minden jog fenntartva.

### 11.4 Skype

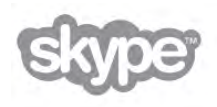

A Skype™ a Skype™ Limited vagy kapcsolódó vállalatainak védjegye.

11.5

## DLNA Certified® (DLNA tanúsítványú)

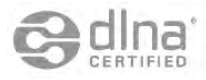

© 2013 Digital Living Network Alliance. Minden jog fenntartva. © 2013 DLNA. Minden jog fenntartva.

## 11.6 DivX Certified® (DLNA tanúsítványú)

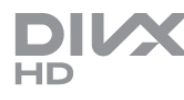

A DIVX VIDEÓRÓL: A DivX® a DivX, LLC – a Rovi Corporation leányvállalata – által kifejlesztett digitális videoformátum. Ez a DivX videofájlok lejátszására szolgáló eszköz DivX® tanúsítvánnyal rendelkezik. A divx.com weboldalon többet is megtudhat a technológiáról, és a rendelkezésre álló szoftvereszközökkel DivX videoformátumba konvertálhatja a fájlokat.

A DIVX IGÉNY SZERINTI VIDEOLEJÁTSZÁSRÓL: Ezt a DivX® tanúsítvánnyal rendelkező készüléket regisztrálni kell a megvásárolt DivX igény szerinti (Video-on-Demand, VOD) tartalom lejátszásához.

A regisztrációs kód előhívásához keresse meg a DivX VOD részt a készülék beállítás menüjében. A vod.divx.com weboldalon többet is megtudhat a regisztráció menetéről.

### 11.7 Microsoft

#### Windows Media

A Windows Media a Microsoft Corporation védjegye vagy bejegyzett védjegye az Egyesült Államokban és/vagy más országokban.

#### Microsoft PlayReady

A tartalomtulajdonosok a Microsoft PlayReady™ tartalomelérési technológia segítségével védik szellemi termékeiket, ideértve a szerzői jogok által védett tartalmakat is.

Ez a készülék PlayReady technológia segítségével fér hozzá a PlayReady-védett tartalmakhoz és/vagy WMDRM-védett tartalmakhoz. Amennyiben a készülék nem tudja megfelelően érvényesíteni a tartalomhasználatra vonatozó korlátozásokat, a tartalomgazdák kérhetik a Microsoft vállalattól, hogy vonja vissza a készülék PlayReady-védett tartalom kezelésére vonatkozó képességét. A visszavonás nem érinti a nem védett tartalmakat vagy egyéb hozzáférési technológiák által védett tartalmakat. A tartalomgazdák kérhetik a tartalmukhoz való PlayReady hozzáférés frissítését. Amennyiben Ön visszautasít valamely frissítést, nem fog tudni az adott frissítést igénylő tartalmakhoz hozzáférni.

### 11.8 Wi-Fi Alliance

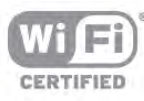

A **Wi-Fi®**, a Wi-Fi CERTIFIED logó és a Wi-Fi logó a Wi-Fi Alliance bejegyzett védjegye. A Wi-Fi CERTIFIED Miracast™ és a Miracast™ a Wi-Fi Alliance védjegye.

### 11.9 MHEG szoftver

A televízióhoz ("a termékhez") tartozó, az interaktív televíziózást lehetővé tevő MHEG szoftver ("a Szoftver") szerzői jogainak tulajdonosa az S&T CLIENT SYSTEMS LIMITED ("a Tulajdonos"). A szoftver használata kizárólag csak ezzel a termékkel együtt engedélyezett.

## $11.10$ Egyéb védjegyek

Minden egyéb bejegyzett és be nem jegyzett védjegy az illető jogtulajdonost illeti.

# Tárgymutató

### 3

3D Auto incredible surround 38 3D szemüveg, használat 44 3D szemüveg, típus 44 3D, 2D-ről 3D-re 44 3D, egészségügyi figyelmeztetés 45 3D, optimális élmény 45 3D, szemüveg tisztítása 44

### A

A Multi room funkció működése 52 A TV órája 33 Aktív vezérlés 18 Alkalmazás, ajánlott 47 Alkalmazás, galéria 48 Alkalmazás, keresés 47 Alkalmazás, visszajelzés 48 Alkalmazás, zárolás 47 Ambilight, be vagy ki 40 Ambilight, dinamikus sebesség 40 Ambilight, fal színe 41 Ambilight, fényerő 40 Ambilight, ISF 41 Ambilight, statikus szín 41 Ambilight, TV elhelyezése 5 Ambilight, TV kikapcsolása 41 Ambilight, üzemmód 40 Antenna csatlakoztatása, tanácsok 8 Antennacsatlakozó 5 Audio- és videotartalom szinkronizálása 12 Audió-videó szinkronizálás 12 Automata hangerőszab. 39 Automatikus csatornafrissítés 27 Automatikus felirat-elcsúsztatás 10

### B

Be és ki 20 Beindítás 20 Beszéd 43 Beállítások egy csatornán 25 Billentyűhang 43 Billentyűzet, csatlakoztatás 14 Biztonsági utasítások 18 Bolti elhelyezés 37

### C

Clear LCD 35 Csatlakoztatási útmutató 8 Csatlakozási lehetőségek, lista 32 Csatorna zárolása 27 Csatoma, kedvenc 26 Csatorna, logók 26 Csatorna, váltás 25 Csatorna, átnevezés 26 Csatorna, átrendezés 27 Csatornafrissítési üzenet 28 Csatornalista másolása 28 Csatornalista másolása, feltöltés 29 Csatornalista másolása, másolás 28 Csatornalista, Új 28 Csatornalisták 25

Csatornák, frissítés 27 Csatornák, újrahangolás 28 Csökkent hallóképességűeknek funkció 42

### D

Dinamikus háttérvilágítás 35 DivX® VOD 50 DMR - Digitális médiarenderelő 8 DVB 29 DVB, beállítások 29 DVI, csatlakoztatás 8

### E

EasyLink 10 EasyLink, beállítások 10 EasyLink, csatlakozások 8 Eco beállítások 64 Egyedi színhőmérséklet 36 Egér, csatlakoztatás 15 Egér, sebesség 15 Elalváskapcsoló 33 Előre meghatározott symbol rate értékek 29 Energiamegtakarítás 64 Erősítő 39 ESD 66 Európai energiacímke 64

### F

Falra szerelés, VESA 5 Fejhallg. hangerő 38 Fejhallgató, csatlakoztatás 17 Fekete sávok 31 Forrás menü 32 Frekvenciakeresés 30 Frekvencialéptetés mérete 30 Fényerő 36 Fényképek, diavetítés 49 Fényképezőgép, csatlakoztatás 16 Fényérzékelő 64 F !menü 46

### G

Gamma 35 Gyermekzár kódja 27 Gyors képbeállítások 17 Gyári beállítások 28

### H

Hanghatás 42 Hangkommentár 42 Hangstílus 37 Hangszórók/fejhallgató 42 Használat befejezése 64 HbbTV 31 HDCP, másolásvédelem 9 HDMI ARC 9 HDMI csatlakozás, tanácsok 8 Hálózat, beállítások 7 Hálózat, DHCP 6 Hálózat, jelszó 6 Hálózat, statikus IP 7 Hálózat, vezeték nélküli 6 Hálózat, vezetékes 7 Hálózati frekvencia 30 Hálózati frekvencia üzemmód 30 Háttérvilágítás kontraszt 34 Házimozi-rendszer, hangerő-kiegyenlítés 13
I ldőzítő kikapcsolása 64 Infravörös érzékel ! 23 Interaktív TV 31 Internetes alkalmazás 47 Internetes memória, törlés 8 ISF® kalibrálás 37

# J

Jelsebesség 29 Jelsebesség üzemmód 29 Játék 63 Játék vagy számítógép 36 Játék vagy számítógép, játék 63 Játék vagy számítógép, számítógép 17 Játék, két résztvevős 63 Játék, két résztvevős indítása 63 Játékkonzol, A/V LR csatlakozás 13 Játékkonzol, Ultra HD csatlakozás 13

## K

Kevert hangerő 42 Kiváló felbontás 35 Képemyő ki, kapcsolás 49 Képerny ! ápolása 19 Képemyőszélek 37 Képstílus 33 Képváltás 37 Készenlét 20 Készenlét késleltetése 20 Készülék ikon 32 Kézi installálás 30

#### L

Lejátszási formátumok 65 Lounge light 41

### M

Magas hang 38 MHEG 31 Miracast, képemyő megosztása 51 Miracast, letiltás/feloldás 51 Miracast, megosztás leállítása 51 Miracast™ 51 Mono/Sztereo 39 MPEG zavar elnyomása 34 Multi room, beállítás 52 Multi room, tudnivalók 52 Mutató, használat 23 Mutató, kikapcsolás 23 Mutató, sebesség 23 Mutató, tudnivalók 23 MyRemote alkalmazás, hálózat 53 MyRemote alkalmazás, JointSpace 53 MyRemote alkalmazás, letöltés 54 MyRemote alkalmazás, menü 55 MyRemote alkalmazás, SimplyShare 55 MyRemote alkalmazás, vezérlés 55 MyRemote, Wi-Fi Smart Screen 55 Médiaszerver-szoftver 7 Médiaszerverek, támogatott 66 Mélyhang 38

#### N

Nyílt forráskódú szoftver 67

Tárgymutató 73

Nézési távolság 5

#### O

Online támogatás 69 Optikai audiokimenet 9

### P

Perfect Natural Motion 34 Pixel Plus kapcsolat 10

## R

Rádiócsatorna 25

## S

SCART csatlakozás, tanácsok 9 Skype 57 Skype, automatikus bejelentkezés 61 Skype, bejelentkezés 57 Skype, csengőhang 61 Skype, egyenleg 60 Skype, előzmények 60 Skype, esemény 60 Skype, hanghívás 59 Skype, hangposta 60 Skype, hívások fogadása 60 Skype, jelszó módosítása 61 Skype, kamerateszt 61 Skype, kapcsolódási állapot 58 Skype, kijelentkezés 61 Skype, némítás 59 Skype, partner letiltása 59 Skype, partnerek 58 Skype, telefon hívása 59 Skype, videohívás 59 Skype, értesítések 61 Skype, új fiók 57 Smart TV, kezdőoldal 47 Smart TV, PIN-kód 46 Smart TV, regisztráció 46 Surround hangzás 38 Szoftver, aktuális verzió 67 Szoftver, frissítés USB-n keresztül 67 Szoftver, internetes frissítés 67 Szín 34 Színhőmérséklet 36 Színjavítás 35 Szülői minősítés 27 Súgó, használat 69 Súgó, táblagépen 69

## T

TV elhelyezése 40 TV hangszórók 39 TV-hálózat neve 8 TV-készülék újrahangolása 28 TV-nézés 24 Tápcsatlakozó 5 Távvezérl !, Azerty 22 Távvezérlő, billentyűzet 22 Táwezérlő, cirill 22 Távvezérlő, elemek 24 Táwezérlő, gombok 21 Távvezérlő, mutató 23 Távvezérlő, nagybetű 22 Távvezérlő, párosítás 24 Távvezérlő, ékezetek és szimbólumok 22 Tökéletes kontraszt 35

## U

Ultra HD 3 Ultra HD, csatlakozás 9 Univerzális hozzáférés 42 USB billentyűzet 14 USB egér 15 USB flash meghajtó, csatlakoztatás 15 USB merevlemez, csatlakoztatás 14 USB merevlemez, információk 14

## V

Vezeték nélküli hálózat beállítása 6 Videofájlok, lejátszás 50 Videokontraszt 36 Videoválasztás 25 Vételi minőség 30

#### W

Wi-Fi Smart Screen, csatornasáv 56 Wi-Fi Smart Screen, eszközsáv 56 Wi-Fi Smart Screen, TV-nézés 56 WoWLAN 54 WPS - Wi-Fi Protected Setup 6 WPS, PIN kód 6 WWW. 47

# Y

YPbPr csatlakozás, tanácsok 9

# Z

Zajcsökkentés 34 Zenefájlok, lejátszás 49

## Á

Állapot 25 Áramfogyasztás 64

#### É

Élesség 34

#### Ó

Óra 33

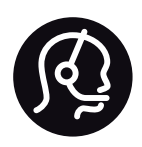

# Contact information

Argentina 0800 444 7749 Buenos Aires 0810 444 7782

België / Belgique  $070$  700 035 (0.15€/min.)

Bosna i Hercegovina 033 941 251 (Lokalni poziv)

**Brazil** 0800 701 0245 Sao Paulo 2938 0245

Бълария 02 4916 273 (Национален номер)

Česká republika 228880895 (Místní tarif)

Danmark 3525 8314

Deutschland 0180 501 04 69 (0,14€/Min.)

Ελλάδα 2111983028 (Εθνική κλήση)

España 902 88 10 83 (0,10€ + 0,08€/min.)

Estonia 6683061 (Kohalikud kõned)

France 01 57 32 40 50 (local)

Hrvatska 01 777 66 01 (Lokalni poziv)

Italia 0245 28 70 14 (chiamata nazionale)

Ireland 0818 210 140 (national call)

Northern Ireland 0844 338 04 88 (5p/min BT landline)

Казакстан 8 10 800 2000 00 04 (free)

**Latvia** 6616 3263 (Vietējais tarifs)

Lithuania 8 5 214 0293 (Vietinais tarifais)

Luxembourg / Luxemburg 2487 1100 (Nationale Ruf / appel national)

Magyarország 06 1 700 8151 (Belföldi hívás)

Nederland 0900 202 08 71 (0,10€/min.)

Norge 22 97 19 14

Österreich 0820 40 11 33 (0,145€/Min.)

Polska 22 397 15 04 (Połączenie lokalne)

Portugal 707 78 02 25 (0,12€/min. - Móvel  $0,30 \in /min.$ 

Romānä 031 6300042 (Tarif local)

Россия 8-800-22 00004 (бесплатно)

Suisse / Schweiz / Svizzera 0848 000 291 (0,081 CHF/Min.)

Србија 011 321 6840 (Lokalni poziv)

Slovakia 2 332 154 93 (Vnútroštátny hovor)

Slovenija 1 888 83 12 (Lokalni klic)

Suomi 09 88 62 50 40

Sverige 08 5792 9096 (lokalsamtal)

ประเทศไทย (Thailand) 02 652 7650

Türkiye 444 8 445

United Kingdom 0844 338 04 88 (5p/min BT landline)

Україна 0-800-500-480 (безкоштовно)

www.philips.com/support

Non-contractual images / Images non contractuelles / Außervertragliche Bilder

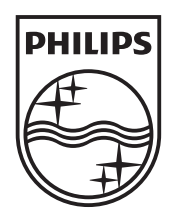

Specifications are subject to change without notice. Philips and the Philips' shield emblem are registered trademarks of Koninklijke Philips N.V. and are used under license from Koninklijke Philips N.V. All registered and unregistered trademarks are property of their respective owners. 2013 © TP Vision Netherlands B.V. All rights reserved.

www.philips.com